# lite CamHD

# **liteCam HD 5.0 User Guide**

### **liteCam HD User Guide**

**Last Updated: Feb. 2015**

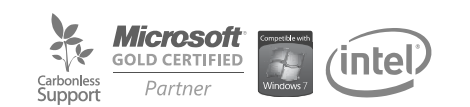

 **Copyright**

### **liteCam HD 5.0 Guide Version 2.0** ⓒ **2015 RSUPPORT Co., Ltd. All Rights Reserved**

The information contained in this manual and future improvements are subject to change without notice.

Rsupport Co., Ltd. hereafter referred to as "Rsupport", does not take any responsibility for any marketability nor compatibility apart from the usage described in the manual.

Under no circumstances will Rsupport be liable to direct, indirect, incidental nor accidental damages due to errors in the manual.

This manual is the intellectual property of Rsupport and is protected under international copyright laws. Reproducing or copying all or part of this document without the prior written consent of Rsupport is a violation of international copyright law.

Windows XP / Vista / 7 / 8 / 10 are registered trademarks of Microsoft Corporation in the U.S. and other countries. Any additional third party registered trademarks mentioned in this manual are used for reference and descriptive purposes only and are still the intellectual property of the third party in question.

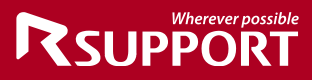

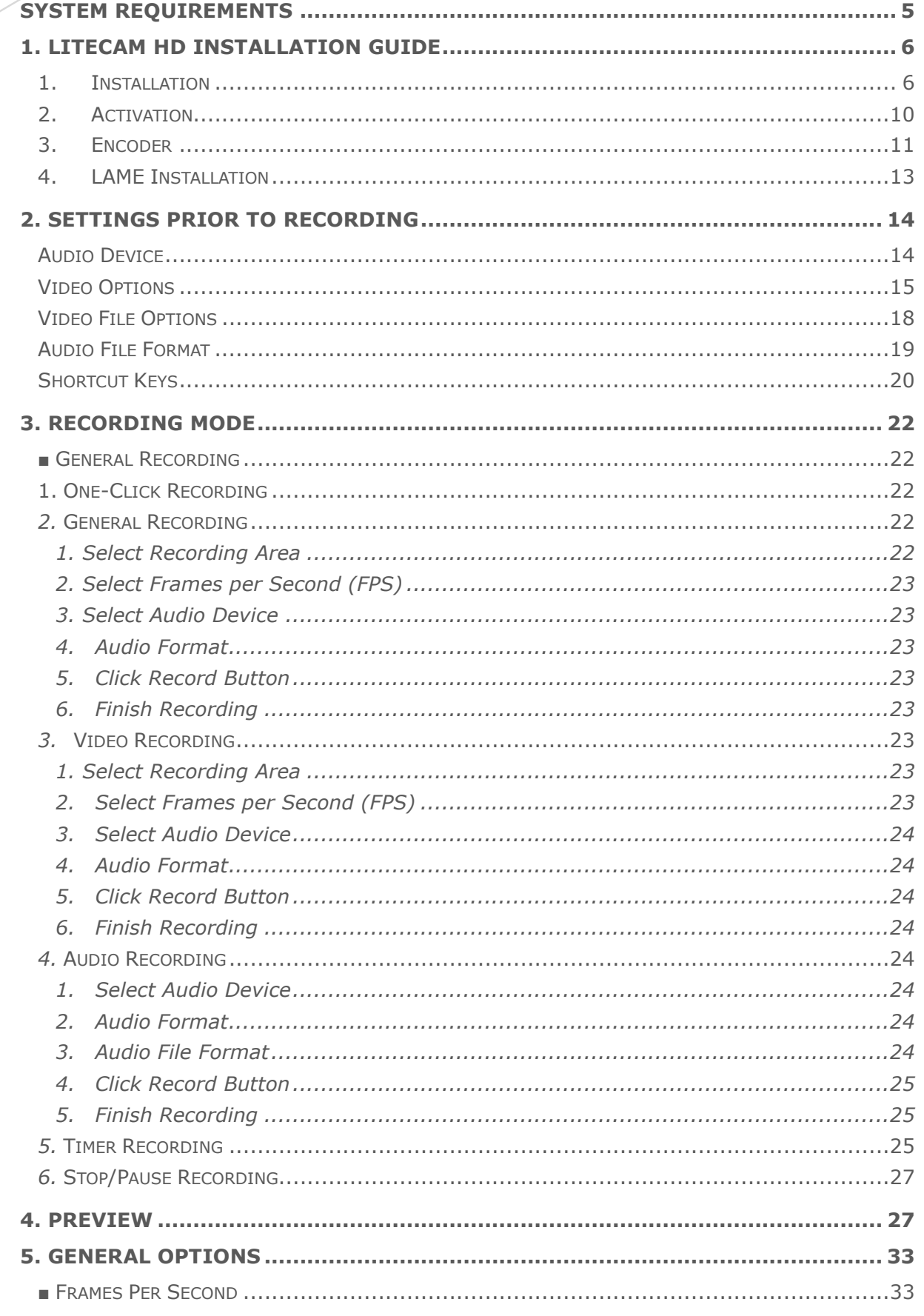

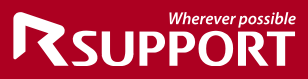

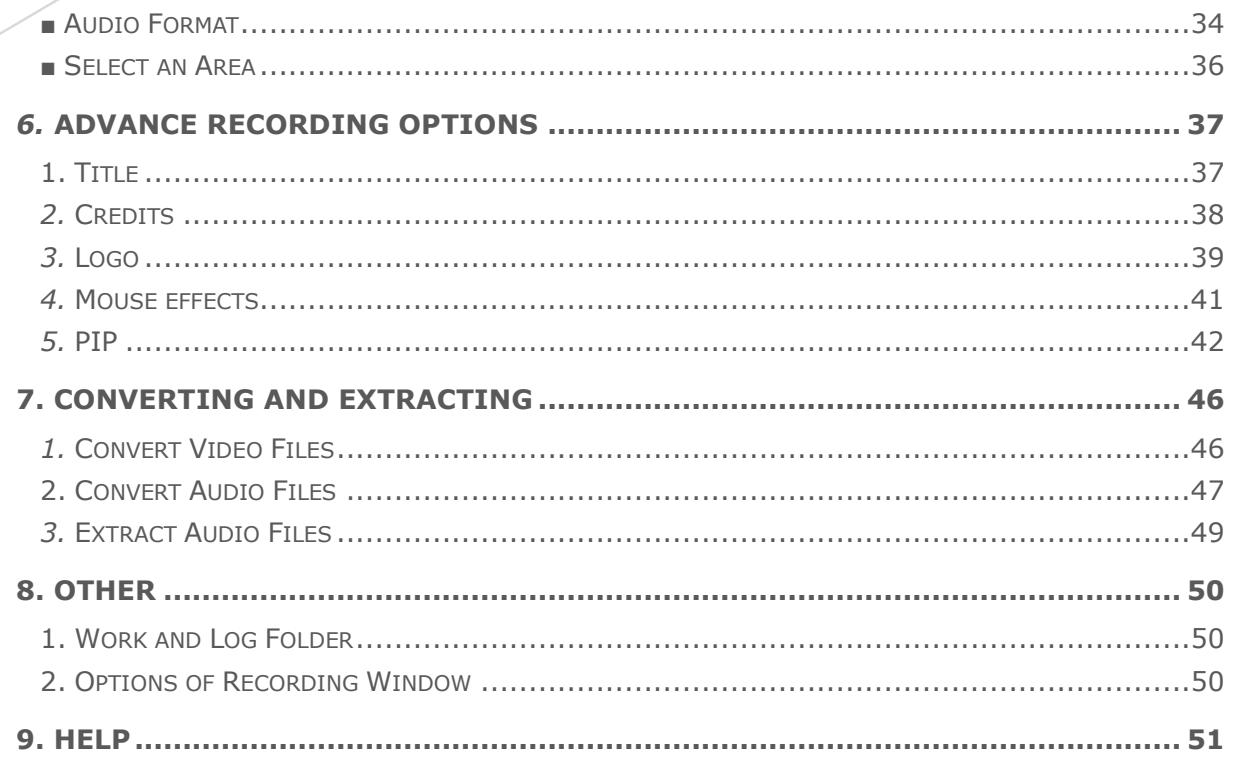

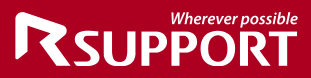

# <span id="page-4-0"></span>**System Requirements**

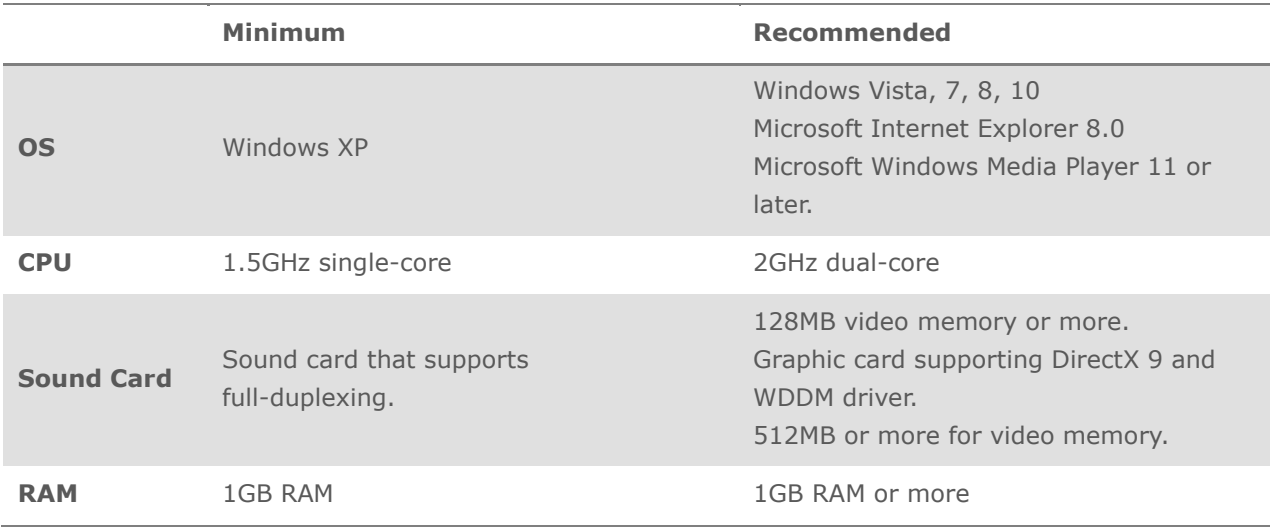

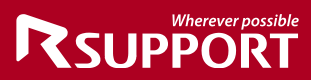

# <span id="page-5-0"></span>**1. liteCam HD Installation Guide**

### <span id="page-5-1"></span>**1. Installation**

In order to get started, you need to download the liteCam HD installation file. To download, simply click the download link included in the email sent to you after you have purchased liteCam HD.

Install liteCam HD with Administration by running it as administrator

**Step 1:** If you RUN the installation file, you will be prompted with the liteCam HD Installation Wizard as shown below.

Click "Next" button.

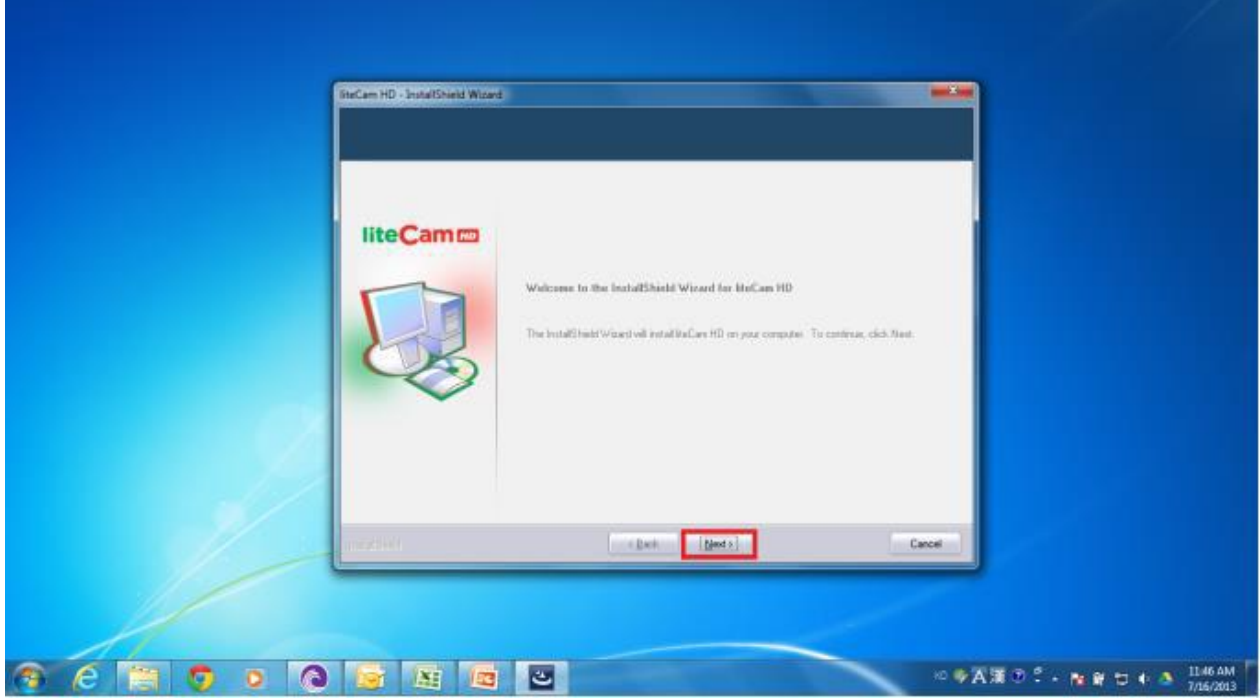

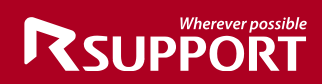

Step 2: You must select "I Accept the Term of the License Agreement" to continue. Click the "Next" button.

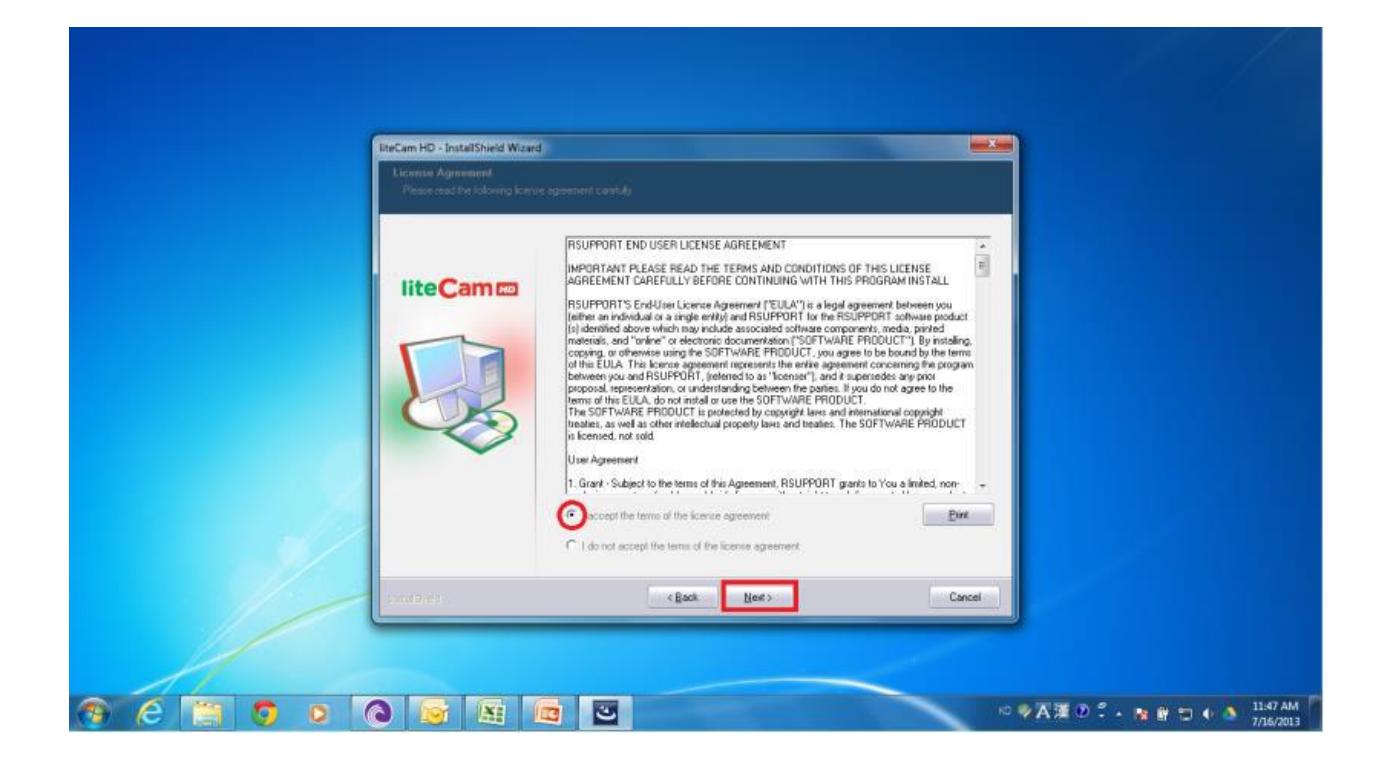

**Step 3:** You will need to enter a "User Name", an "Email Address" and a "License Code" (16-digit code received in your confirmation email). The information entered will be sent for program authorization after installation, so you must provide the correct information. Click the "Next" button.

NOTE: Internet connection is required for liteCam authentication. Please make sure that you have access to http://www.litecam.com/en/

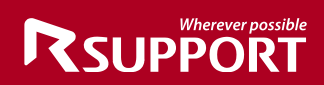

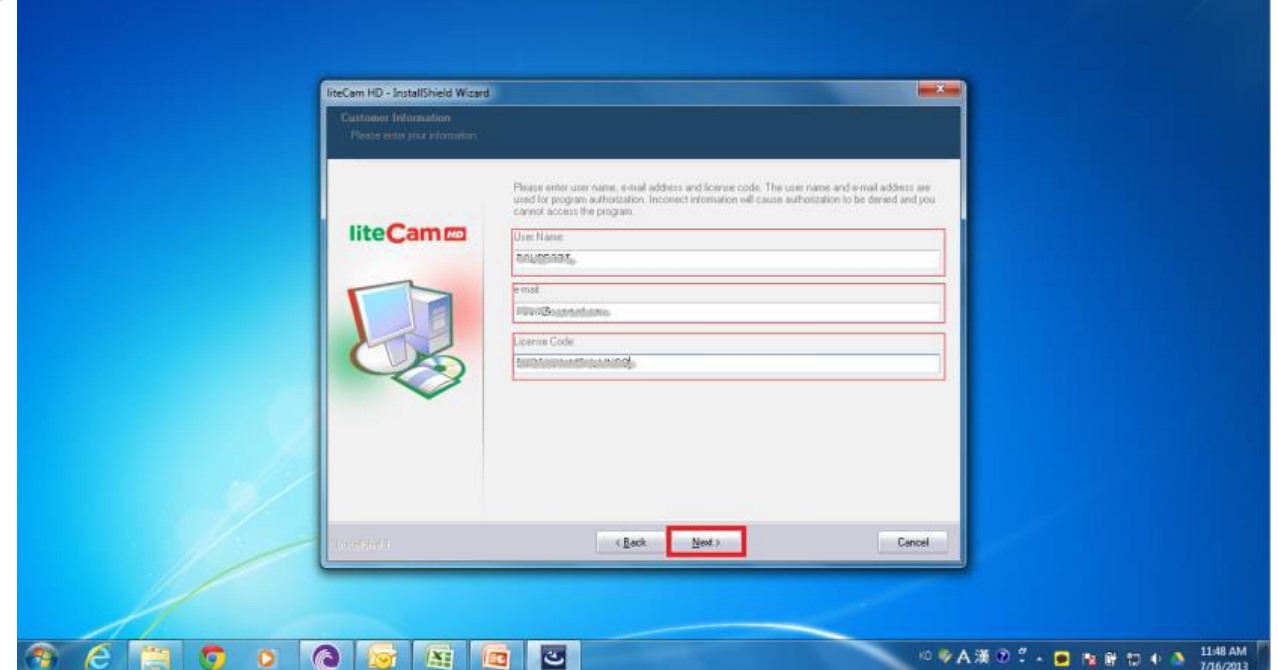

**Step 4:** Select the setup type you wish to install. You can select between "Complete" or "Custom" setup types. Then, click "Next".

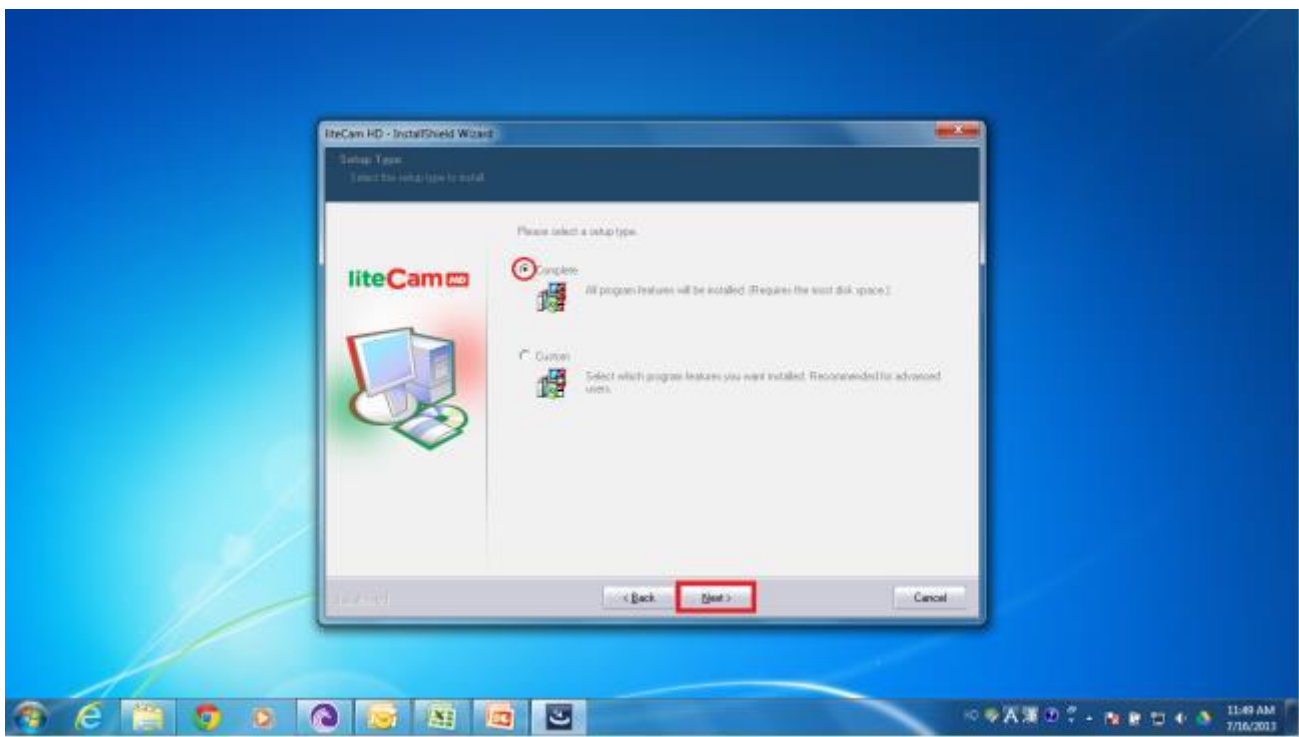

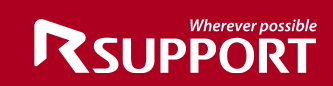

**Step 5**: Click Install to begin liteCam HD installation.

Note: in case you want to change or review your installation settings, click "Back."

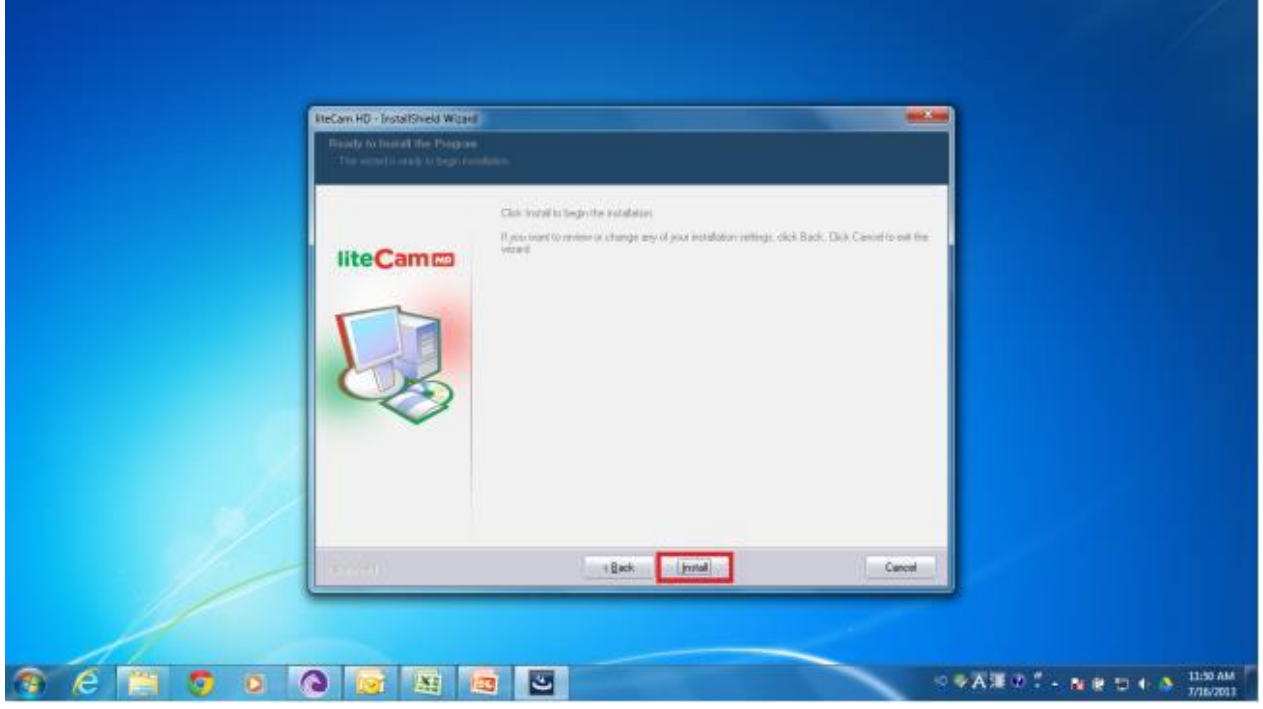

**Step 6**: The installation is will continue. Click "Cancel" to terminate the installation.

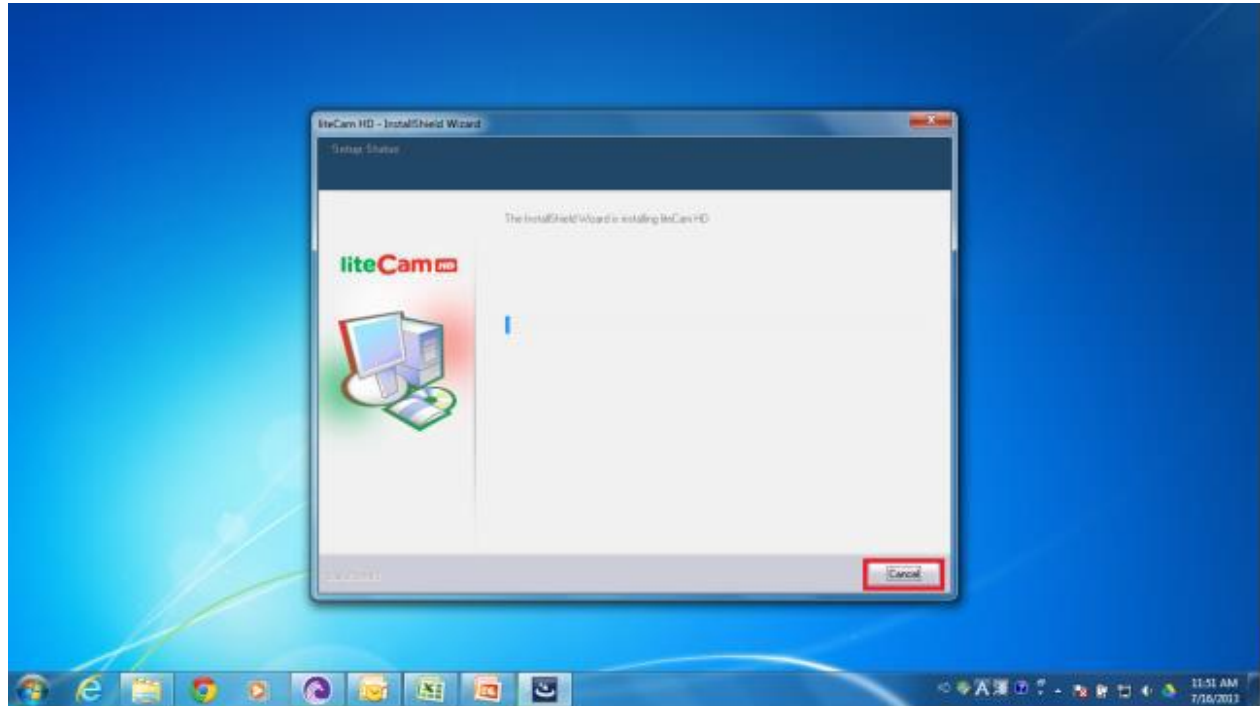

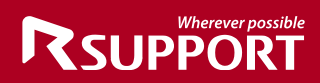

### <span id="page-9-0"></span>**2. Activation**

**Step 7:** RSCC (RSUPPORT Screen Capture Codec) installation. When the installation is complete, a window will pop-up confirming that RSCC installation and registration has been completed. Click "OK" to close the window.

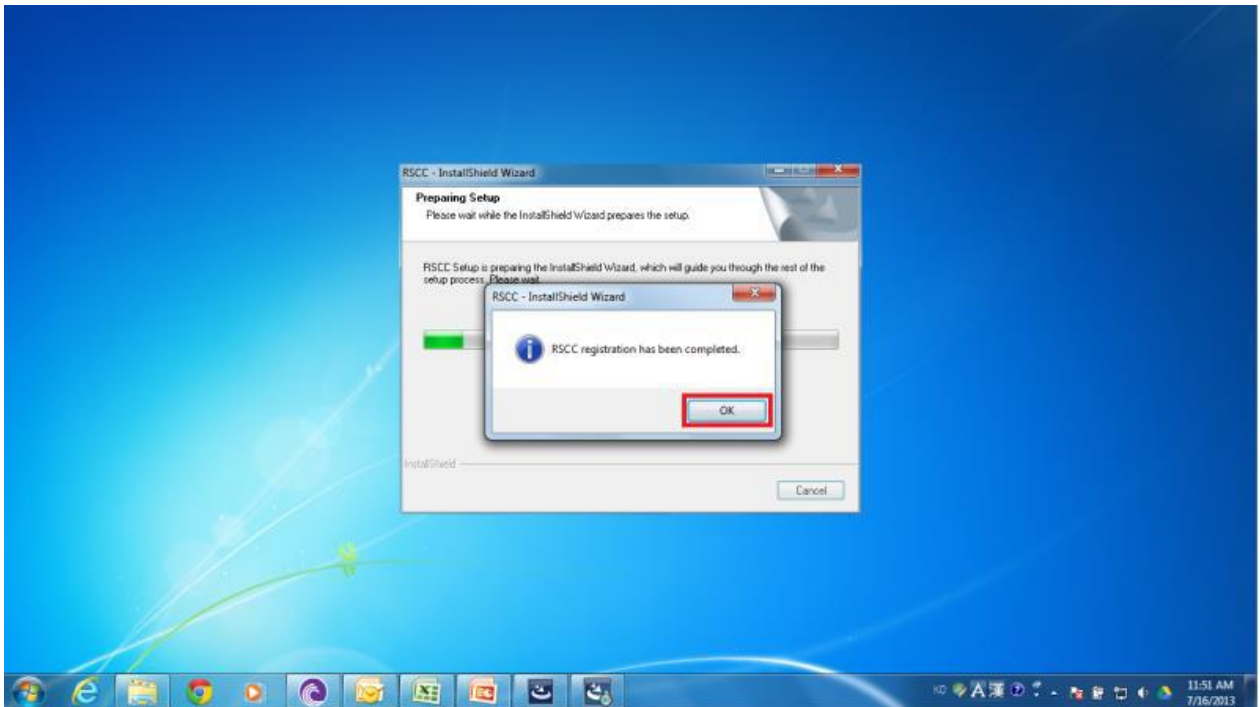

**Step 8:** Authorization page. Click "OK" to close the page.

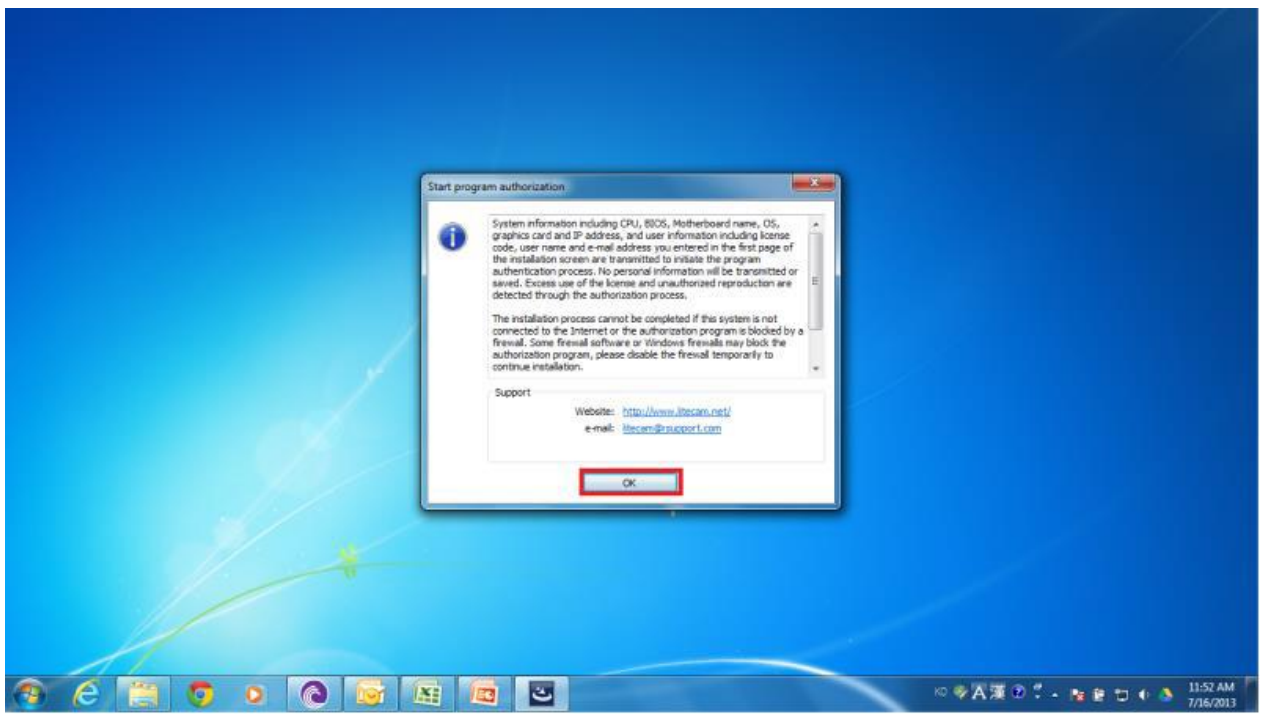

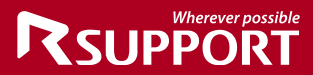

**Step 9**: Authorization has been completed. Click OK to close the page.

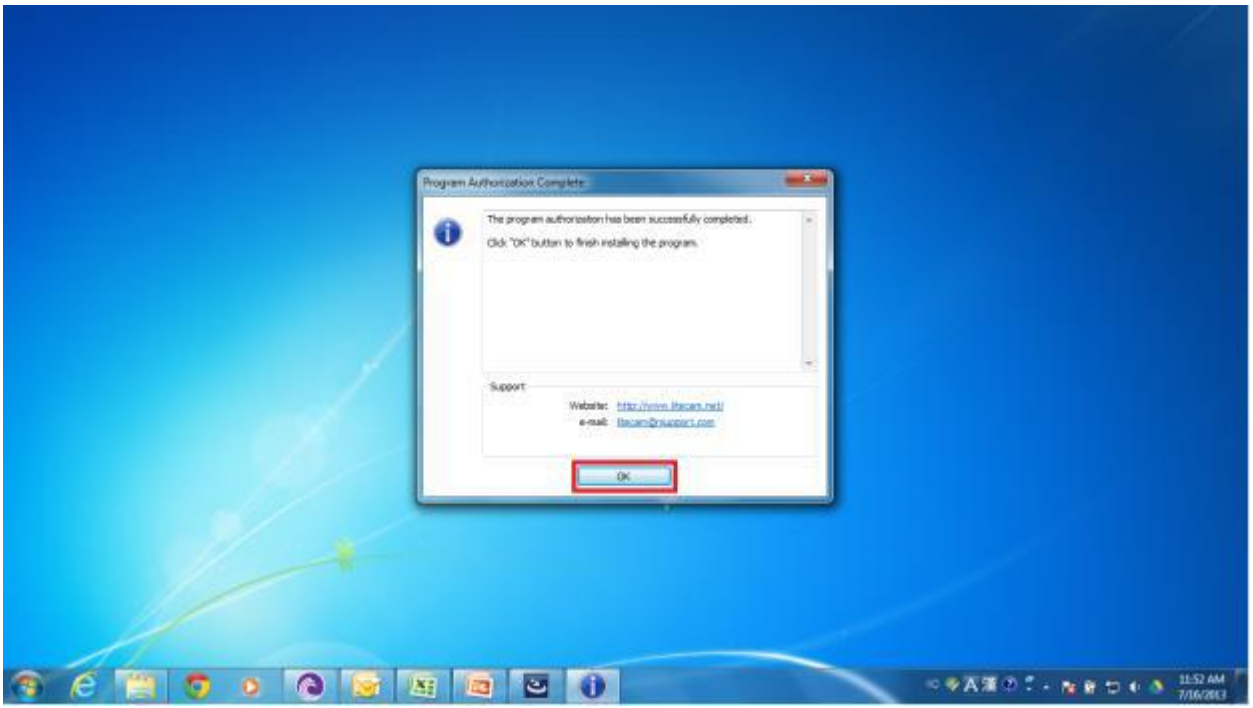

### <span id="page-10-0"></span>**3. Encoder**

**Step 10**: Installing the liteCam HD MP3 encoder (lame-enc.dll).

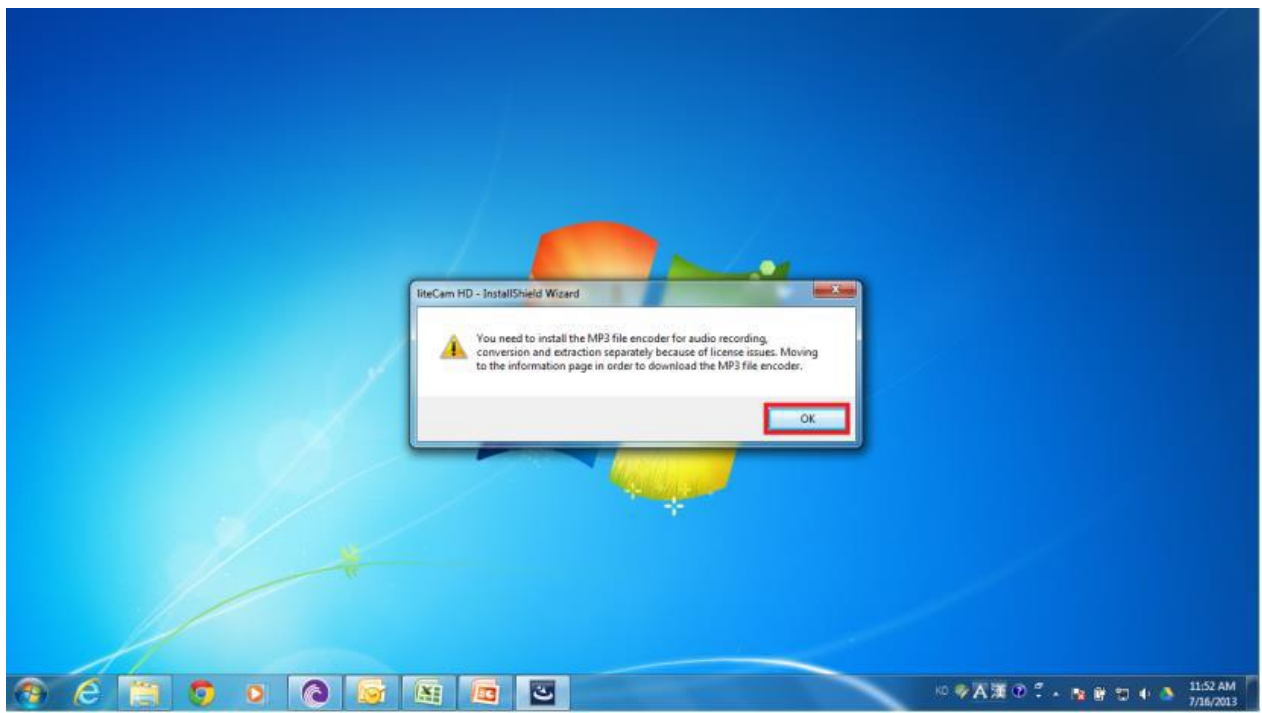

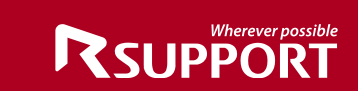

**Step 11:** liteCam HD installation is complete. Click Finish to close the installation wizard.

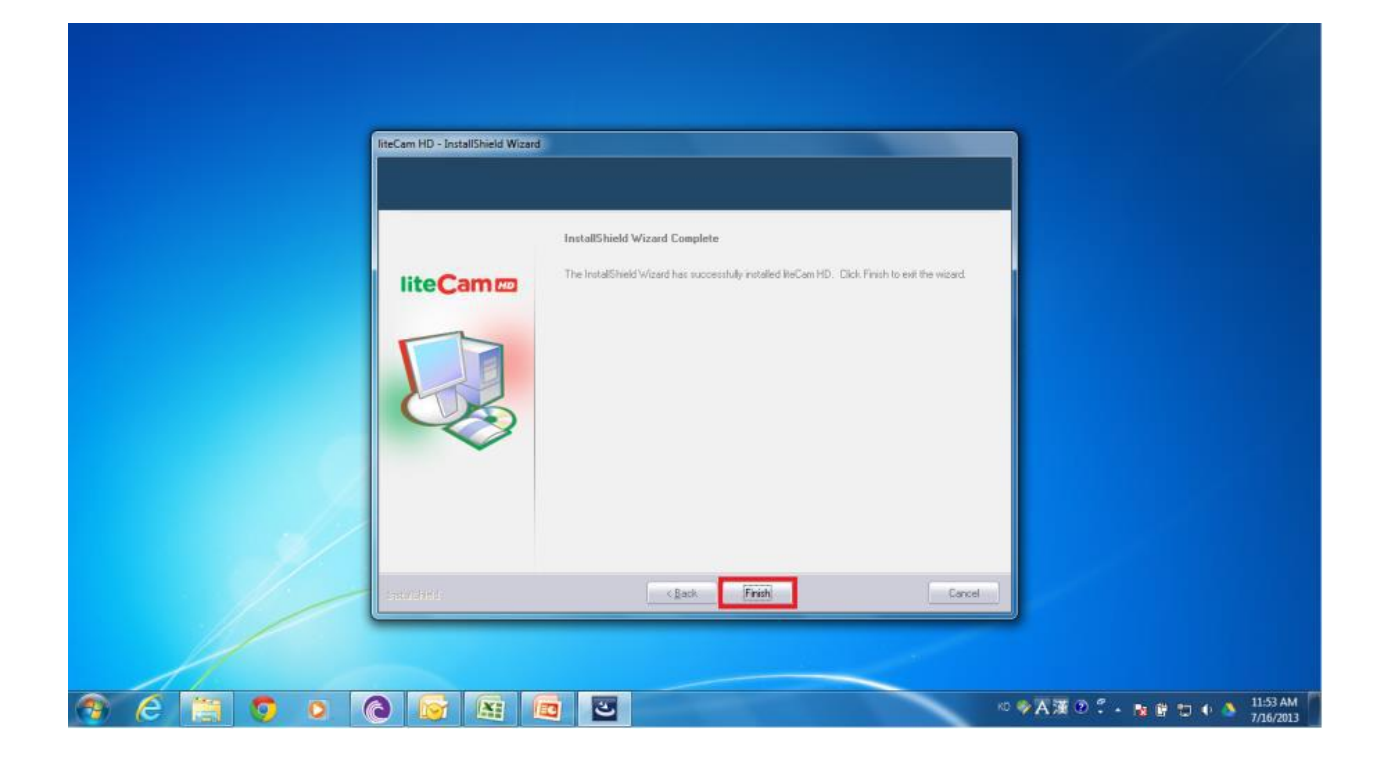

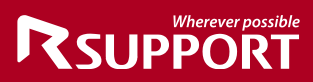

### <span id="page-12-0"></span>**4. LAME Installation**

LAME is a high quality MPEG Audio layer III (3) encoder. To have an MP3 option, or to save or convert audio to MP3 format, LAME encoder must be installed to your computer. During installation you will see a dialog box which will prompt you to install the MP3 encoder (LAME).

Click "OK" to be directed to the website where you can download LAME file.

Download the zip file and extract it. Add download link in case they missed pop up Copy and paste the "lame\_enc.dll file" to the folder below (if you did not change the liteCam HD directory) C:\Program Files\RSupport\liteCam HD Folder.

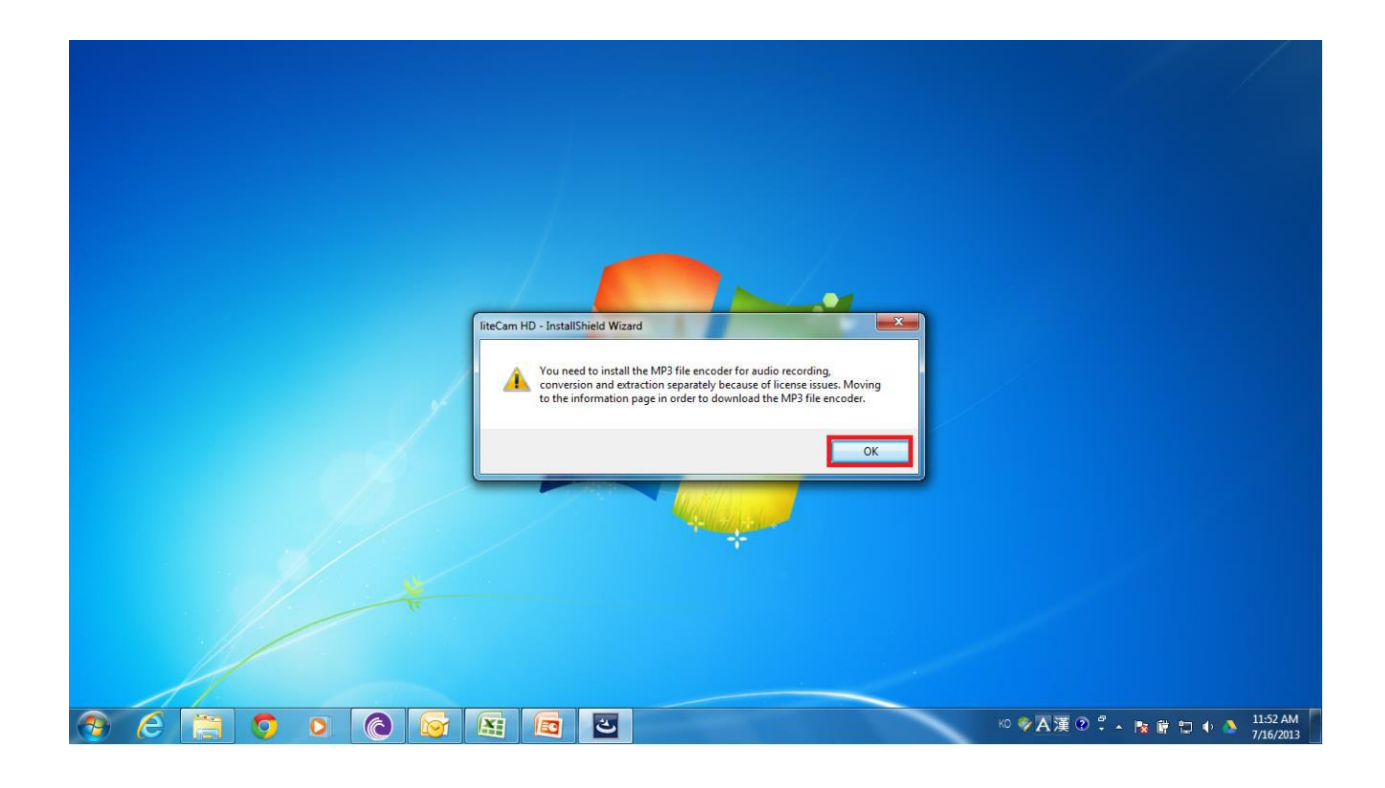

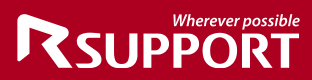

### <span id="page-13-0"></span>**2. Settings Prior to Recording**

Before recording anything on your screen using General Recording, Video Recording or Audio Recording, you will need to set some options that are essential for recording.

### <span id="page-13-1"></span>**1. Audio Device**

When recording using General Recording, Video Recording or Audio Recording, you need to select the audio device that will capture the sound in your recording**.** You can either choose to record computer sound, or sound from a microphone that has to be connected. You will also have the choice to record both the computer and microphone sounds simultaneously.

*Start liteCam HD> Option> Audio Device* 

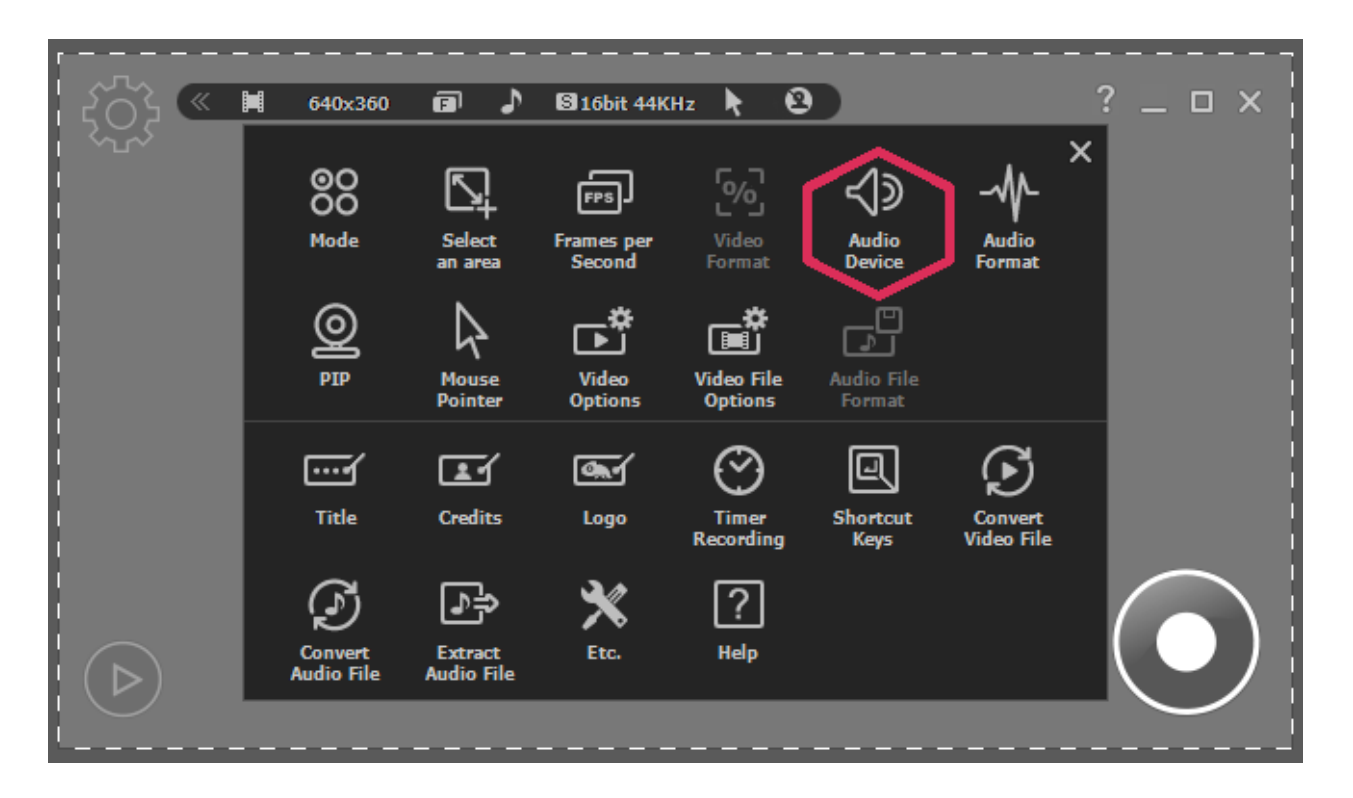

You can select a device that you wish to record sound/audio from.

- 1. Toggle ON
- 2. Choose either computer or microphone sound
- 3. For dual recording, select computer sound and check microphone input, as well.

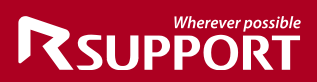

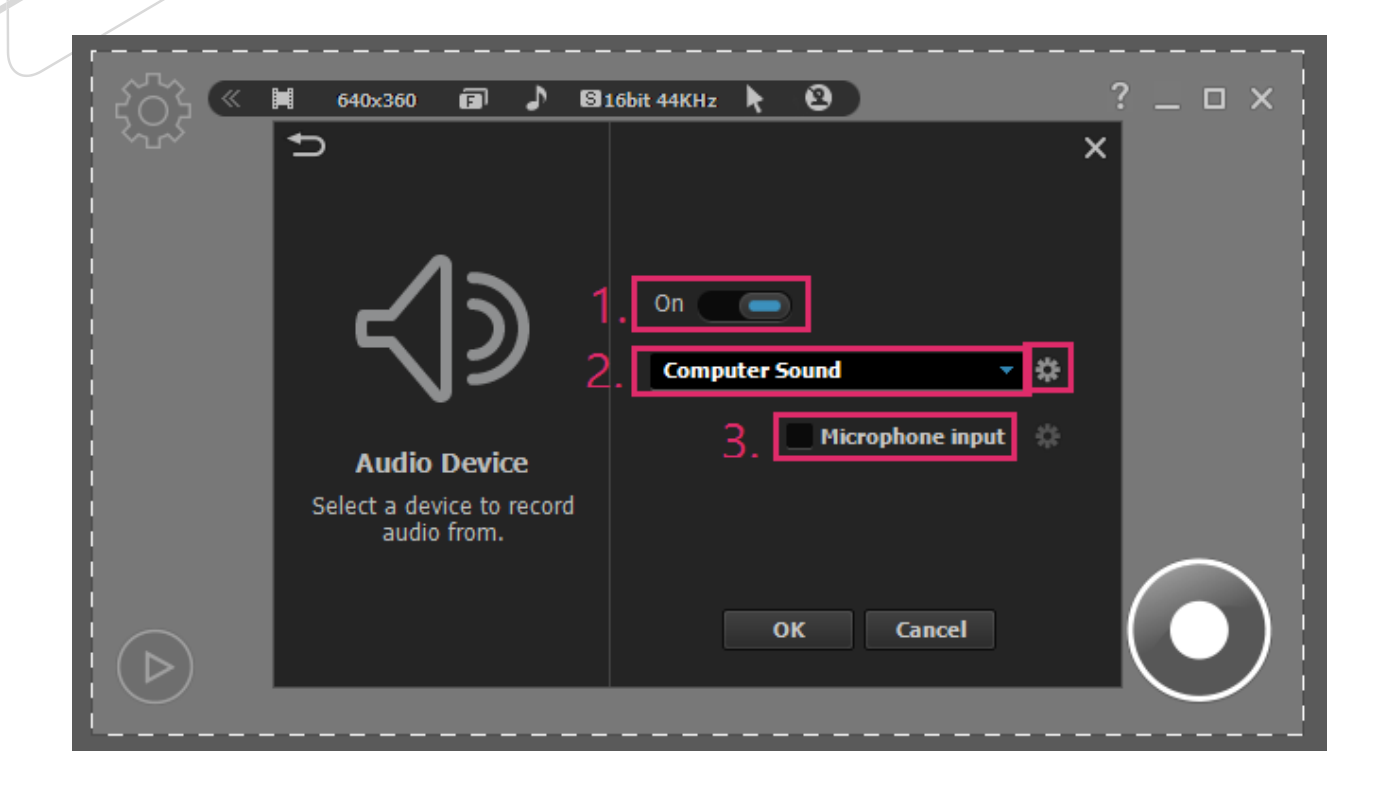

### <span id="page-14-0"></span>*2.* **Video Options**

When recording using General Recording or Video Recording, you can choose video options to use, such as "Automatic Video Overlay", and "Automatic Hardware Acceleration".

When recording in full screen, select "Icon in the taskbar". This function will allow you to view the entire screen of the monitor without any issues.

Also, you can choose which picture format to save your captured screenshots in.

*Start liteCam HD> Option> Video Options*

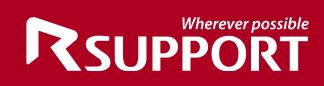

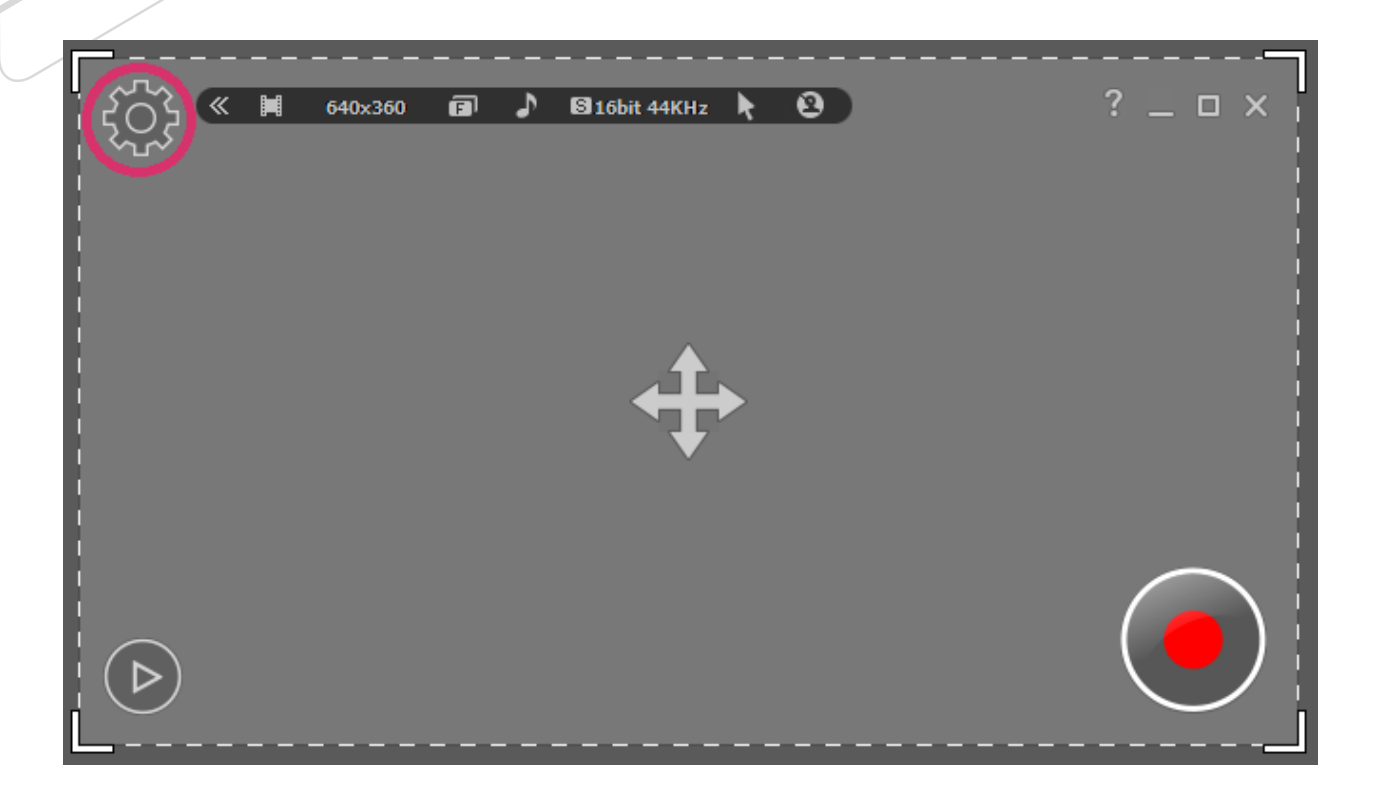

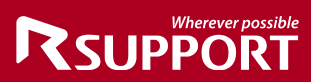

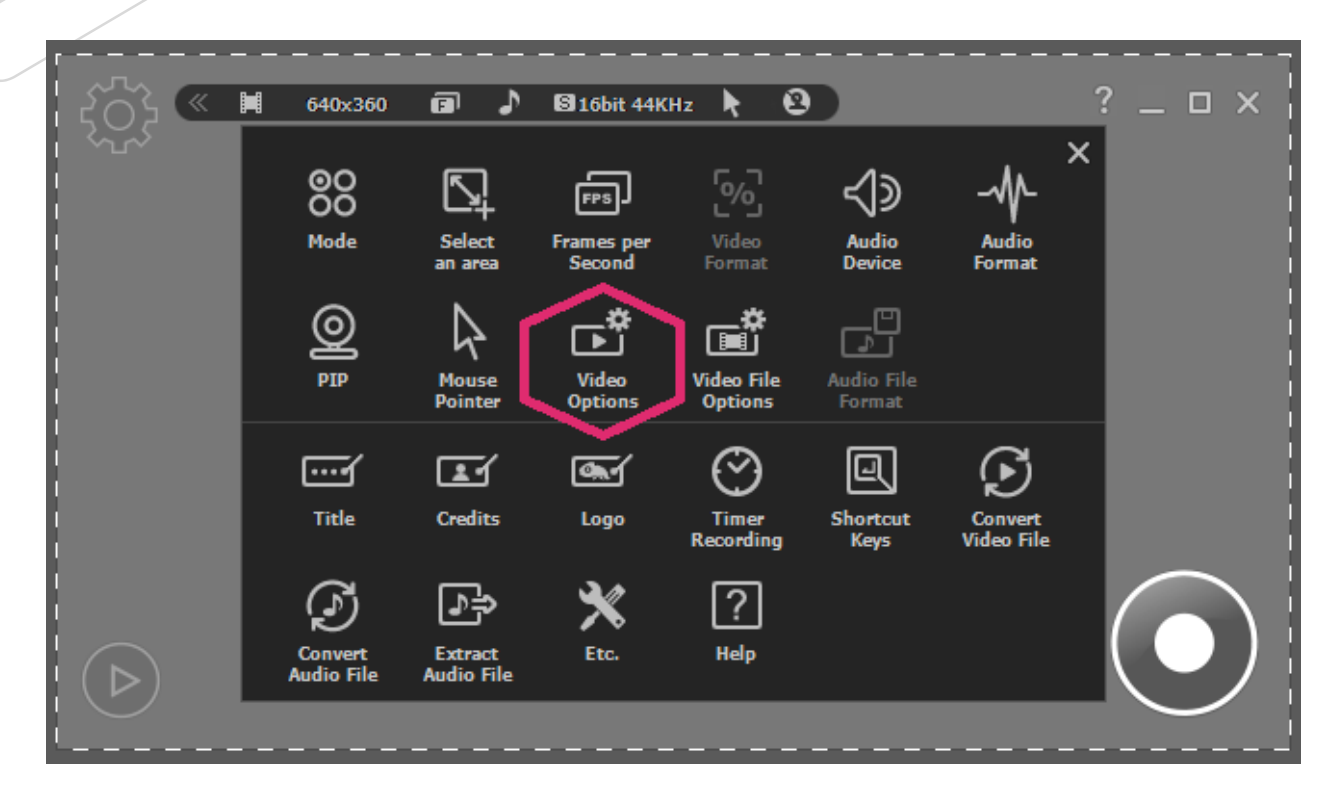

Choose the settings you wish to use

- 1. Automatic Video Overlay
- 2. Automatic Hardware Acceleration
- 3. Icon in the Taskbar
- 4. Captured file format

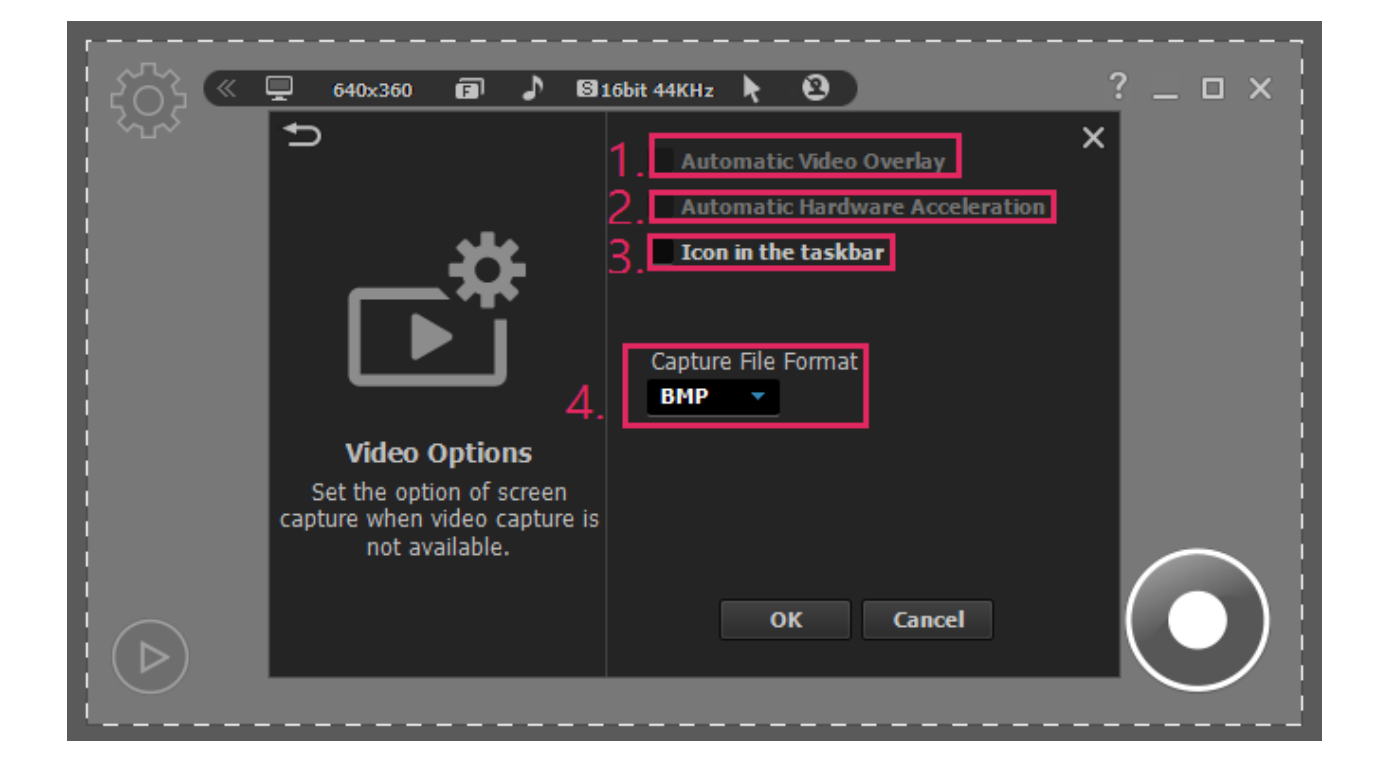

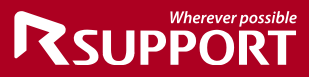

### <span id="page-17-0"></span>*3.* **Video File Options**

Choose the file format you wish to save your recorded files in.

Select the video Codec you wish to use, and select the audio Codec. If your computer file system is FAT 32, you will need to select "Continuous Recording" to create a new recording file when the recording file size reaches 4GB.

*Note: for computers with FAT 32 file systems, the maximum size of a single file is 4GB. This option is available for General Recording and Video Recording modes. Start liteCam HD> Option> Video Recording Options.*

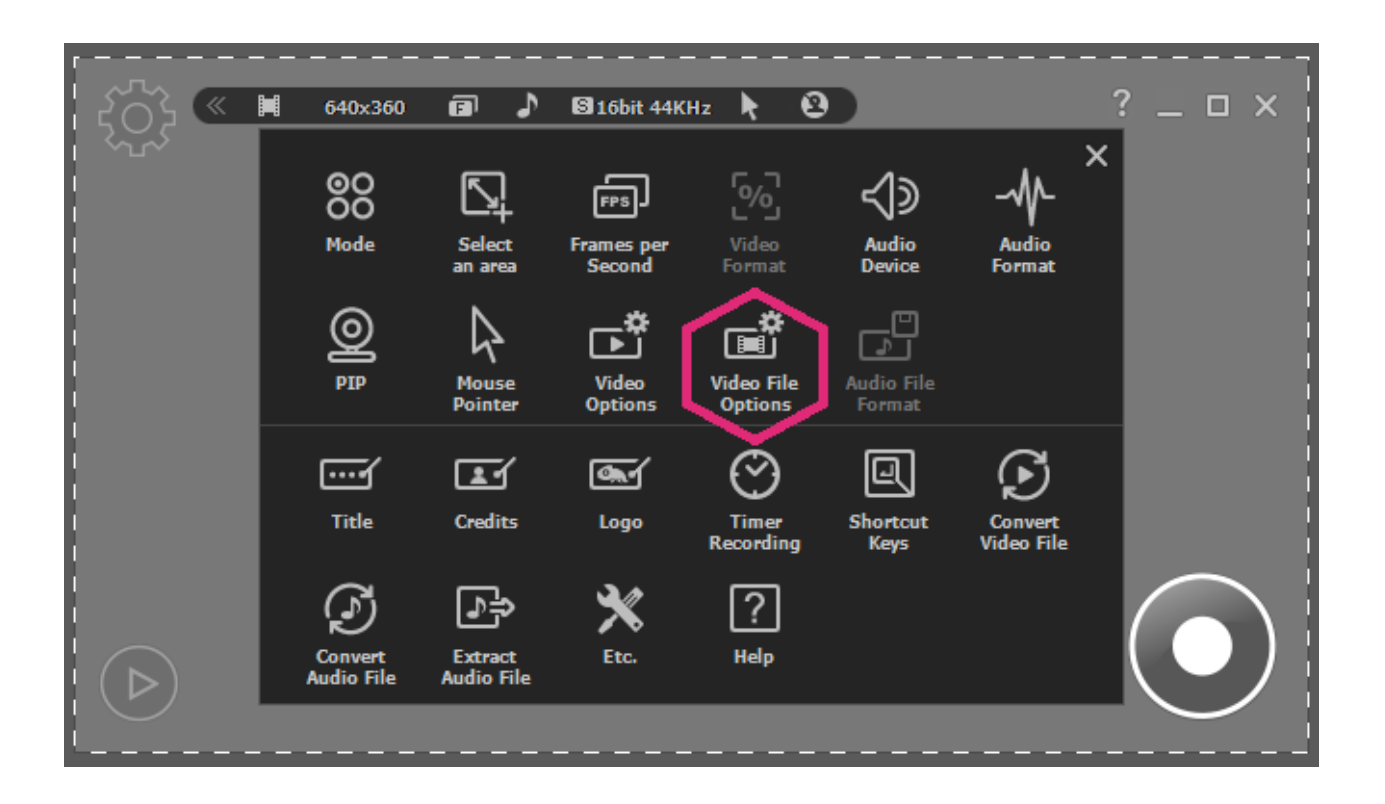

Select File Extension, Video Codec, and Audio Codec

- 1. File Extension: AVI or MP4
- 2. Video Codec
- 3. Audio Codec
- 4. Continuous Recording (only for FAT 32 File System) Not necessary for NTFS

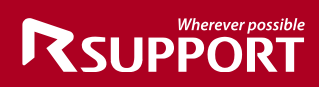

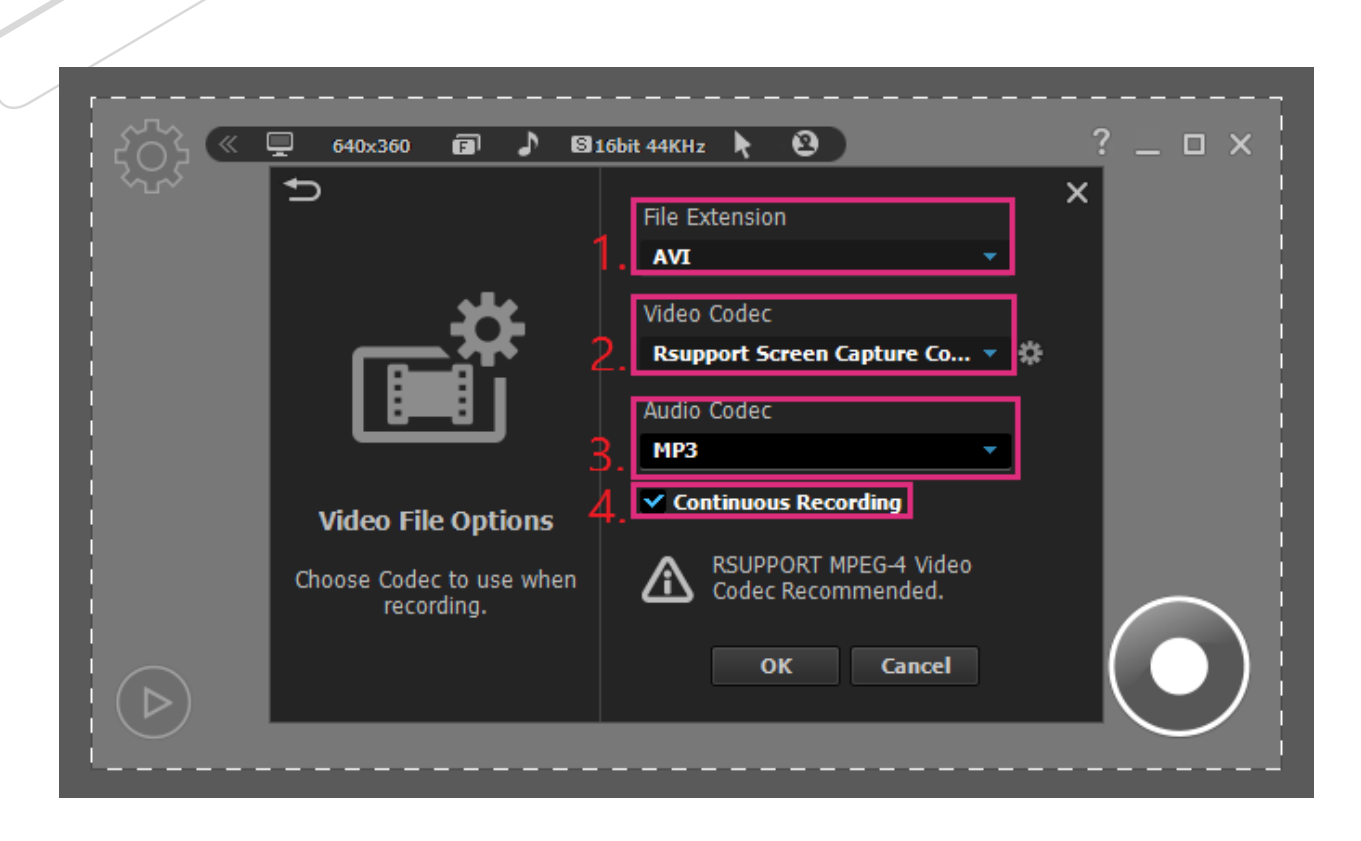

### <span id="page-18-0"></span>**4. Audio File Format**

When using Audio Recording mode, select the audio format you wish to save your recorded audio files in. You can choose between different file formats, liteCam HD has 3 types of formats, WAV, WMA, and MP3.

*Start liteCam HD> Options> Audio File Options. NOTE: You can only select this option when you are using Audio Recording mode.*

# **RSUPPORT**

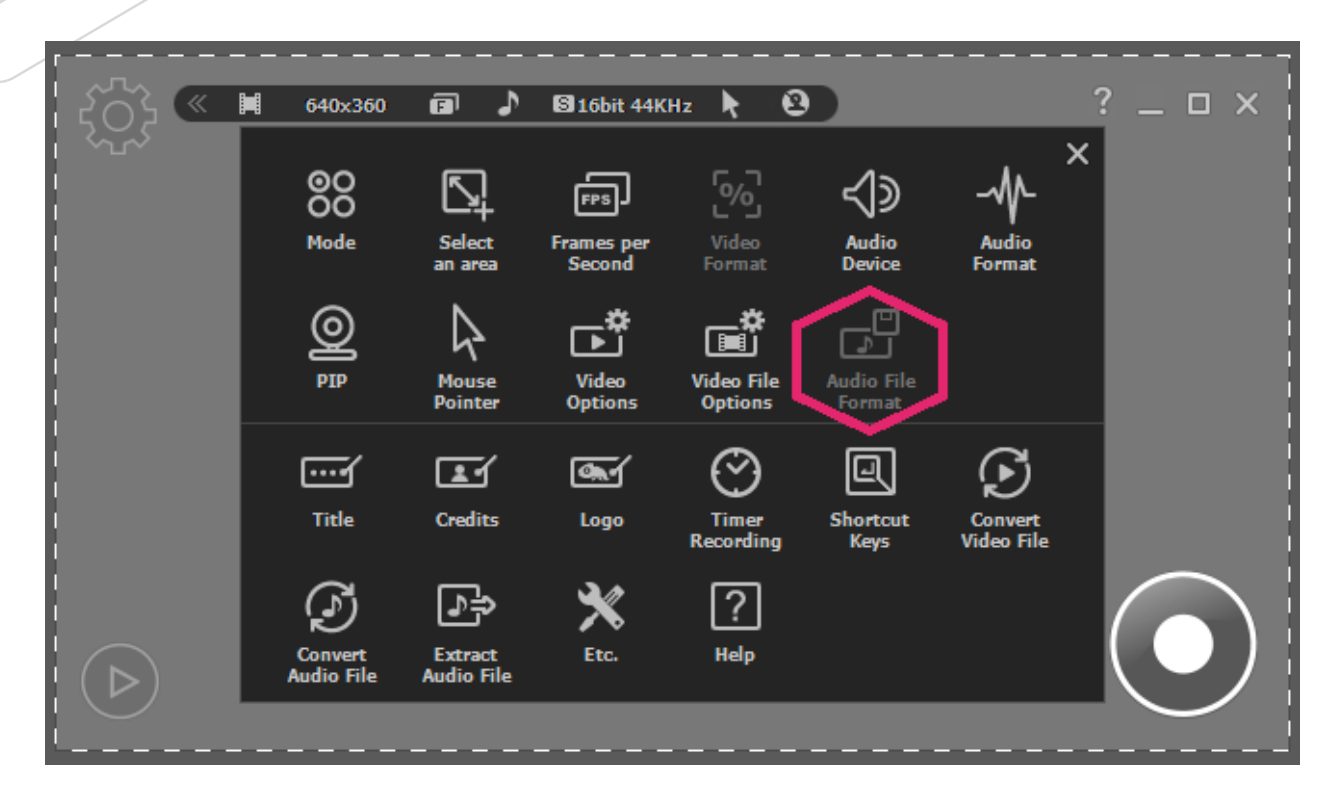

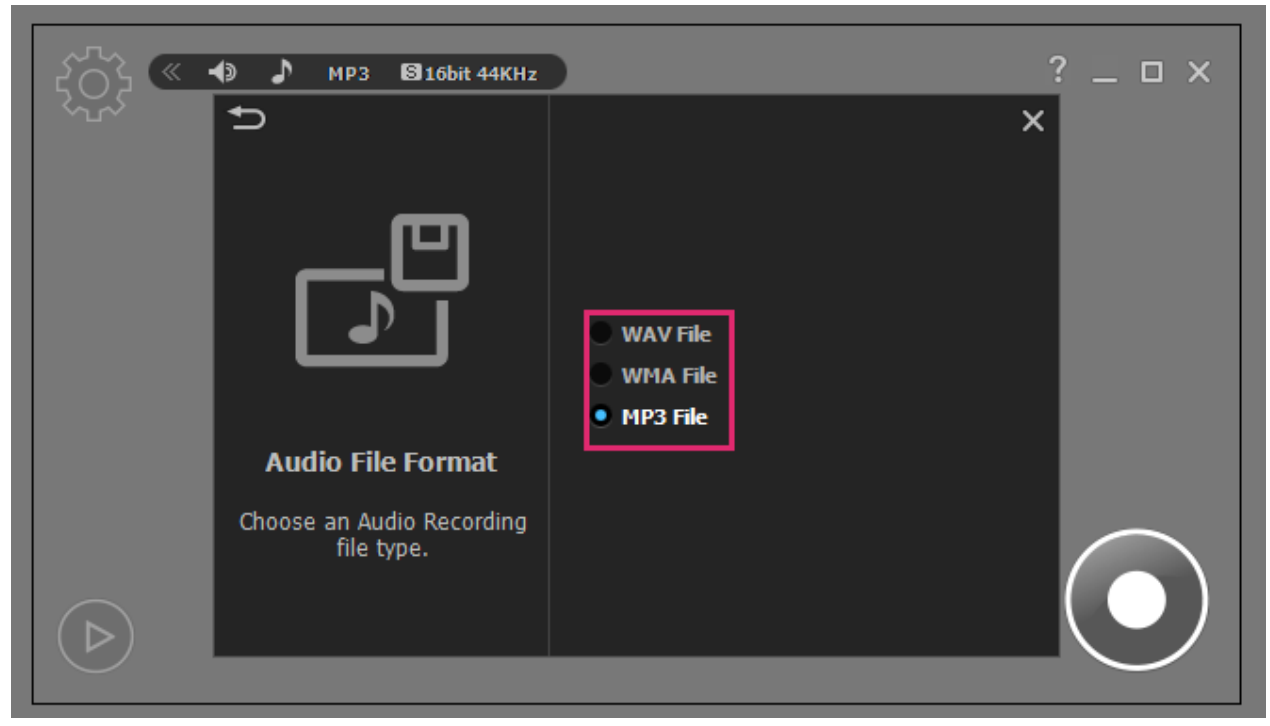

### <span id="page-19-0"></span>**5. Shortcut Keys**

Shortcut keys help provide an easier and quicker way of using liteCam HD while recording using General, Video and Audio Recording modes.

You can create shortcut keys for the following options: "Start", "Pause", "Stop", "Drawing", and "Screen capture".

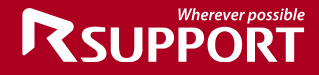

*Start liteCam HD> Options> Shortcut Keys.*

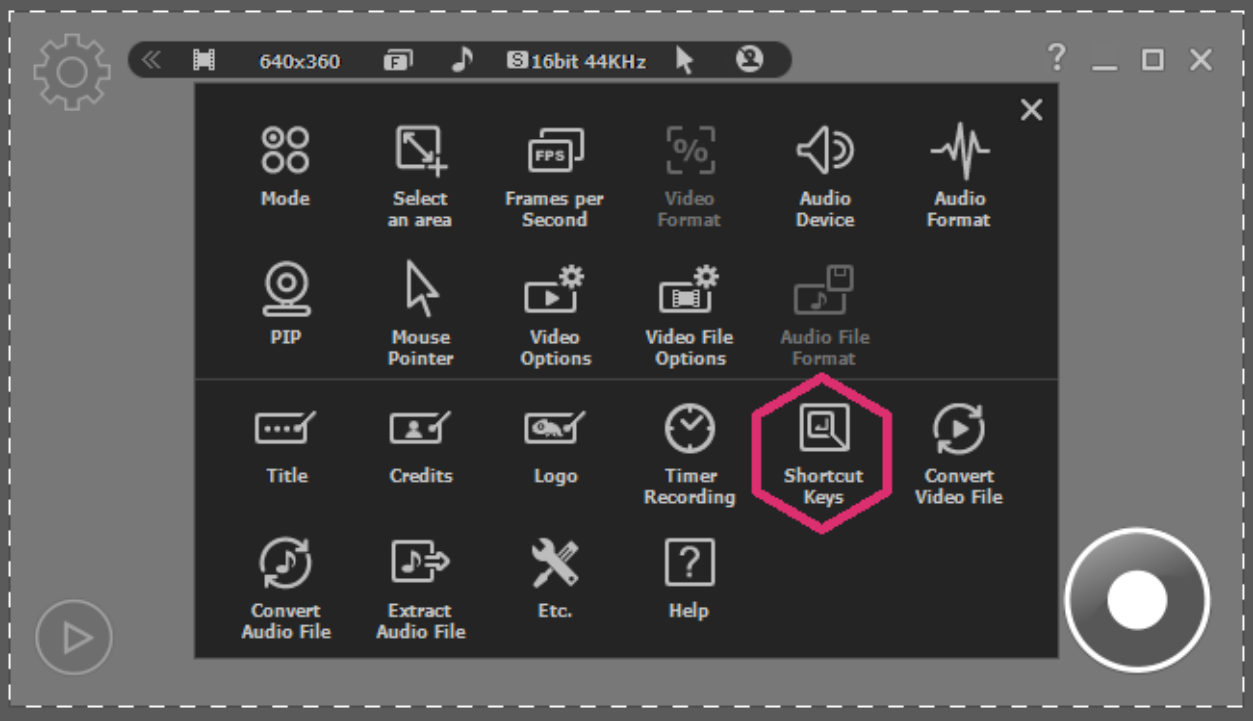

Choose the keys you wish to use as shortcuts during recording. Create shortcut keys for "Start", "Pause", "Stop", "Draw", and "Capture".

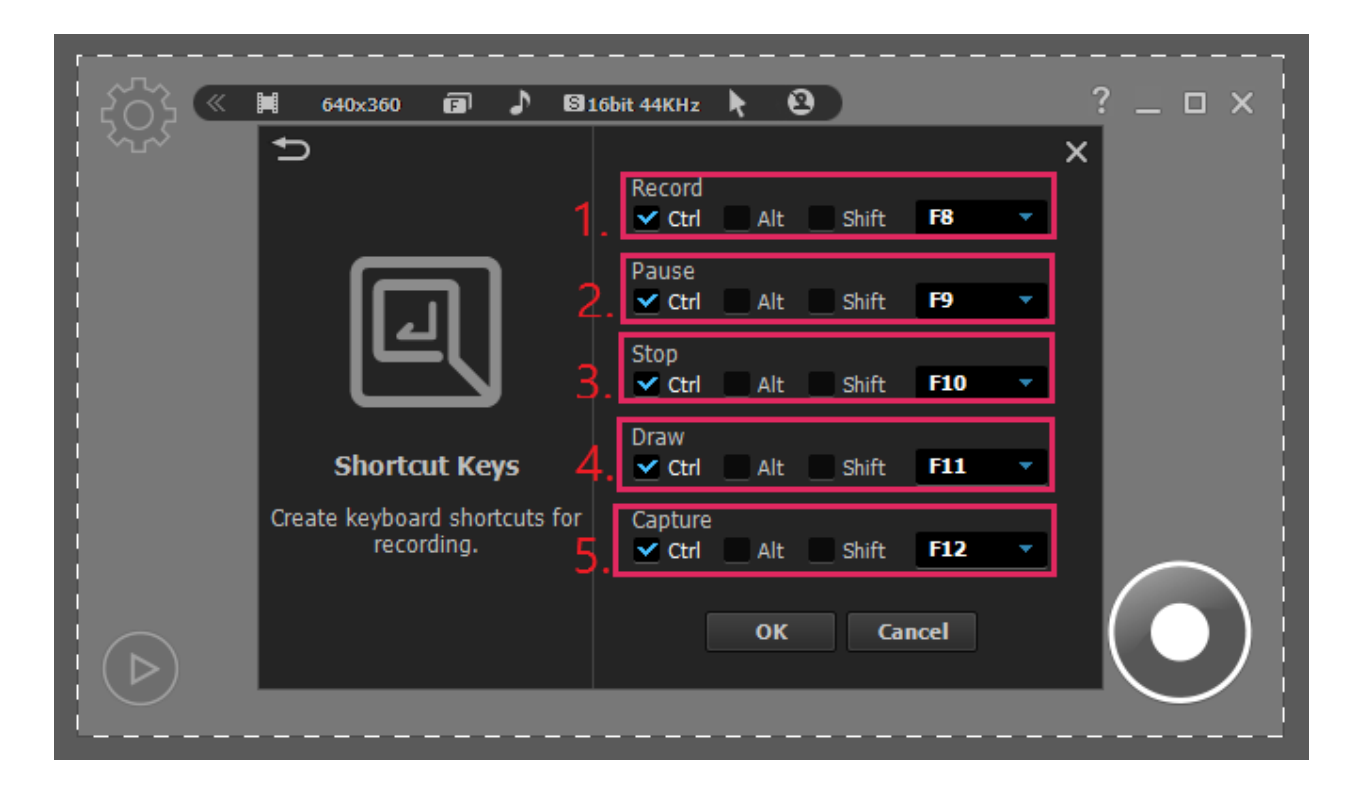

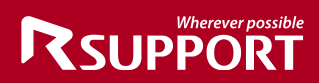

### <span id="page-21-0"></span>**3. Recording Mode**

liteCam HD has 3 different recording modes suited for different purposes. They are General Recording, Video Recording, and Audio Recording.

<span id="page-21-1"></span>**■ General Recording** is for recording computer screen activities, such as software demonstrations, text writing, and presentations. When recording your computer screen, it is recommended to use RSCC (Rsupport Screen Capture Codec). This Codec clearly displays text.

■ Video Recording is for recording non-streaming or streaming videos such as YouTube videos and movies. When recording videos, it is recommended to use "RSUPPORT MJPEG Codec".

■ **Audio Recording** is for recording sounds from your computer, microphone or from an external line. Save files to WAV, WMA, and MP3 formats.

### <span id="page-21-2"></span>**1. One-Click Recording**

It is a simple one-click on the record button that will start liteCam HD to record any activity on the screen, or any sound from the computer or microphone. In audio recording, the audio device and audio file format must be set before you start recording.

**Select Recording Area** you can move the recording area through the "arrow cross" in the middle of the liteCam HD window. Drag and drop the window corners of the liteCam HD window to resize the recording area.

**Clicking the Recording Button** as soon as you click the recording button, the countdown to recording will start in…3..2..1.

**Finish Recording** when you have finished recording, click the "Pause/Stop" button in the right corner of the window to stop the recording.

### <span id="page-21-3"></span>*2.* **General Recording**

Record and capture any activity on your computer screen such as software demonstrations, text writing, presentations and more.

### **1. Select Recording Area**

<span id="page-21-4"></span>Move the recording area through the "arrow cross" in the middle of the liteCam HD window. Drag and drop the window corners of the liteCam HD window to resize the recording area. From the toolbar located at the top of liteCam HD, select the video format you wish to use.

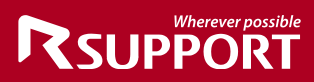

### **2. Select Frames per Second (FPS)**

20 FPS is the default FPS in Video Recording mode. To change the FPS, select the FPS button in the toolbar and choose the FPS you want.

#### **3. Select Audio Device**

<span id="page-22-0"></span> $\overline{\phantom{a}}$ 

<span id="page-22-1"></span>Select an audio device to record sound/audio from, which can be from either your computer or microphone. In Windows Vista, 7, 8, and 10, computer sound is the default option.

#### **4. Audio Format**

<span id="page-22-2"></span>Select the audio recording quality you wish to have.

In the toolbar, select the "Audio Format" button and choose the audio file format you wish to use while recording.

Mono, 16 bit, 22 KHz is fine. To record in high quality, use Stereo, 16 bit, 44 KHz.

### **5. Click Record Button**

<span id="page-22-4"></span><span id="page-22-3"></span>Recording will start in 3..2..1.

### **6. Finish Recording**

When you have finished recording, click the "Pause/Stop" button in the right corner of the window to stop the recording.

### <span id="page-22-5"></span>*3.* **Video Recording**

Record non-streaming and streaming videos from any website (YouTube, Vimeo, etc) that cannot be downloaded as video files. You can also record movies, Skype video chats and calls, and online web conference videos with audio, and etc.

#### **1. Select Recording Area**

<span id="page-22-6"></span>Move the recording area through the "arrow cross" in the middle of the liteCam HD window. Drag and drop the window corners of the liteCam HD window to resize the recording area. From the toolbar located at the top of liteCam HD, select the video format you wish to use.

#### **2. Select Frames per Second (FPS)**

<span id="page-22-7"></span>20 FPS is the default FPS in Video Recording mode.

To change the FPS, select the FPS button in the toolbar and choose the FPS you want.

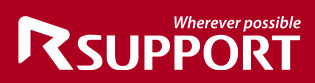

### **3. Select Audio Device**

<span id="page-23-0"></span>Select an audio device to record sound/audio from, which can be from either your computer or microphone. In Windows Vista, 7, 8, and 10, computer sound is the default option.

#### **4. Audio Format**

<span id="page-23-1"></span>Select the audio recording quality you wish to have.

In the toolbar, select the "Audio Format" button and choose the audio file format you wish to use while recording.

Mono, 16 bit, 22 KHz is fine. To record in high quality, use stereo, 16 bit, 44 KHz.

### **5. Click Record Button**

<span id="page-23-3"></span><span id="page-23-2"></span>Recording will start in 3..2..1.

#### **6. Finish Recording**

When you have finished recording, click the "Pause/Stop" button in the right corner of the window to stop the recording.

#### <span id="page-23-4"></span>*4.* **Audio Recording**

Record any sounds/audio on your computer, microphone, or both simultaneously, and convert the recordings to WAV, MP3, or WMA formats. Save or convert your recorded files as WAV, WMA, or MP# files, as well.

#### **1. Select Audio Device**

<span id="page-23-5"></span>Select an audio device to record sound/audio from, which can be from either your computer or microphone. In Windows Vista, 7, 8, and 10, computer sound is the default option.

### **2. Audio Format**

<span id="page-23-6"></span>Select the audio recording quality you wish to have.

In the toolbar, select the "Audio Format" button and choose the audio file format you wish to use while recording.

Mono, 16 bit, 22 KHz is fine. To record in high quality, use Stereo, 16 bit, 44 KHz.

### **3. Audio File Format**

<span id="page-23-7"></span>On the toolbar, select the "Audio File Format" button and choose the audio file format you wish to use while recording.

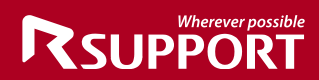

### **4. Click Record Button**

<span id="page-24-1"></span><span id="page-24-0"></span>Recording will start in 3..2..1.

### **5. Finish Recording**

When you have finished recording, click the "Pause/Stop" button in the right corner of the window to stop the recording.

### <span id="page-24-2"></span>*5.* **Timer Recording**

Schedule to record a video, audio, or screen activities at a particular time, and start or end after a certain length of time. When you have finished recording, you can schedule your computer to shutdown automatically.

*Start liteCam HD> Options> Timer Recording.*

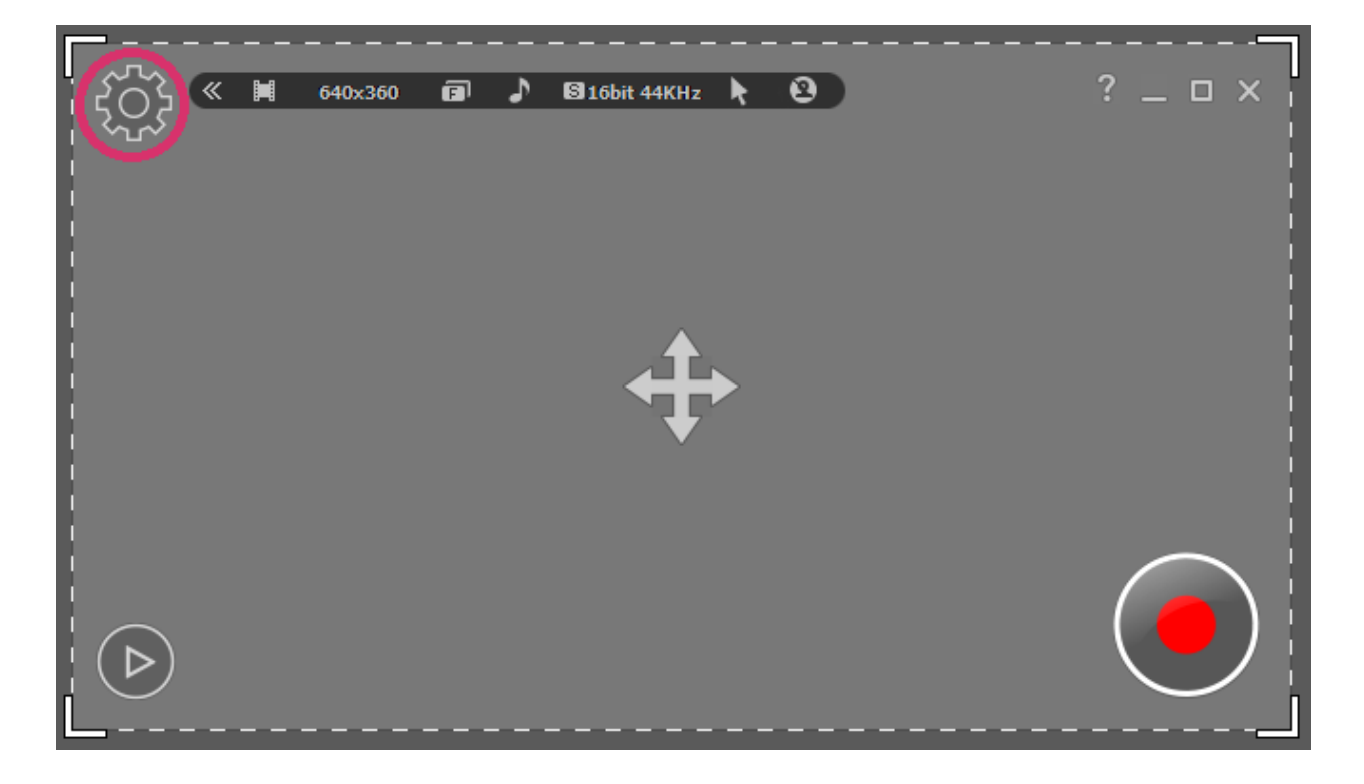

# **RSUPPORT**

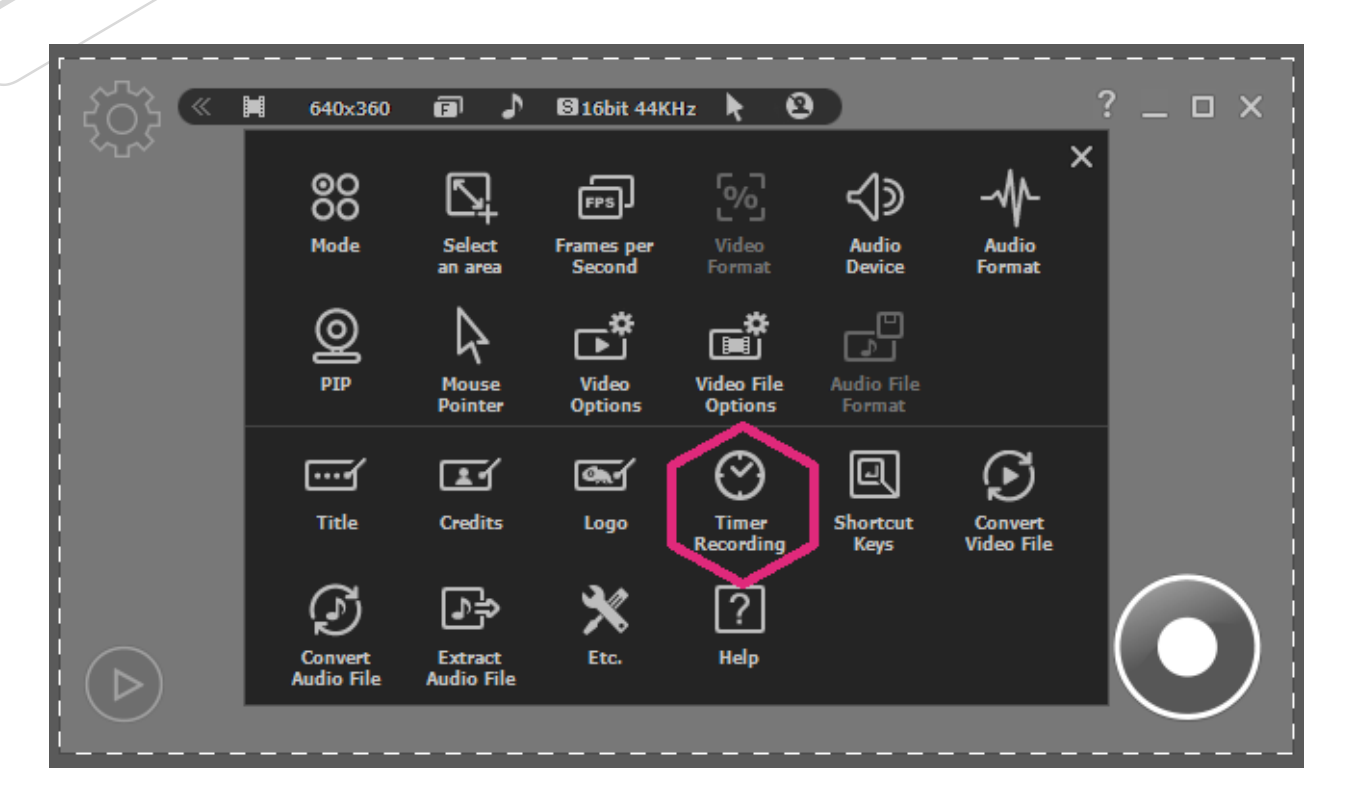

Choose the options available.

- 1. Choice 1, set start and end time.
- 2. Choice 2, set only the start time.
- 3. Choice 3, set only the end time.

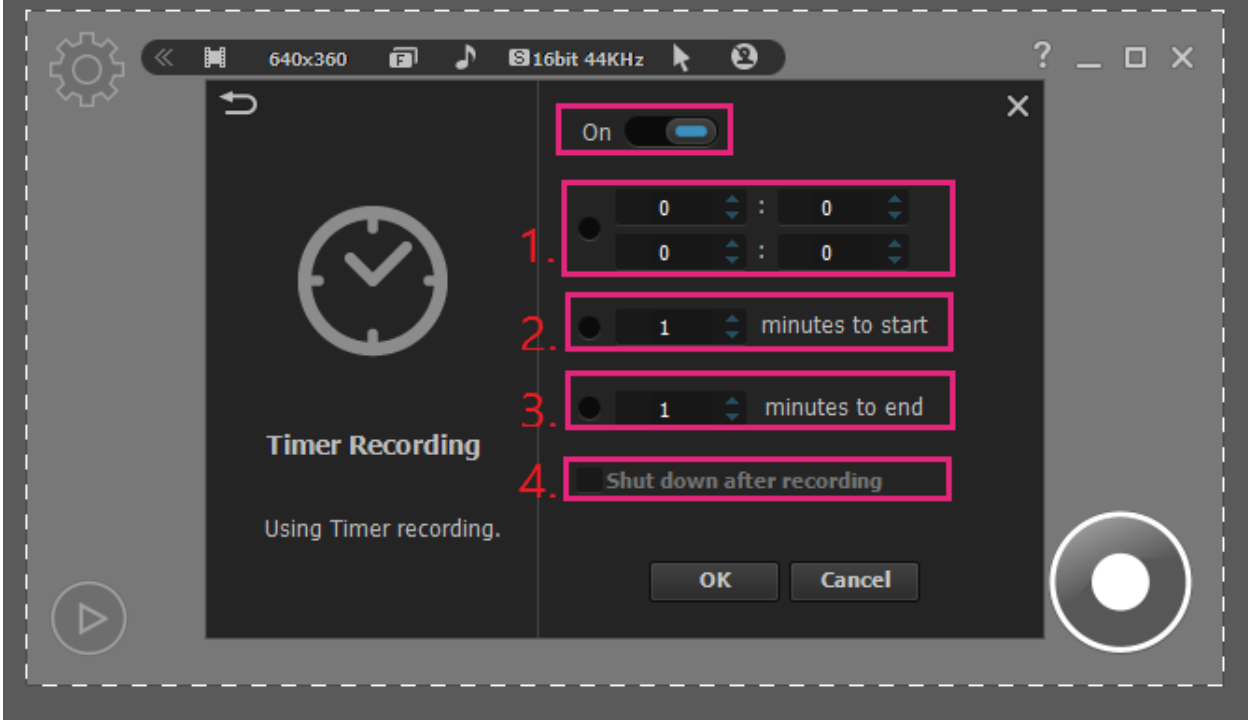

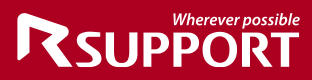

### <span id="page-26-0"></span>*6.* **Stop/Pause Recording**

While recording with liteCam HD, you will have the option to pause any recording, capture screenshots, or draw on the recording screen.

*Note: in Audio Recording mode, only the pausestop function is available.*

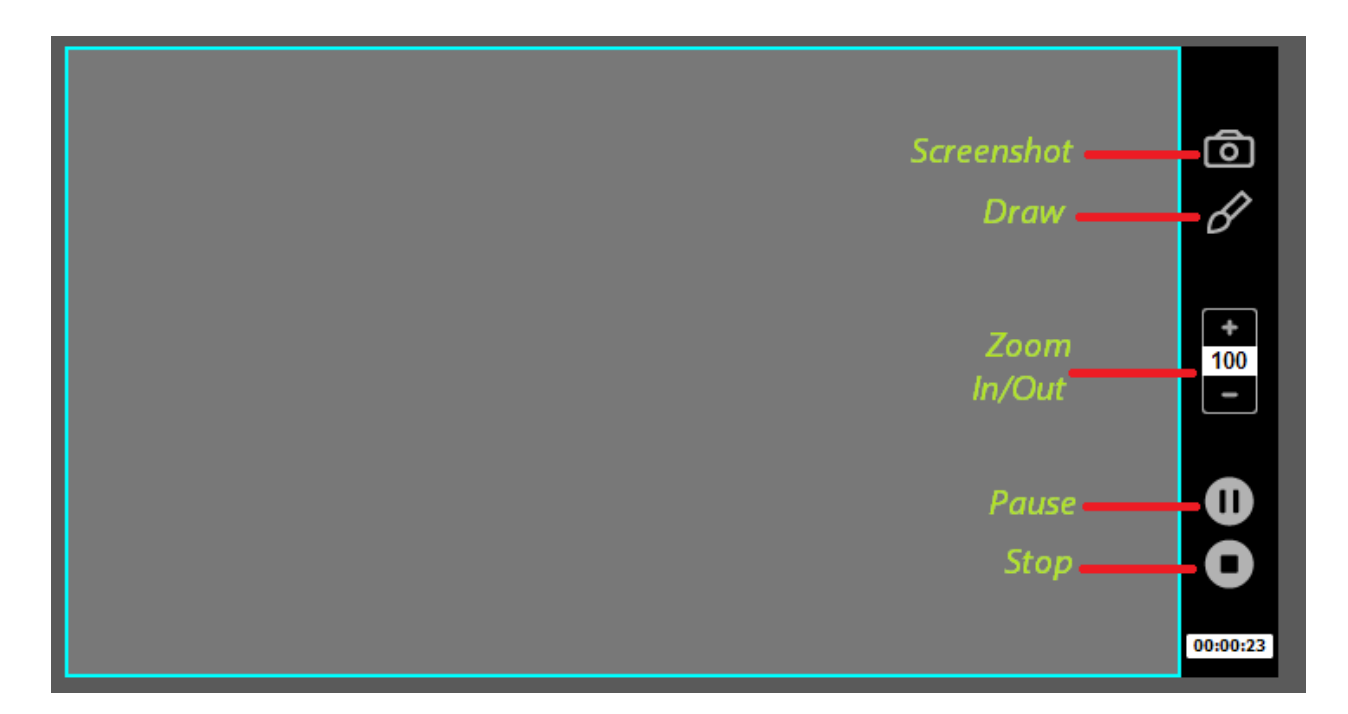

### <span id="page-26-1"></span>**4. Preview**

Your recorded videos and audio can be viewed in the preview.

In the Preview window you can trim, convert, save as or delete your recording. You can hide or unhide the recorded file list, and you can import other files or open the work folder.

*Work Folder is where all the recording files are saved.*

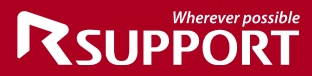

Click the Play icon in the liteCam HD main window

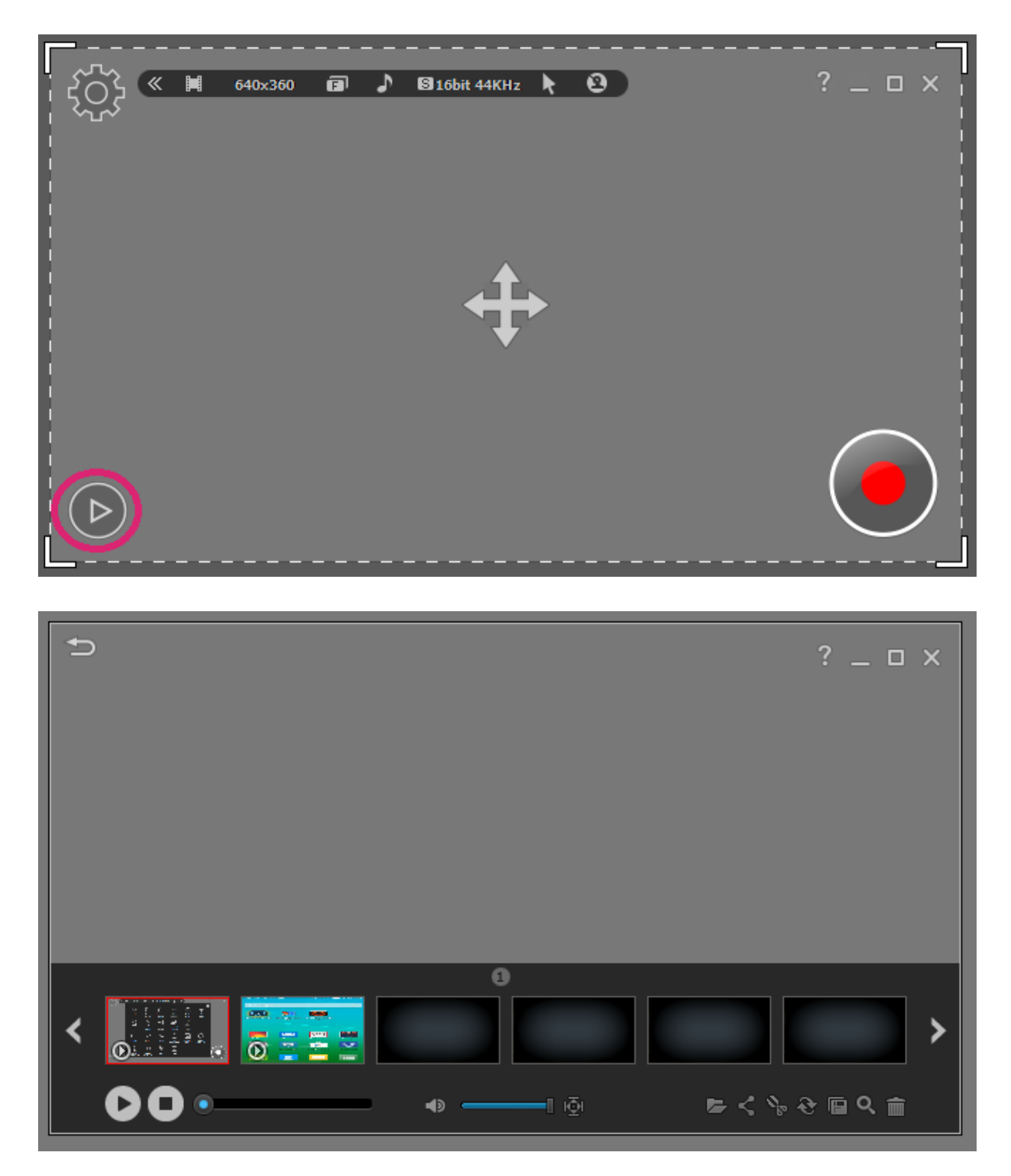

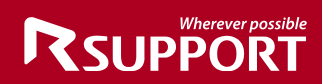

Click "Full Screen" to watch your recorded videos in full screen mode.

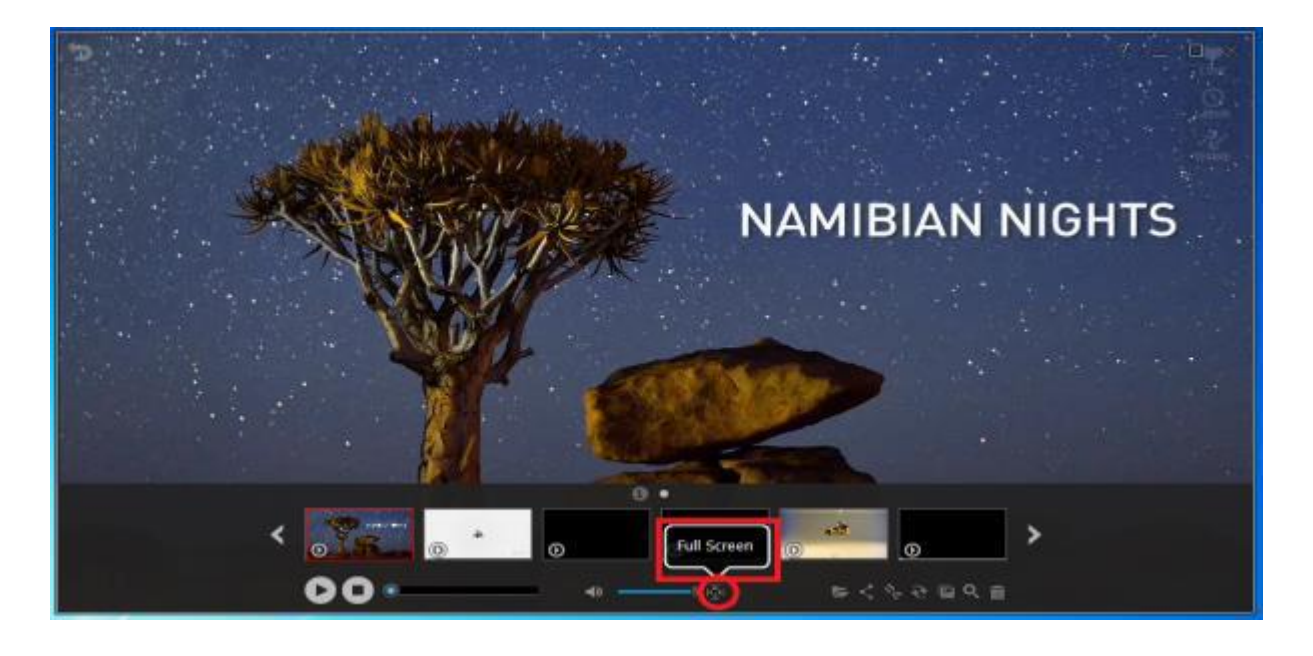

Can't find your recording in Preview? Recover it by clicking "Open" as shown below.

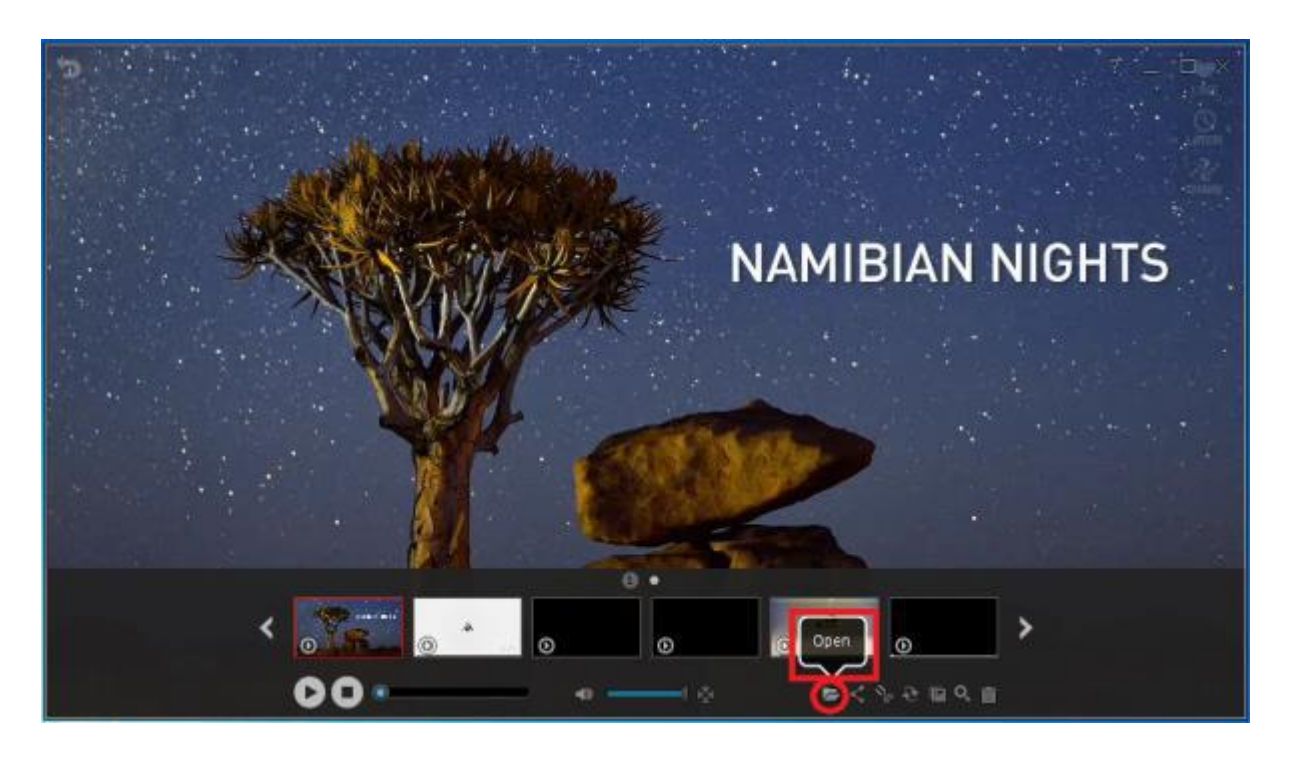

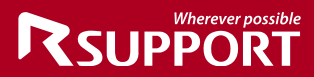

Open the work folder where you recordings are saved. Click "Open Folder" as shown

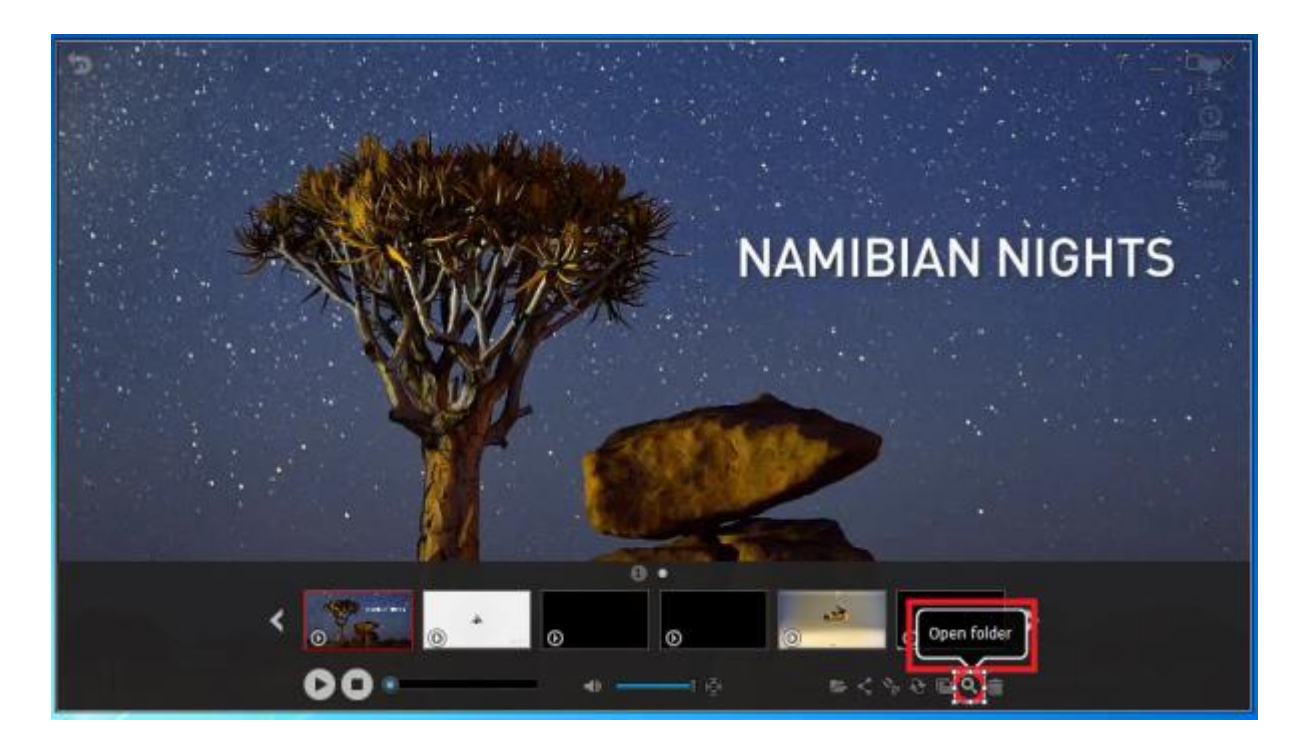

To trim your recorded video files, click the scissor icon.

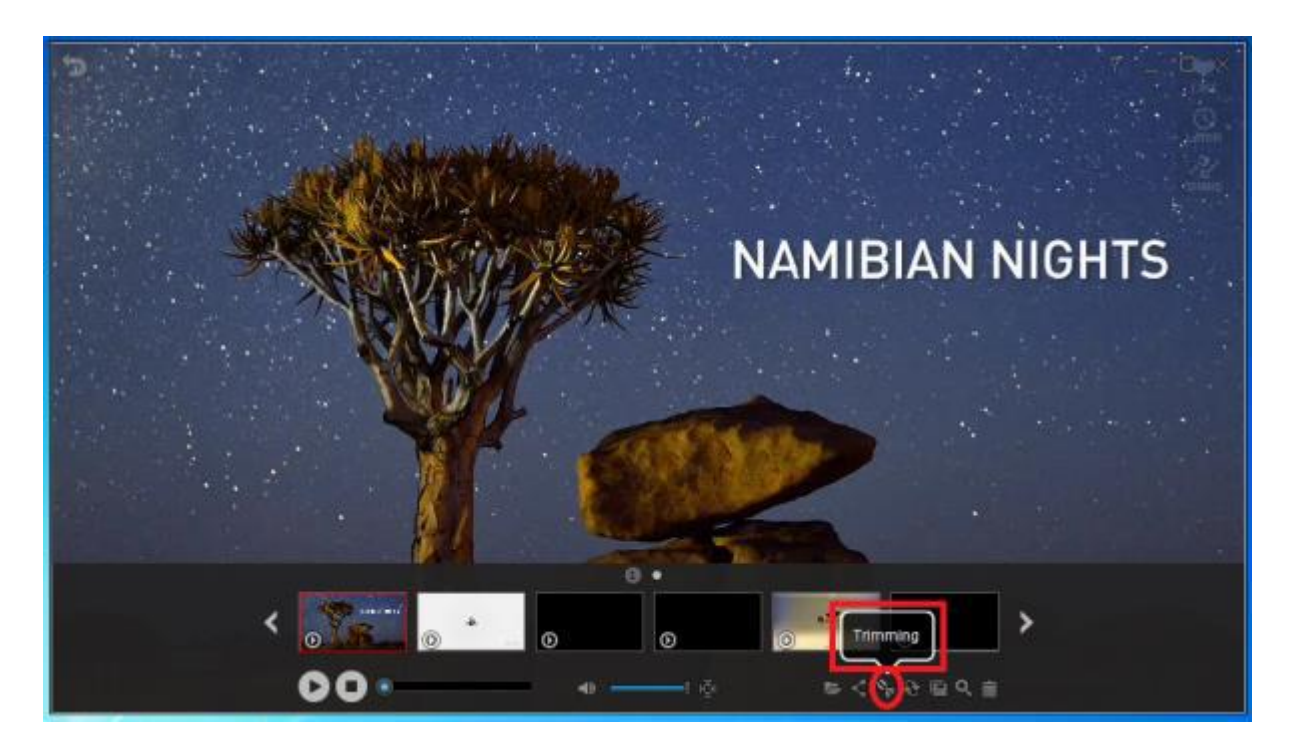

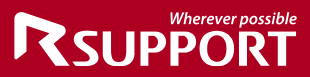

To convert your recorded video or audio file, click the convert icon.

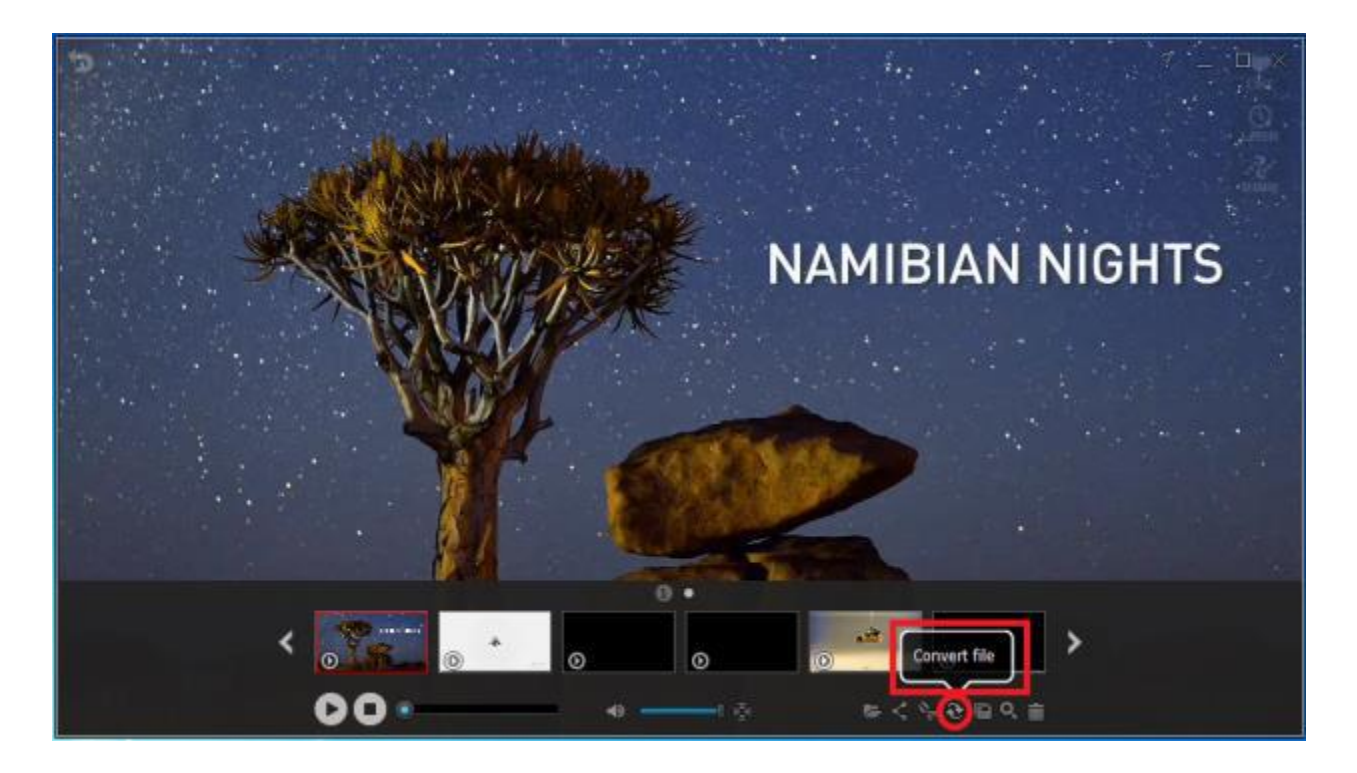

To upload your recorded video to YouTube, click "Upload to YouTube."

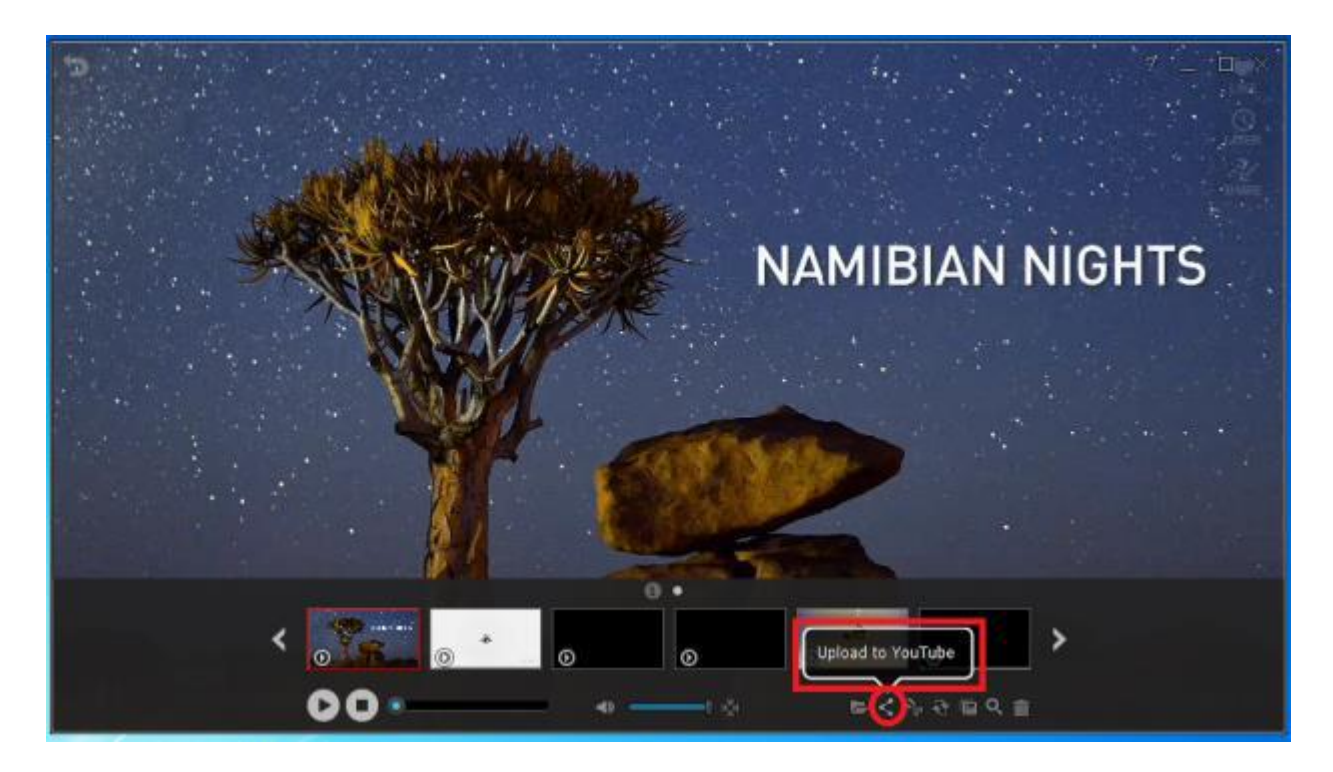

Before uploading your recordings to YouTube, make sure the following apply:

1. You have an active YouTube account.

- 2. Your Video was recorded using Video Recording mode or Game Recording mode.
- 3. You have uploaded a video to your active YouTube account before.

For recordings longer than 15 minutes, change your YouTube account setting options to "Increase your limit"

Link:<https://support.google.com/youtube/answer/71673?hl=en> To hide or unhide your recorded files list, left-click on the Preview screen.

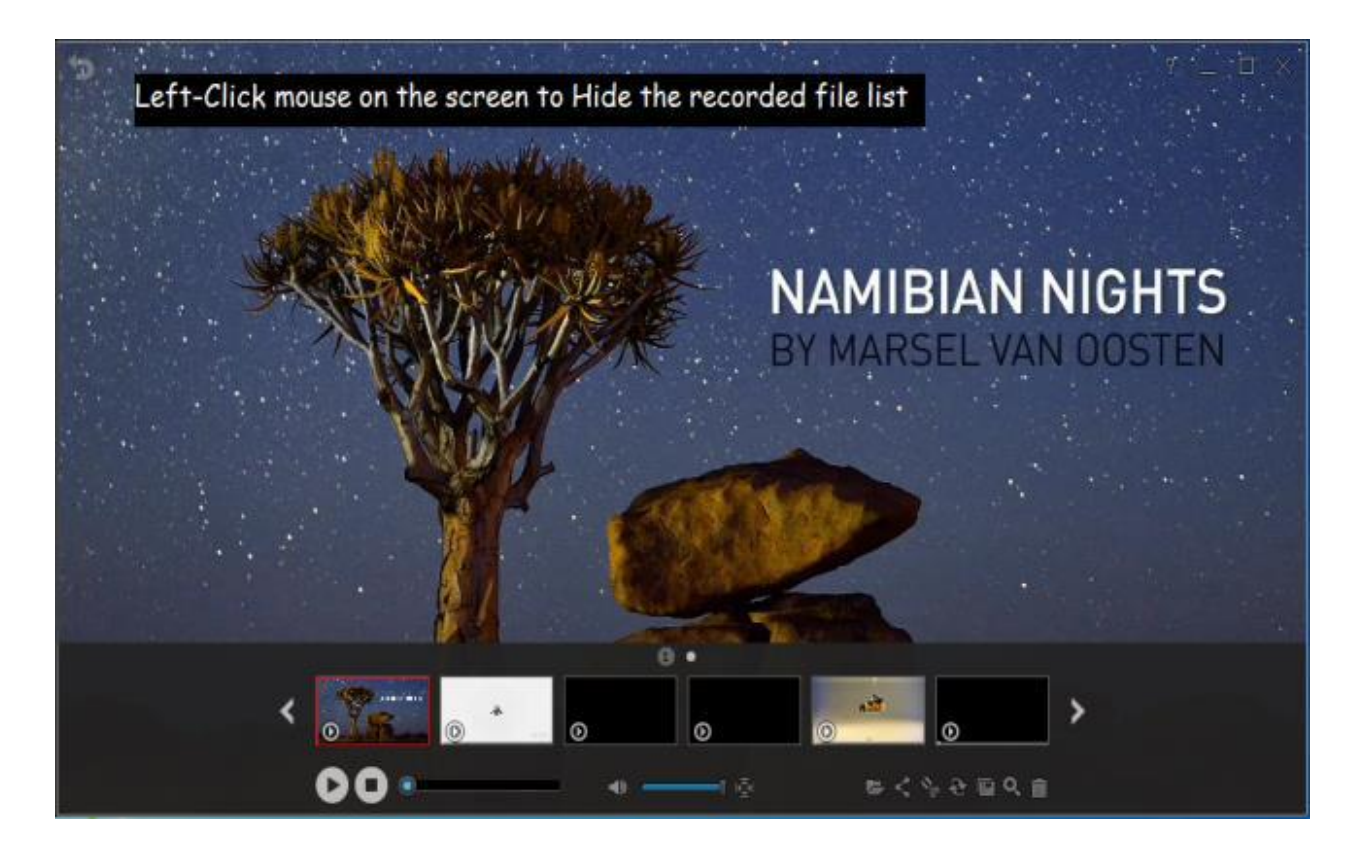

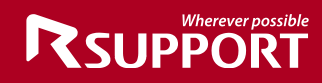

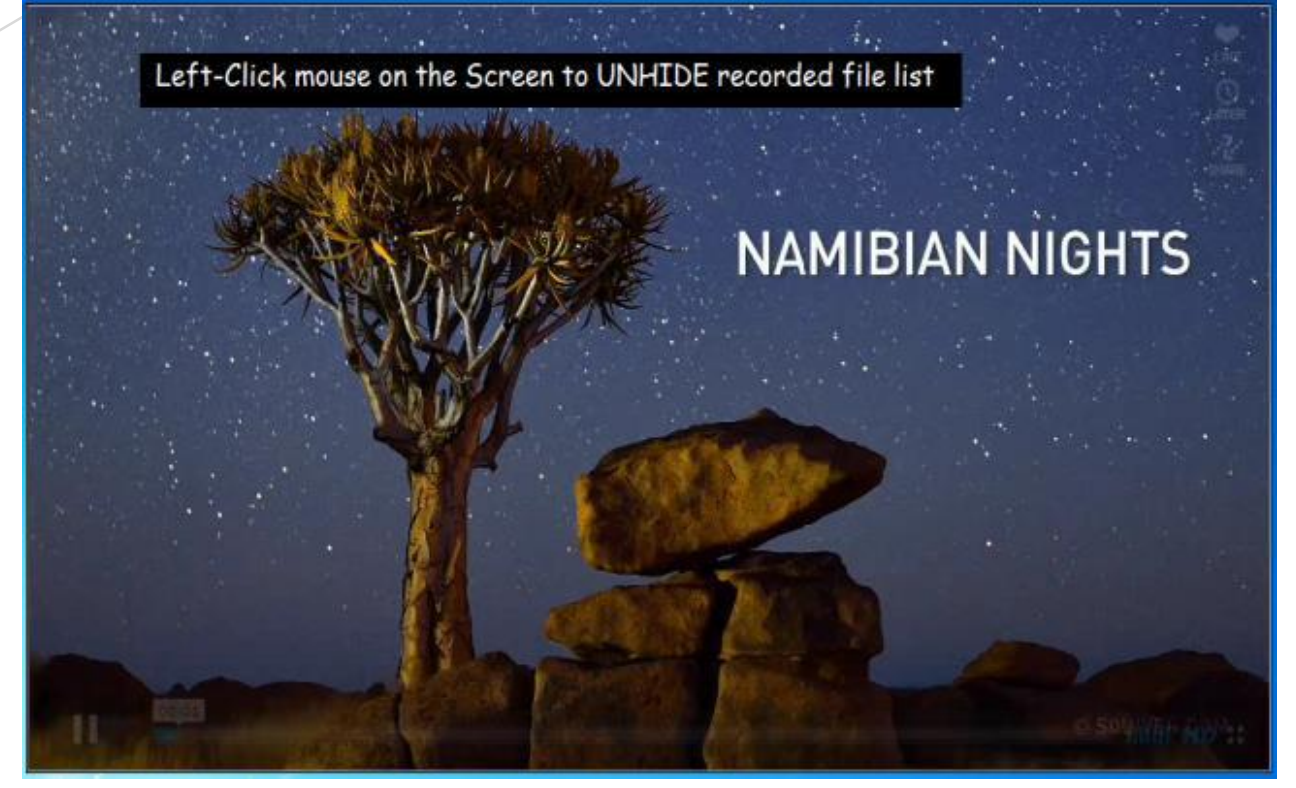

# <span id="page-32-0"></span>**5. General Options**

### <span id="page-32-1"></span>**1***.* **Frames Per Second**

FPS measures how much information is used to store and display motion video.

The maximum FPS available to record video in General Recording and Video Recording is 30 FPS.

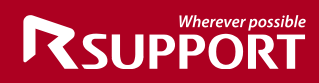

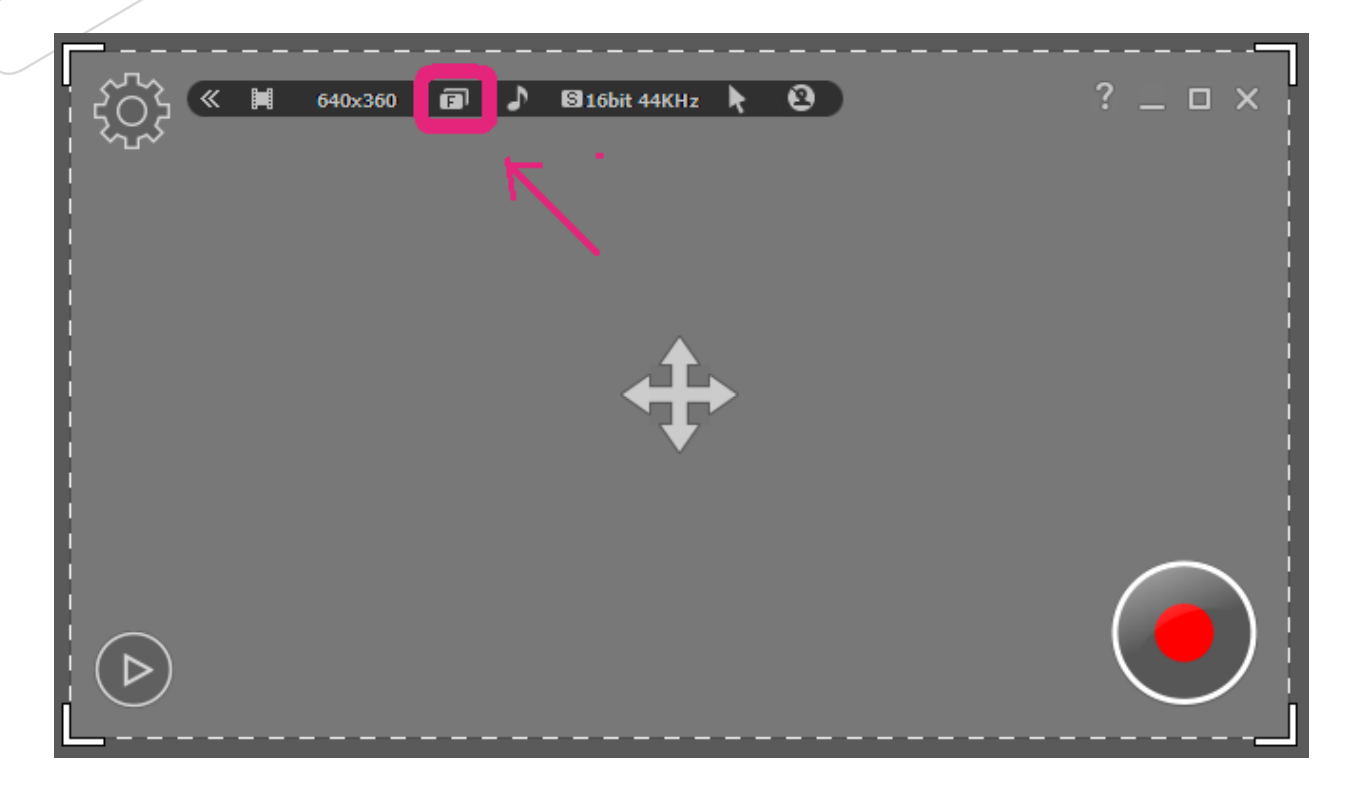

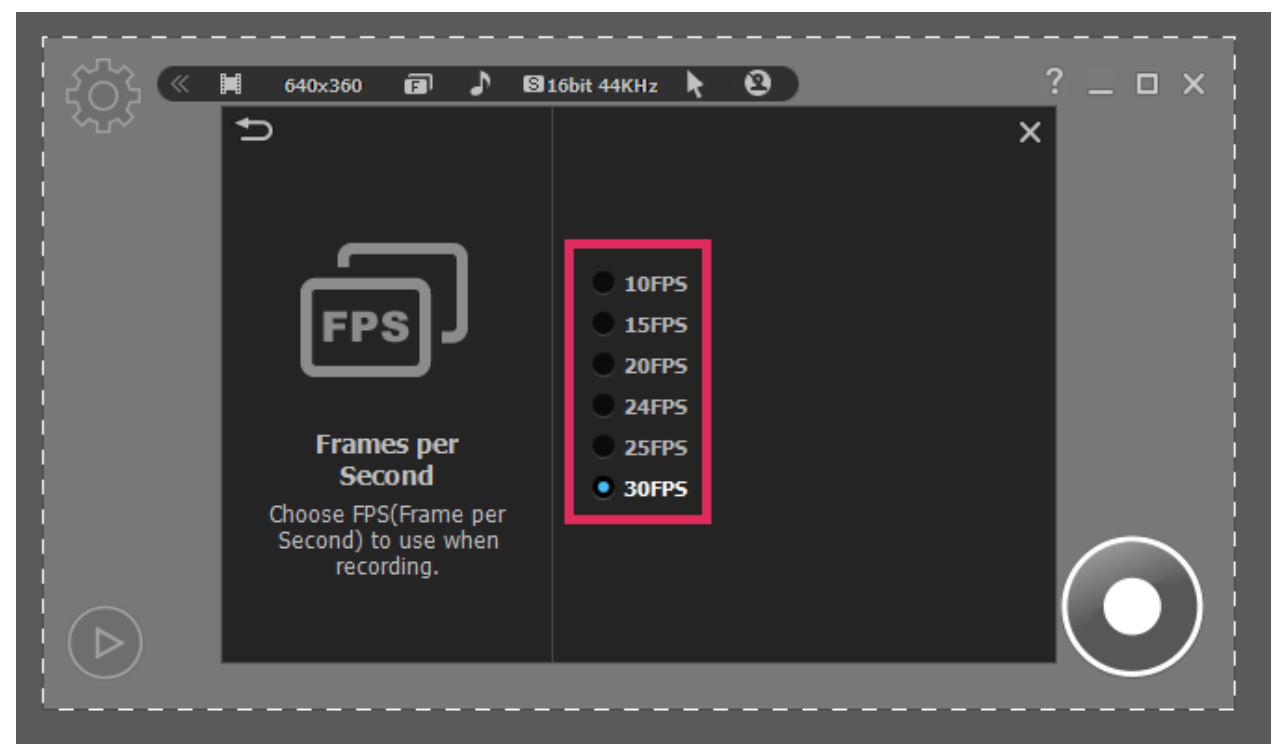

### *2.* **Audio Format**

<span id="page-33-0"></span>Different audio formats have different quality. You can choose the quality you wish to use, we recommend "Mono, 16bit, 22KHz". Recorded file size will depend on the audio format selected.

To choose the audio quality you wish to use while recording:

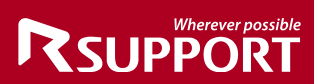

Mono, 16bit, 11 KHz – Stereo, 16bit, 48 KHz: record channels, bit, and sampling rate. System Default Settings: record system sounds in Windows Vista, 7, 8, and 10. No Audio: exclude sound from recording.

*Start liteCam HD> Options> Audio Format*

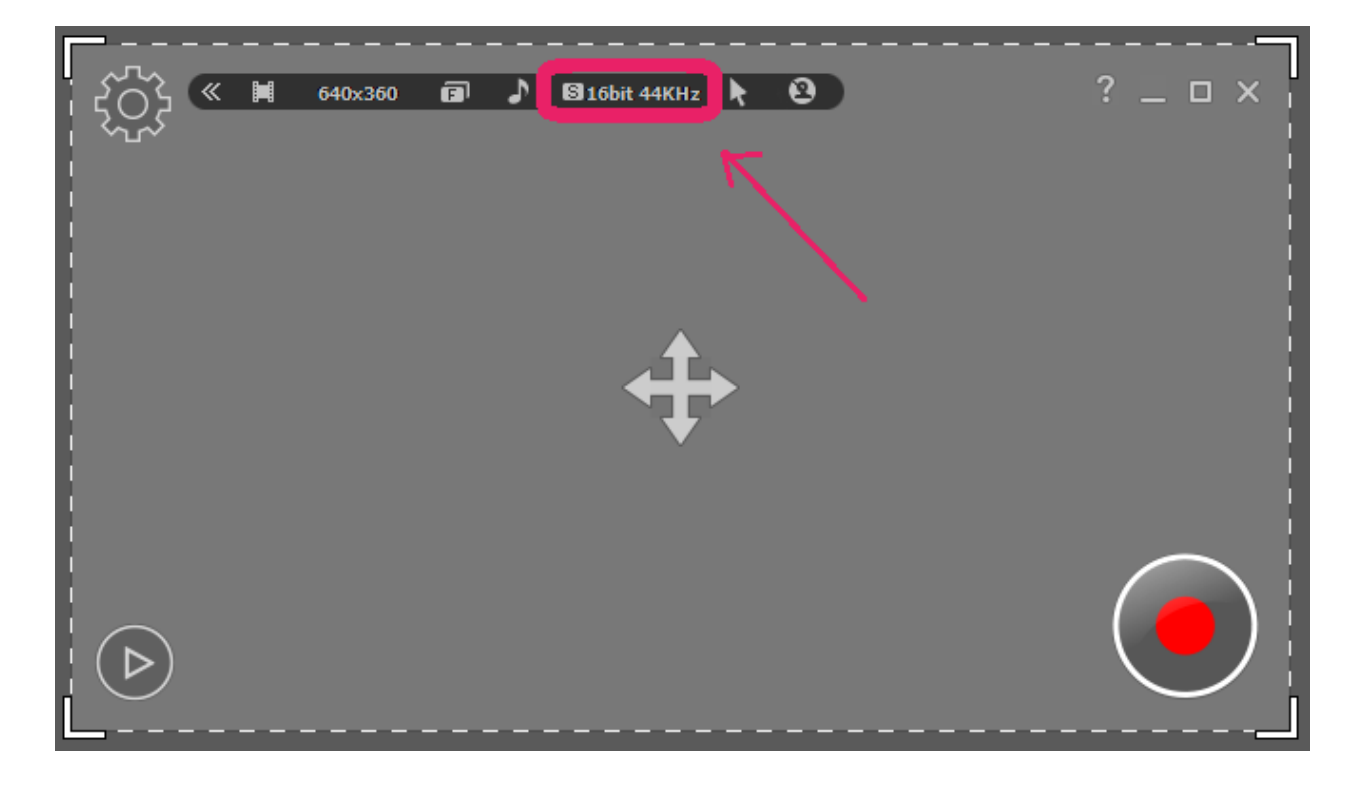

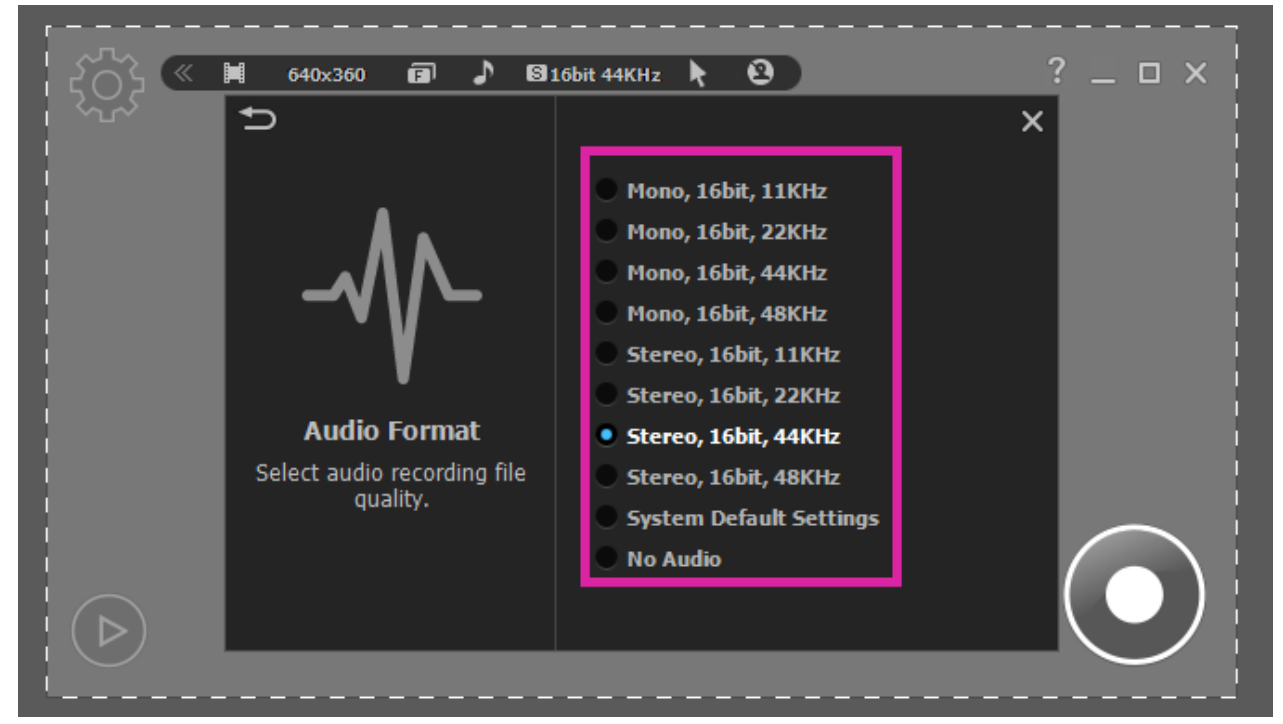

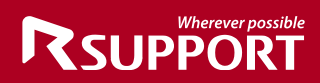

### *3.* **Select an Area**

<span id="page-35-0"></span>Before recording, you need to select the screen size you want to record in. There are many options to choose from.

You can select the following to record:

**Pre-defined**: 1024 x 768: select the screen resolution in the recording area. **Custom Resolution**: record within a custom area with adjusting width and height. **Rectangle**: select a rectangular area to record. **Window**: select a specific window to record. **Program**: select an active program to record. **Full Screen**: select the full screen to record.

Click "Select the area to record" button in the toolbar on the main window.

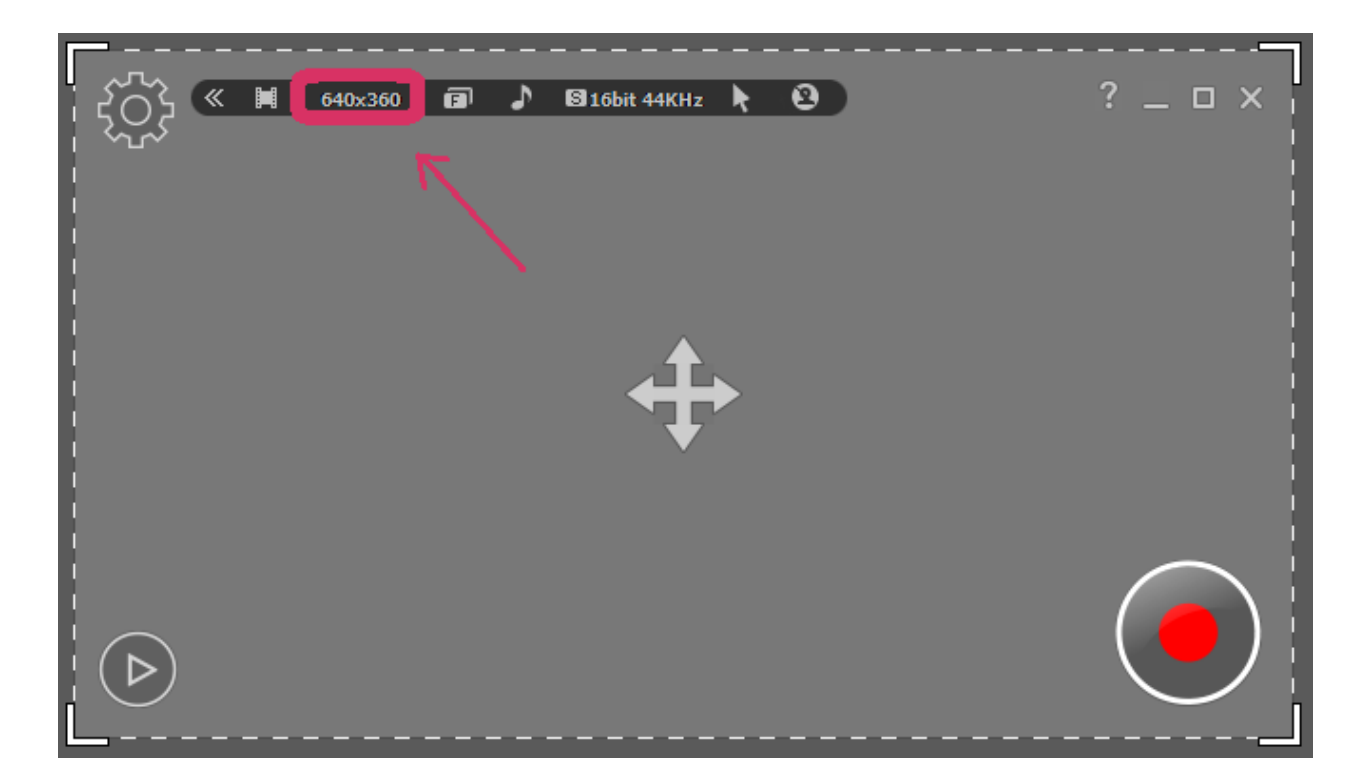

# **RSUPPORT**

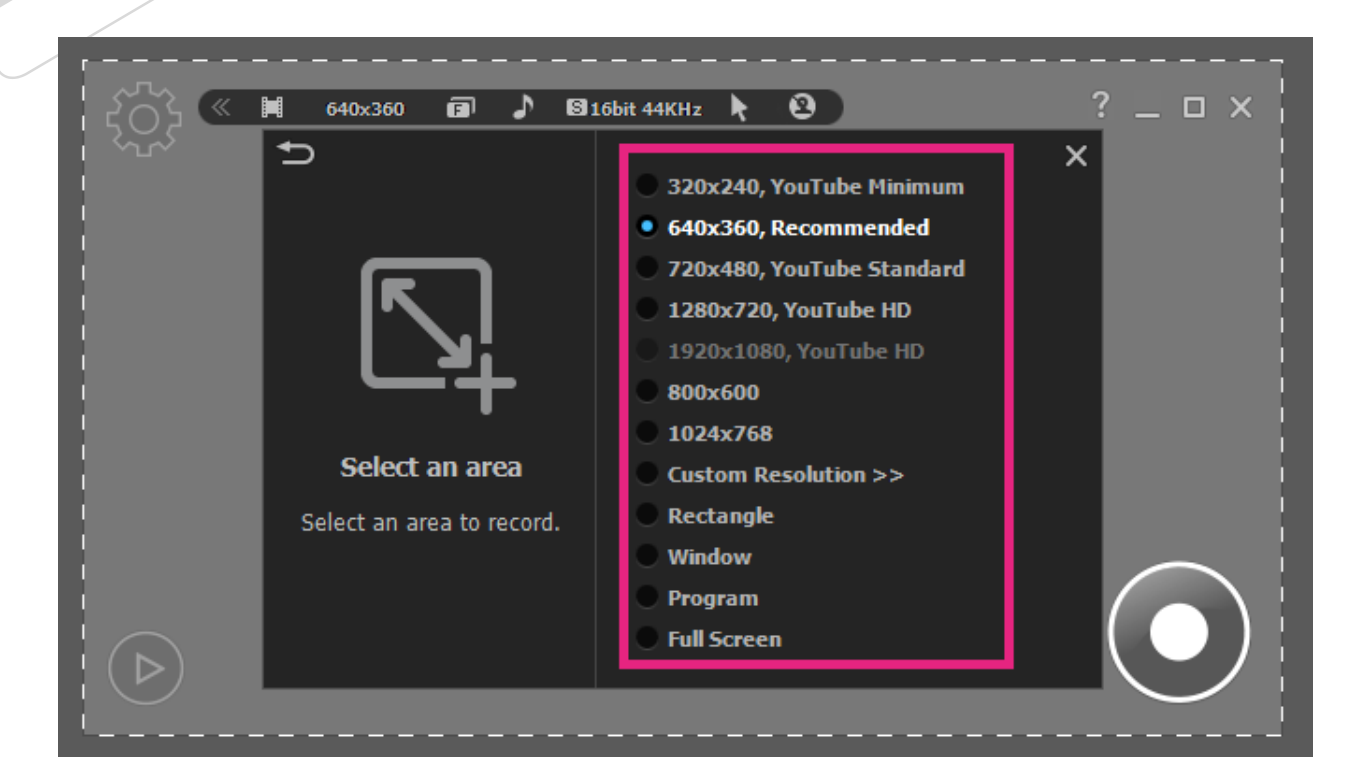

### <span id="page-36-0"></span>*6.* **Advance Recording Options**

### <span id="page-36-1"></span>**1. Title**

To add a title to your recording, select "Title" in the settings window.

Choose your favorite font, font size, text color, title location, and alignment to create your title.

Start liteCam HD> Options> Title.

# **RSUPPORT**

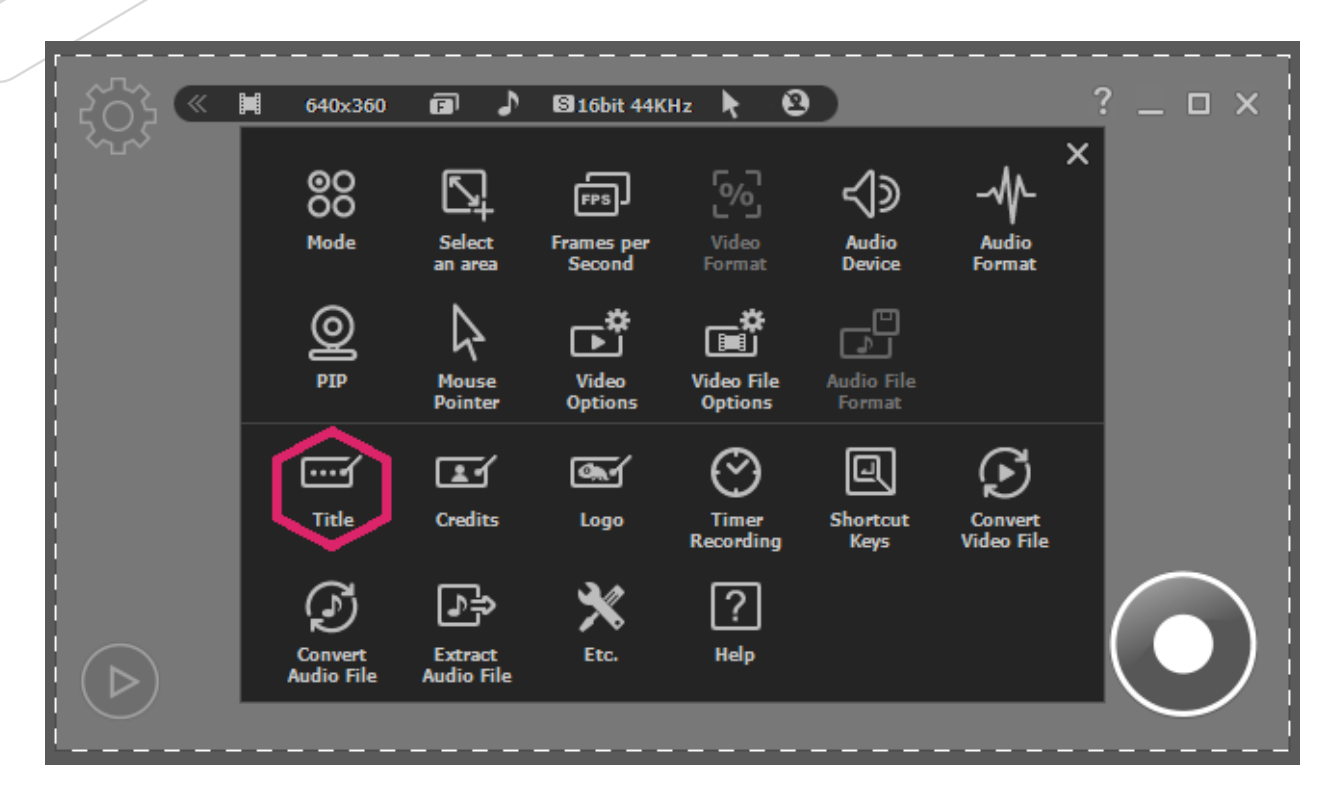

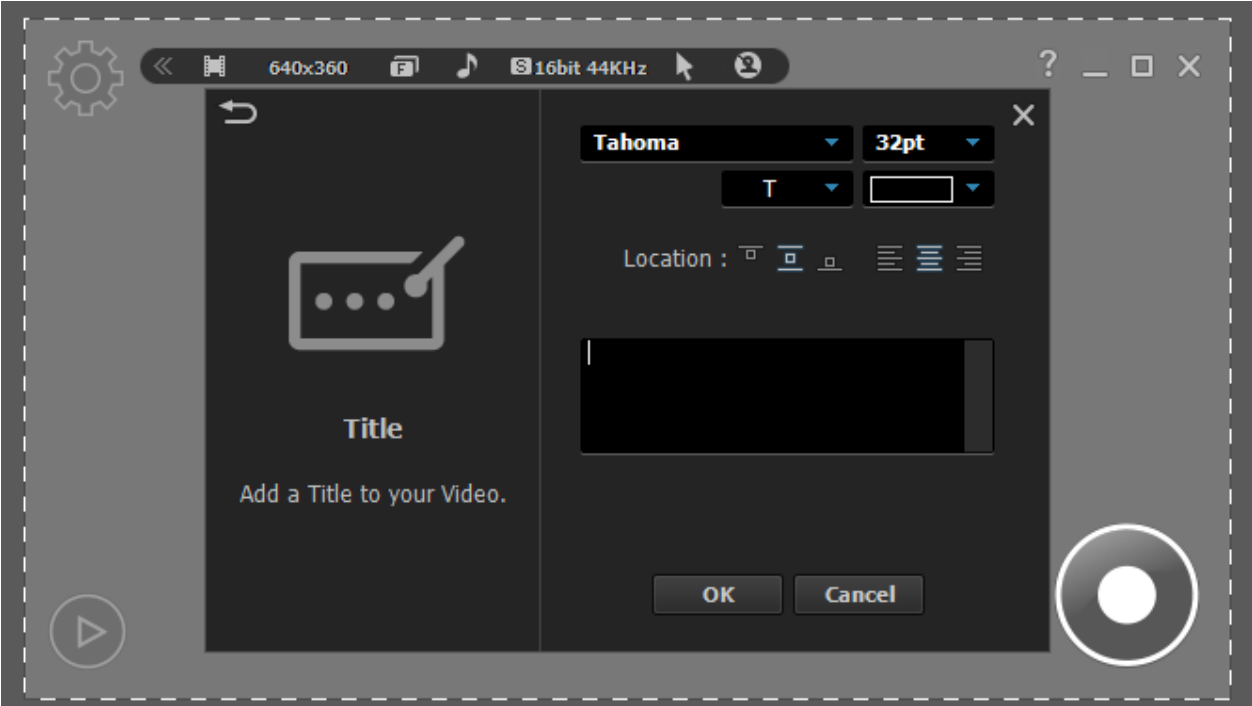

### <span id="page-37-0"></span>*2.* **Credits**

To add credits to the end of your recording, select "Credit" in the settings window.

Choose your favorite font, font size, text color, title location, and alignment to create your ending

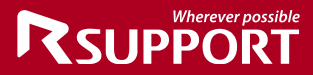

credits.

Start liteCam HD> Options> Credits

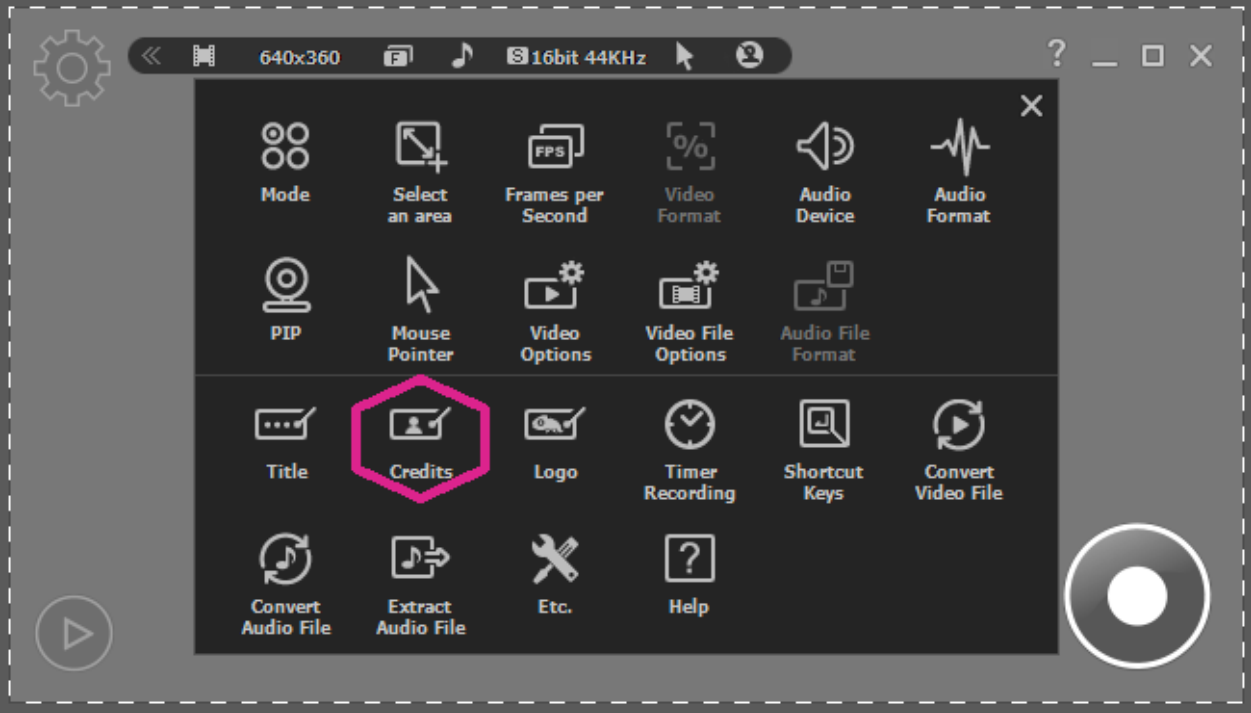

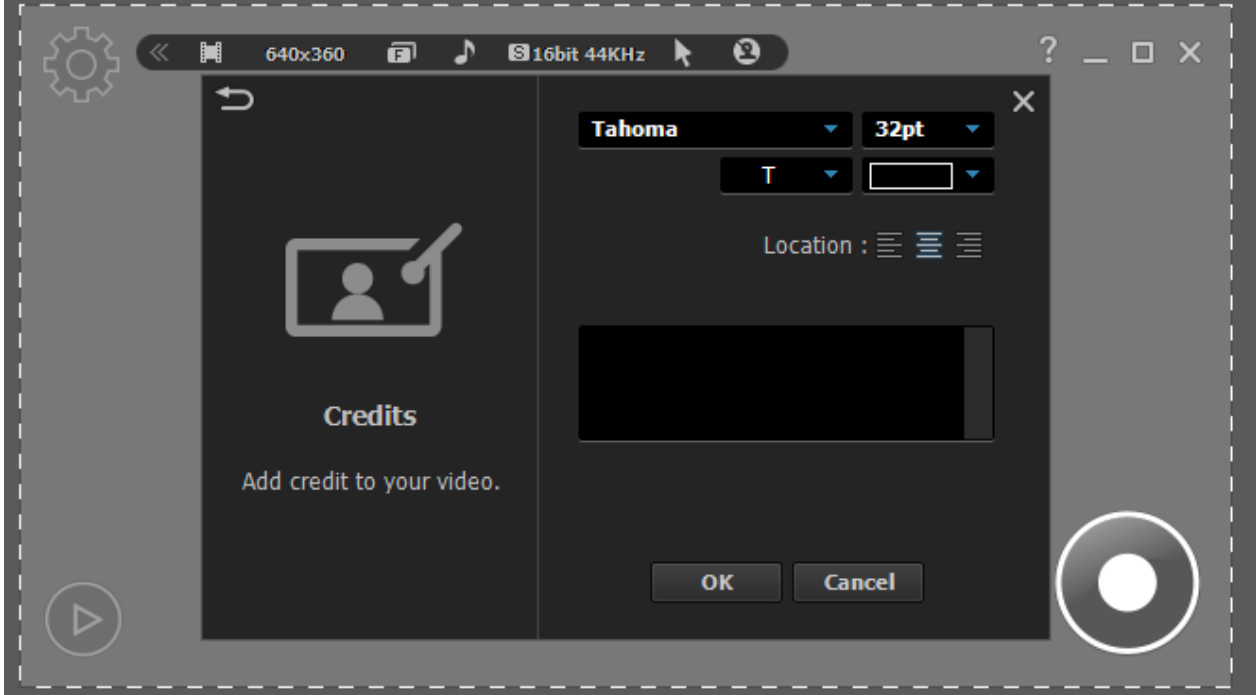

### <span id="page-38-0"></span>*3.* **Logo**

With liteCam HD, you can add your own logo to your recording.

To add a logo to your recording, select "Logo" in the settings window and import a file to use. Next, select the transparency and location of the selected logo. You can adjust your logo with the following settings:

**On/Off:** toggle the switch to insert logo or to not include it. **File:** import logo file. **Transparency:** control the image's transparency. **Location**: indicate where the image is displayed.

*Start liteCam HD> Options> Logo* 

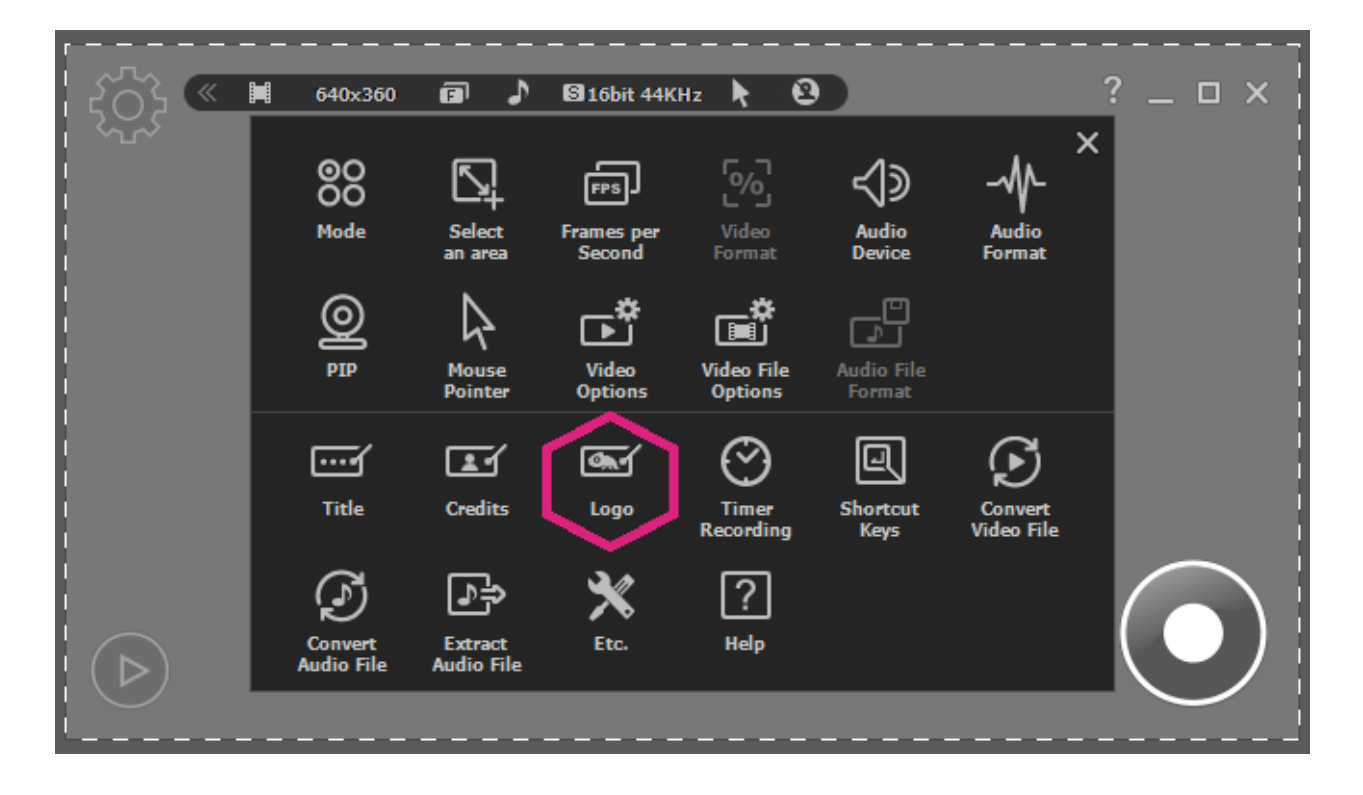

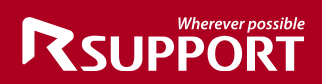

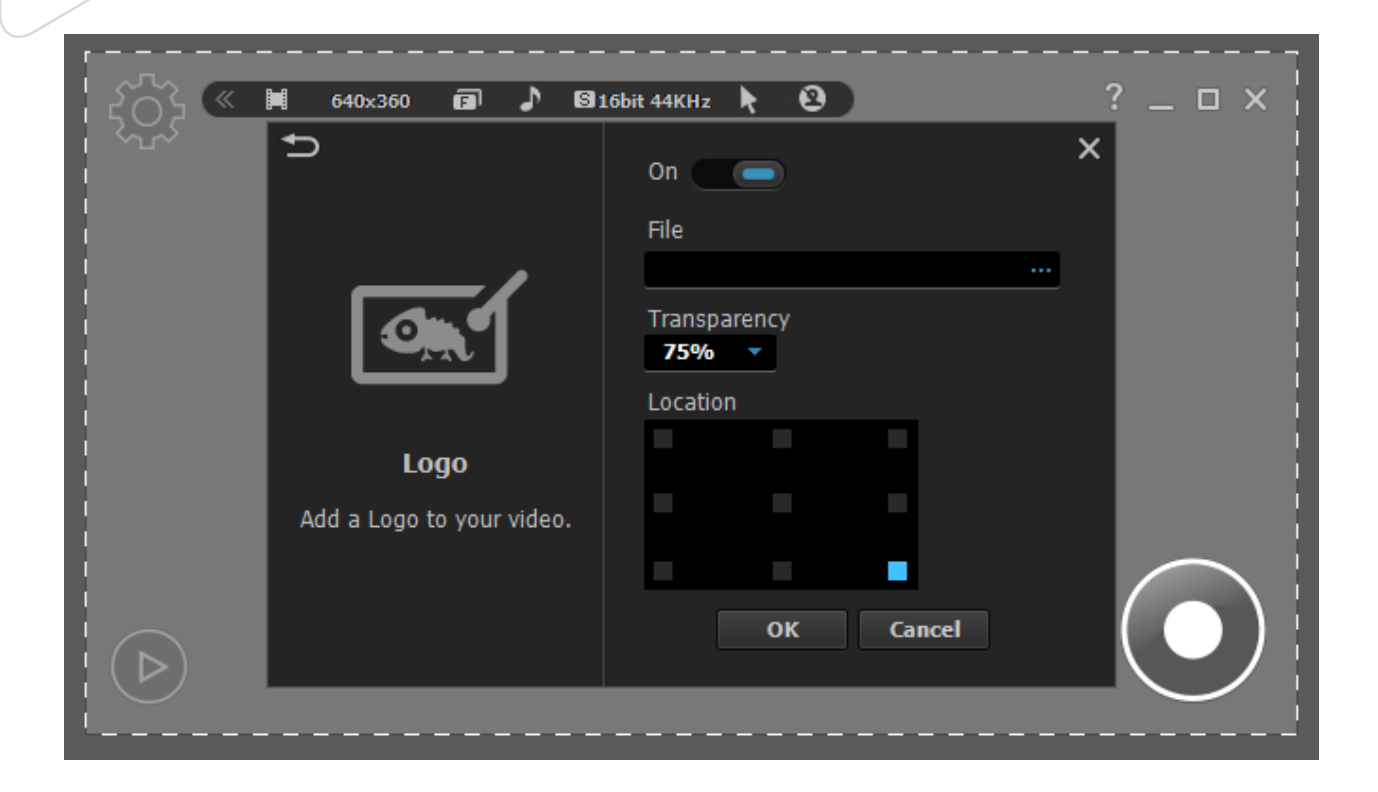

### <span id="page-40-0"></span>*4.* **Mouse effects**

Eliminate or make your mouse pointer more visible in your recordings with Mouse Effects.

You can change your mouse pointer in various ways (shape, color, and size), or right or left-click for different mouse effects.

To show the mouse pointer effects in your recording, select "Mouse Pointer" in the settings window.

**Record Mouse Pointer:** include or remove the mouse pointer in your recording. **Default:** add mouse pointer effects with shape, color, and size. **Left-Click Effect**: add effects to the left button click. **Right-Click Effect:** add effects to the right button click.

*Start liteCam HD> Options> Mouse Pointer* 

# **RSUPPORT**

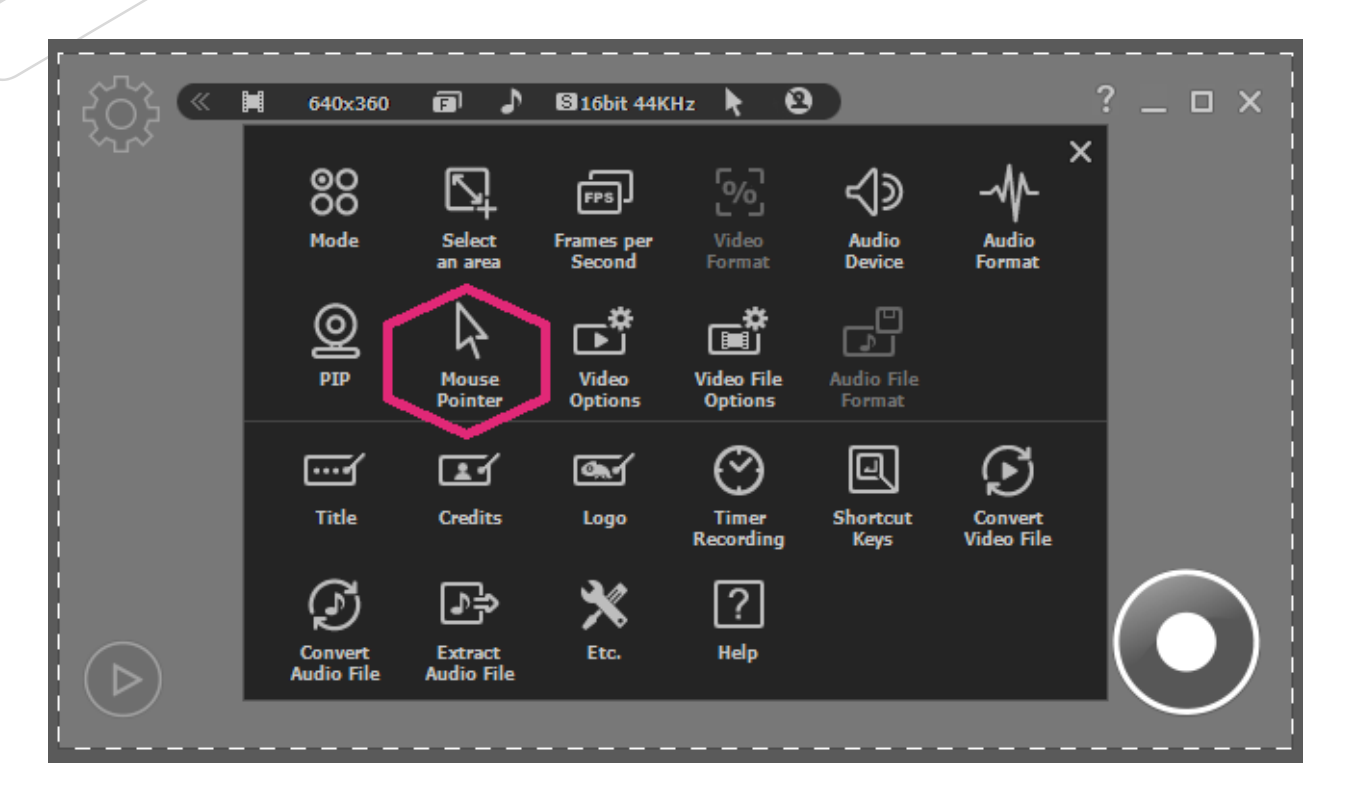

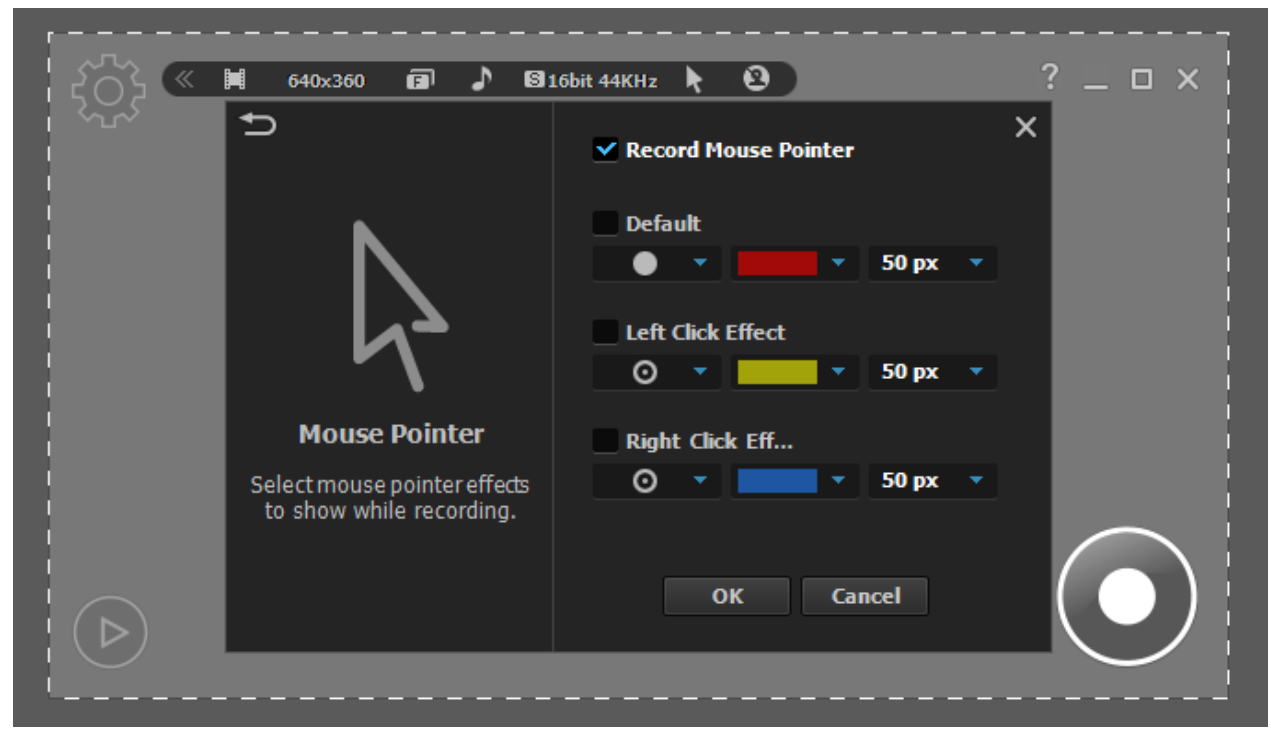

### <span id="page-41-0"></span>**5***.* **PIP**

Simultaneously show your active speech in the corner of your recording with the Picture-in-Picture (PIP) function to include yourself in the video.

To record and use your webcam at the same time:

**On/Off:** toggle switch to activate PIP webcam recording.

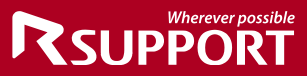

**Video Format:** select the webcam resolution. **Webcam:** Select webcam installed on your PC **Option Button:** check the webcam's property. **Location:** where PIP will display in your recording. **PIP Style:** select the style of the PIP window. **Preview:** test how PIP will appear.

### *Start liteCam HD> Options> PIP*

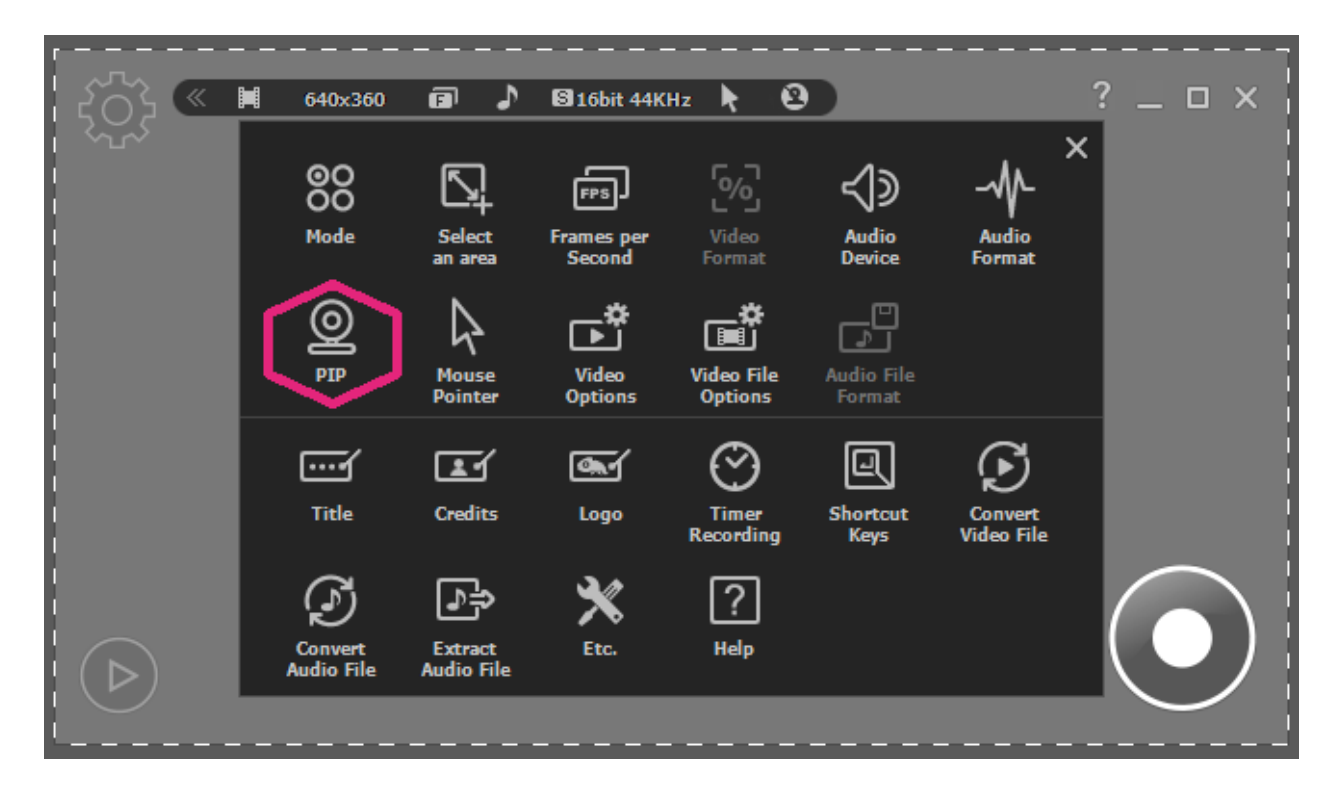

Switch "ON" to enable PIP webcam recording.

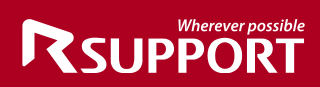

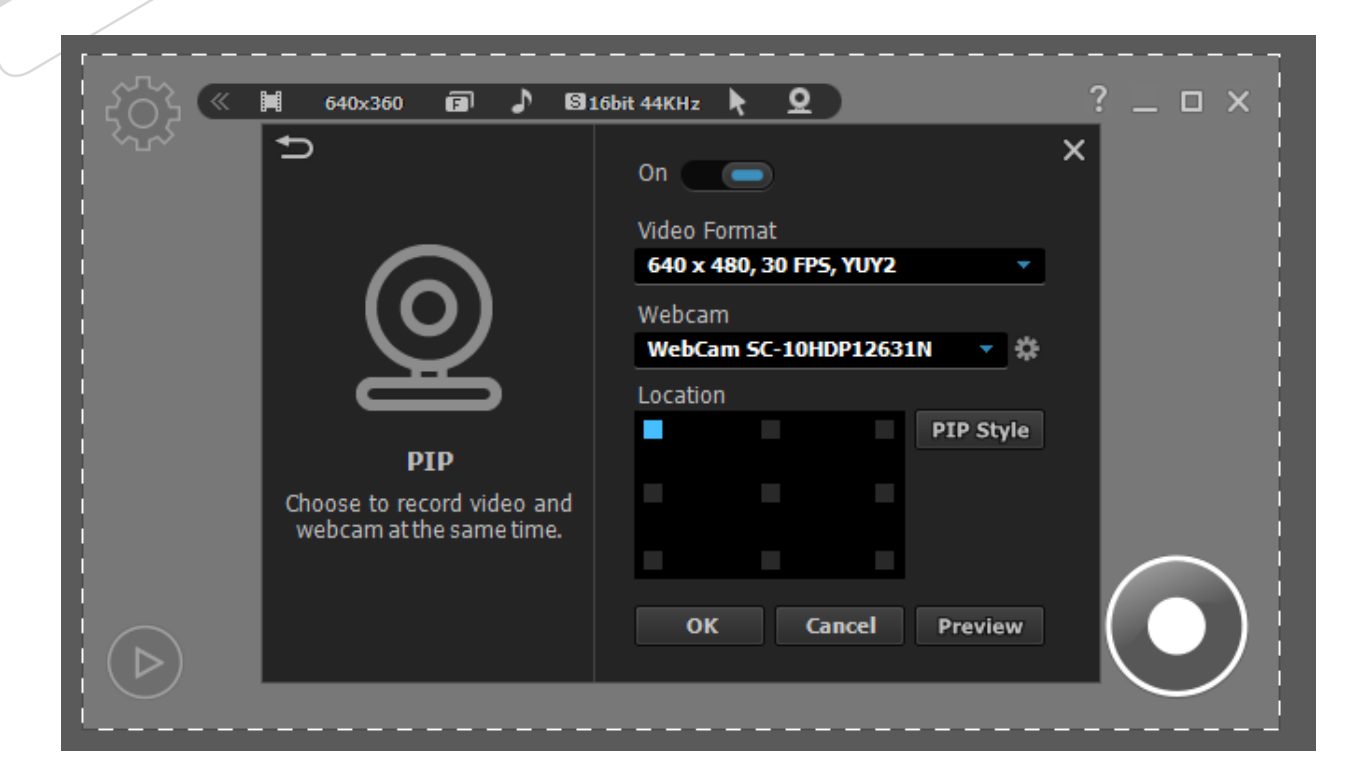

Solution for PIP interference while recording PIP window can sometimes interfere with recordings.

You can choose to either show or hide the PIP window while recording with the show/hide option. Follow the steps below.

*Start liteCam HD> Options>PIP*

# **RSUPPORT**

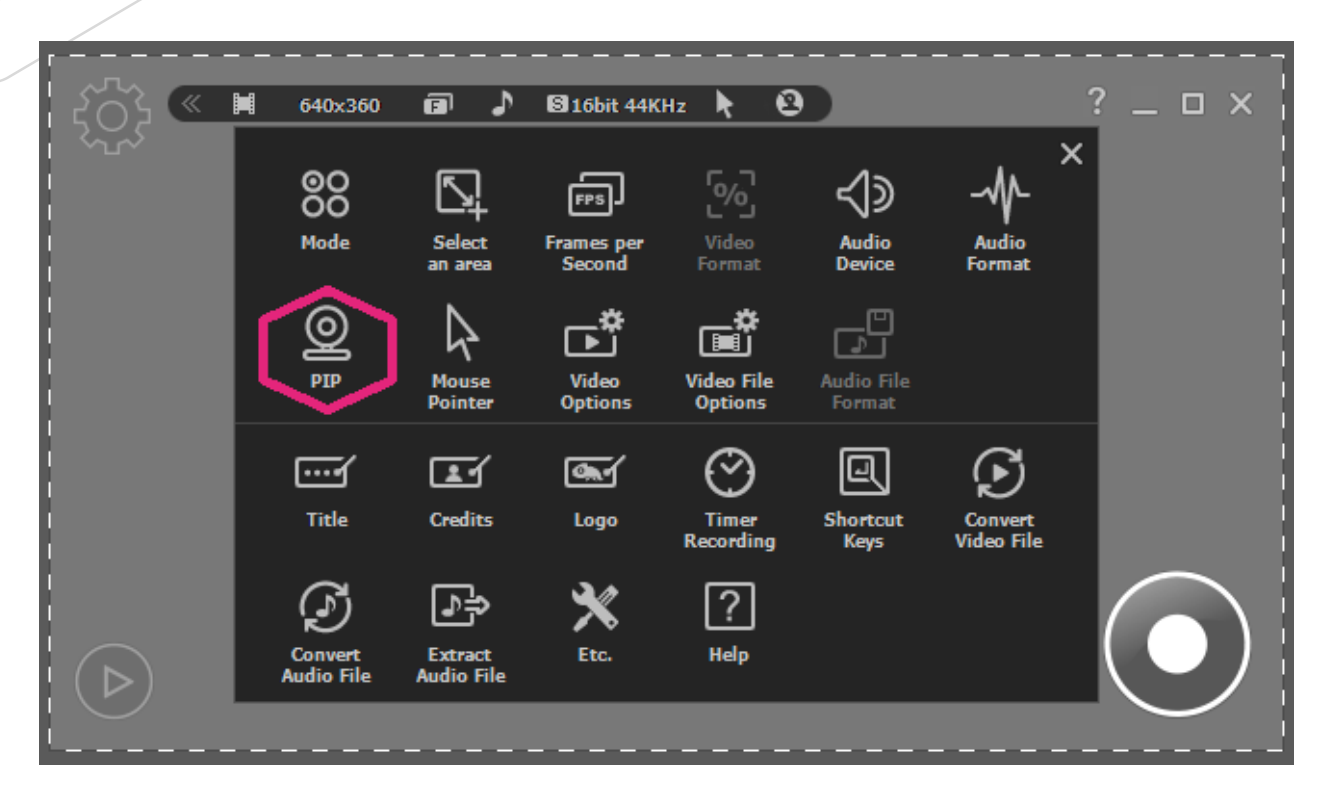

Click on "PIP style"

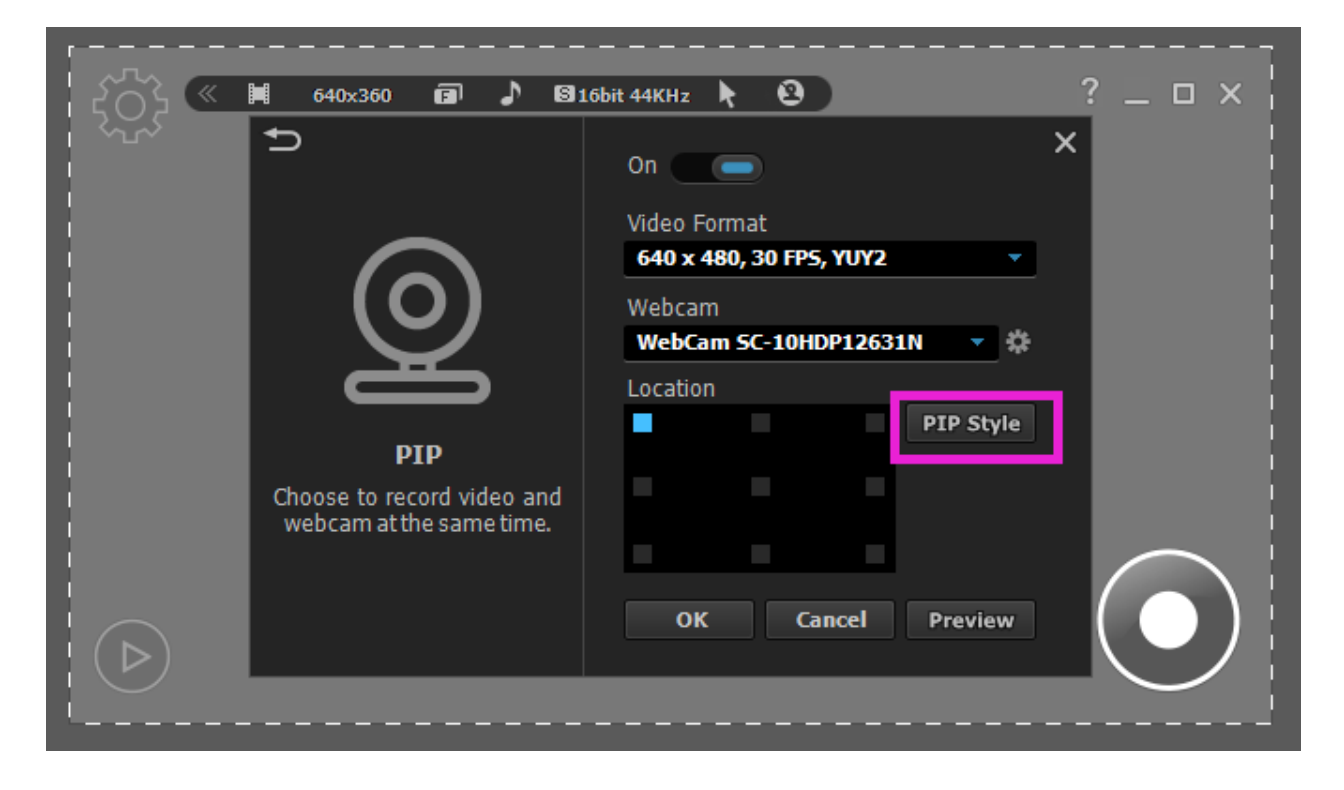

Check "Show PIP Window While Recording"

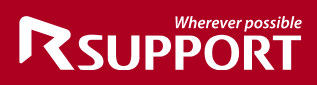

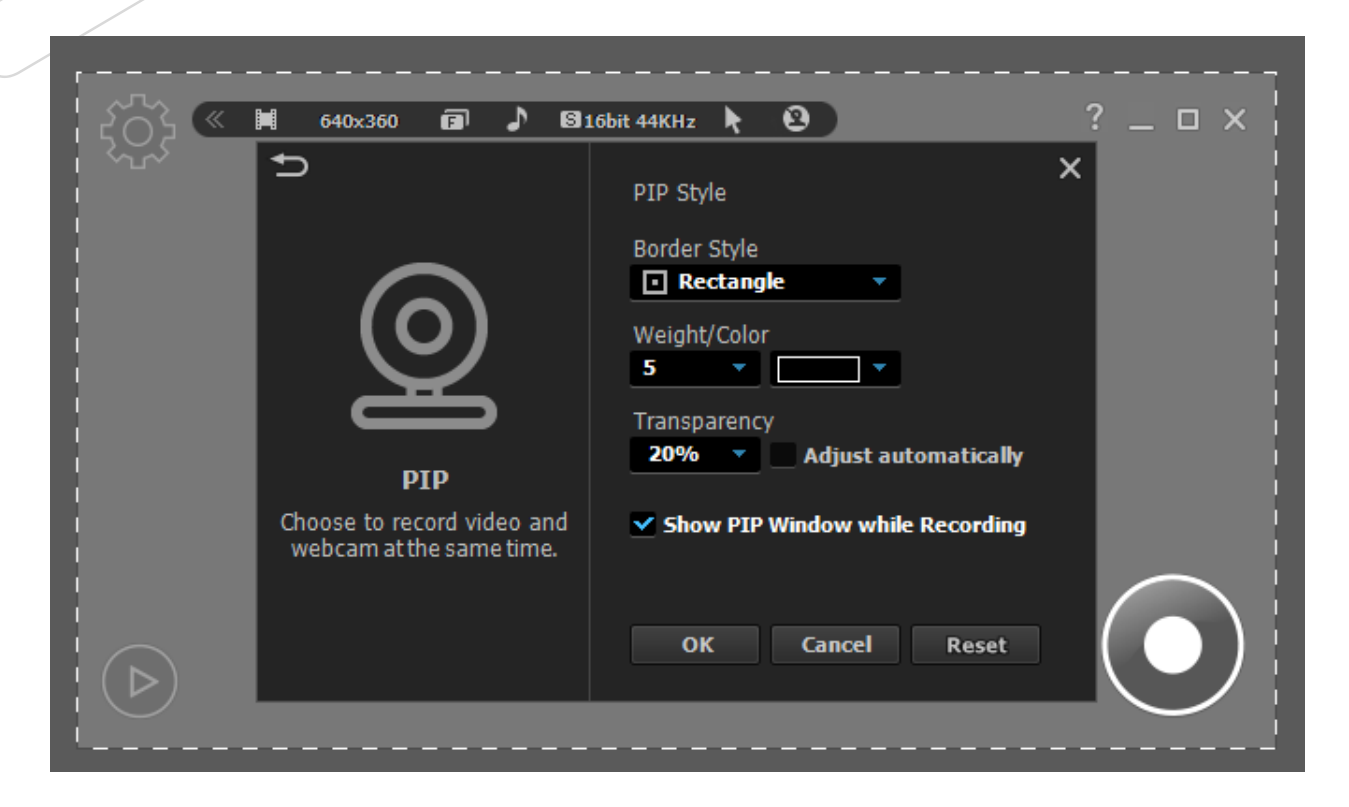

### <span id="page-45-0"></span>**7. Converting and Extracting**

All video or audio recorded using liteCam HD can be converted into other file formats.

You can convert videos to MP4 or WMV file formats, while audio files can be converted to MP3, WAV, and WMA file formats.

### <span id="page-45-1"></span>*1.* **Convert Video Files**

Convert the videos that you have recorded using liteCam HD, this option can be used in General Recording and Video Recording modes.

# **RSUPPORT**

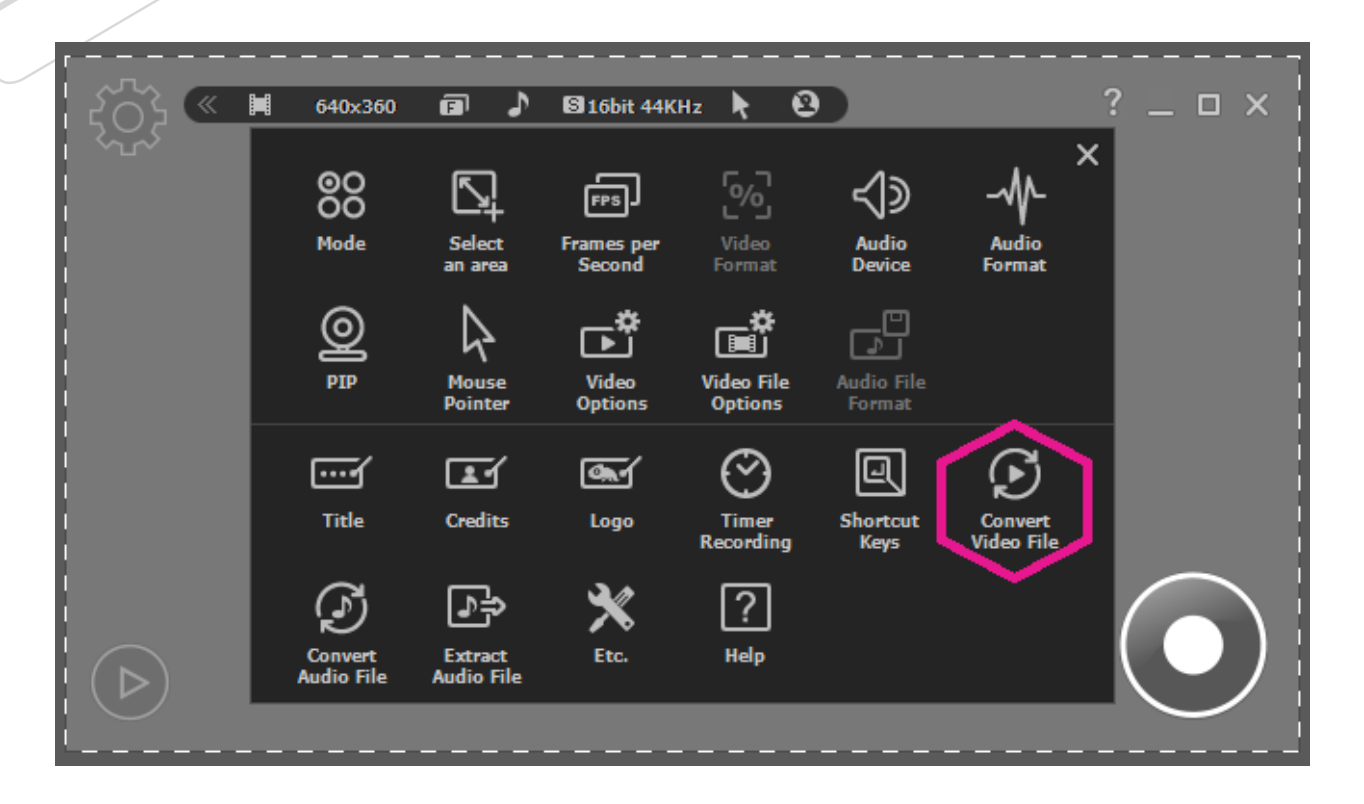

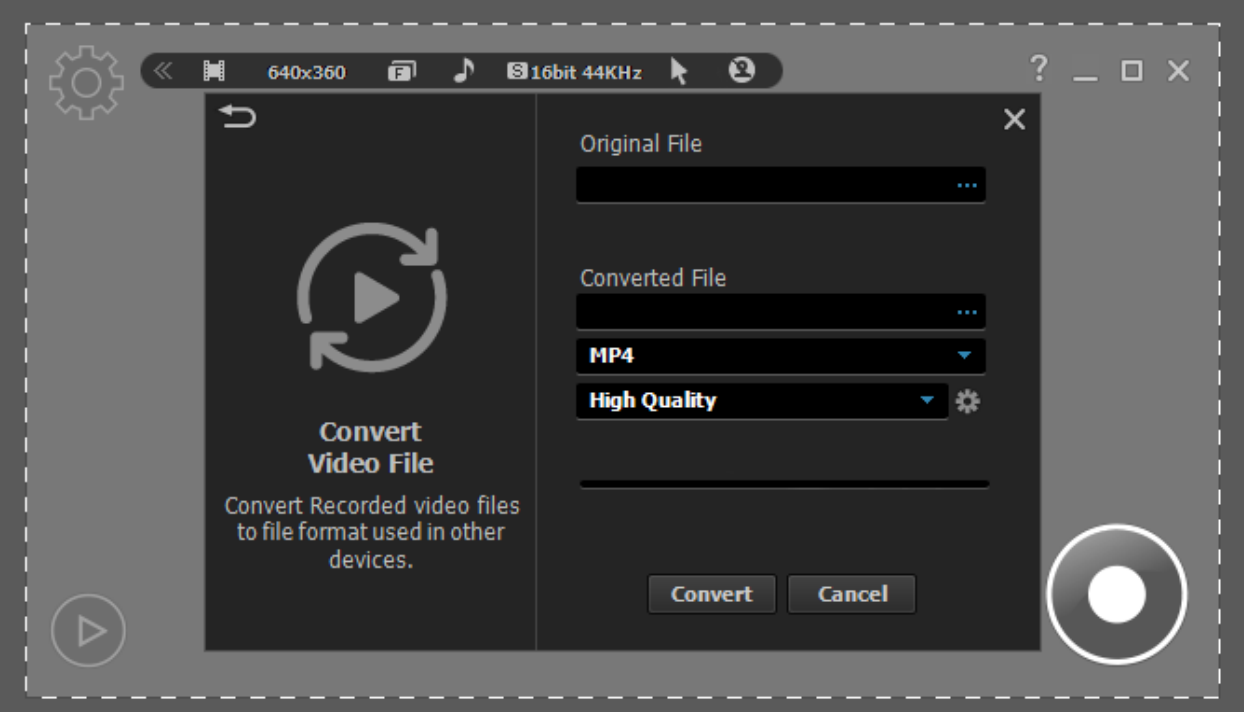

### <span id="page-46-0"></span>**2. Convert Audio Files**

Just like videos, recorded audio can be converted into other file formats.

Audio files can be converted into MP3, WAV, and WMA file formats.

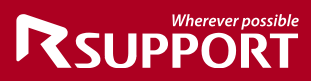

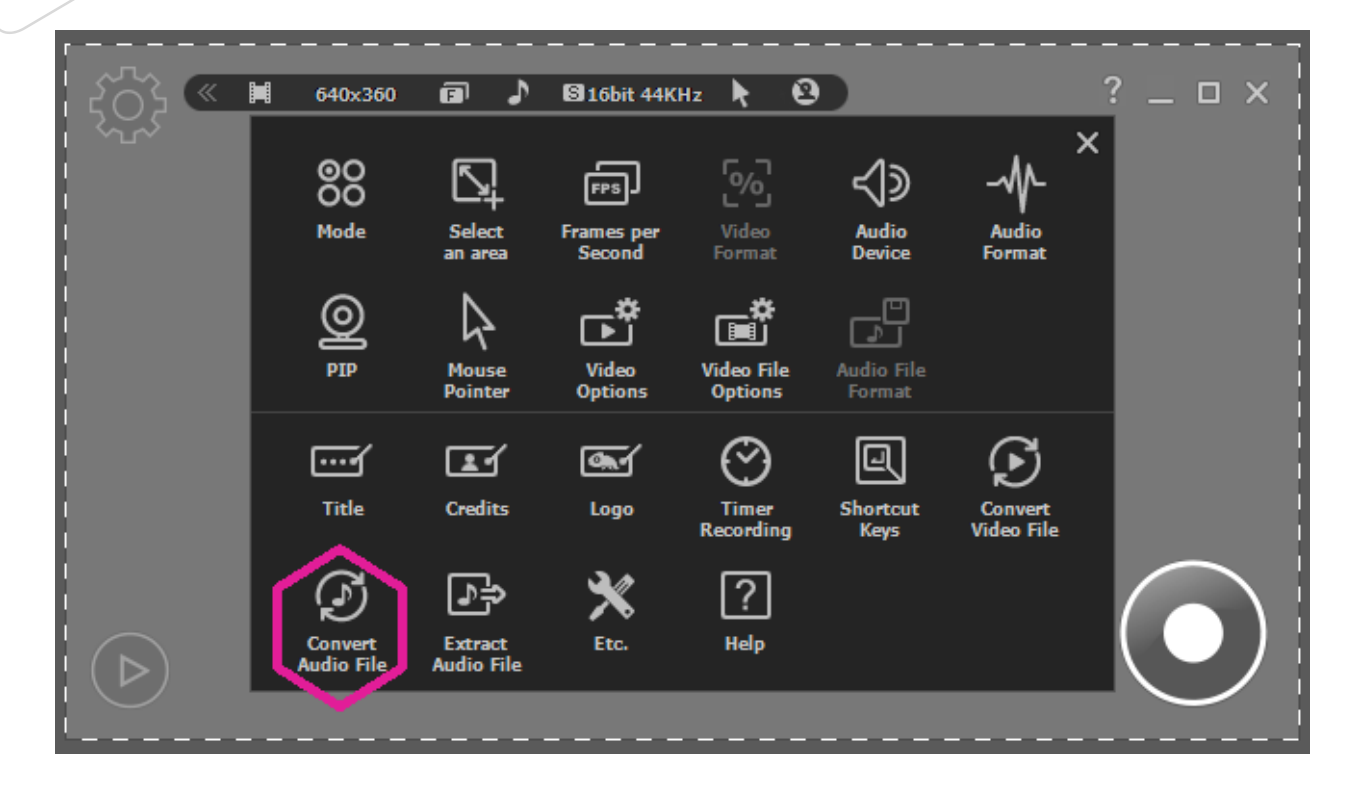

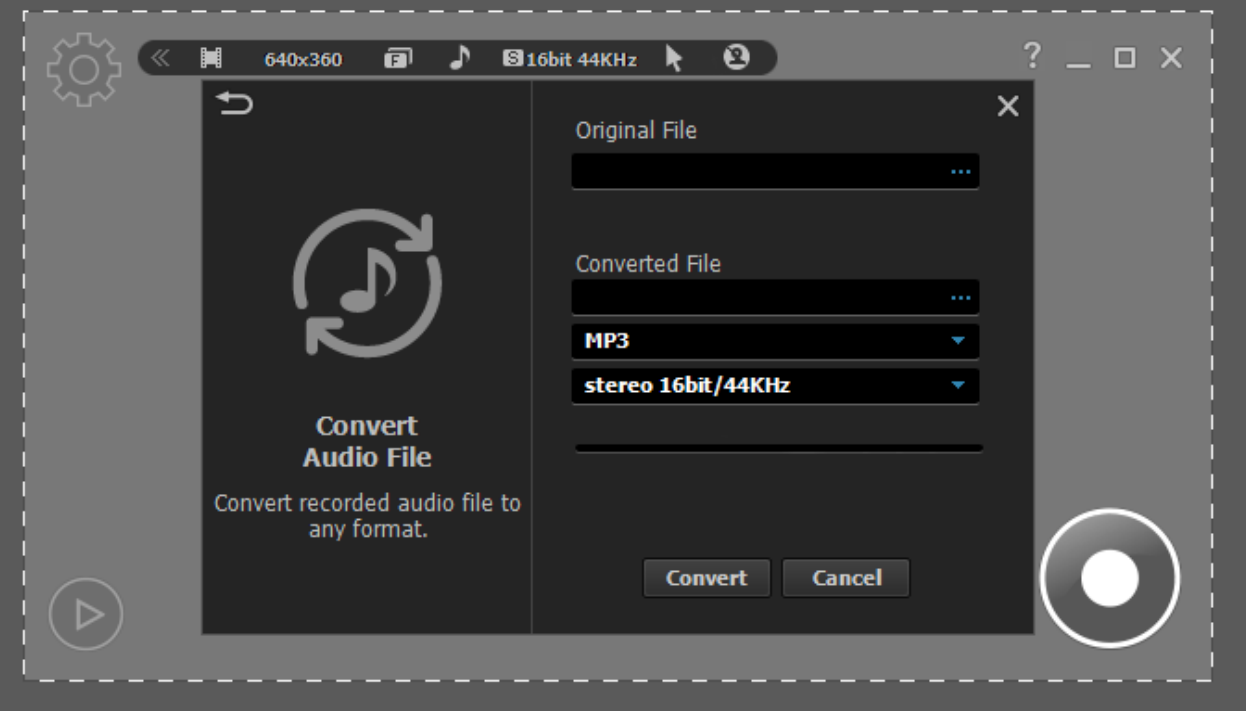

Copyright © 2001~2011 RSUPPORT Co., Ltd. ALL RIGHTS RESERVED. www.rsupport.com 48

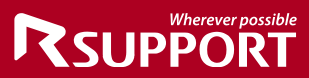

### <span id="page-48-0"></span>*3.* **Extract Audio Files**

Any audio in your recorded videos can be extracted and saved as an audio file. To extract audio from videos: *Start liteCam HD> Option> Extract Audio File.*

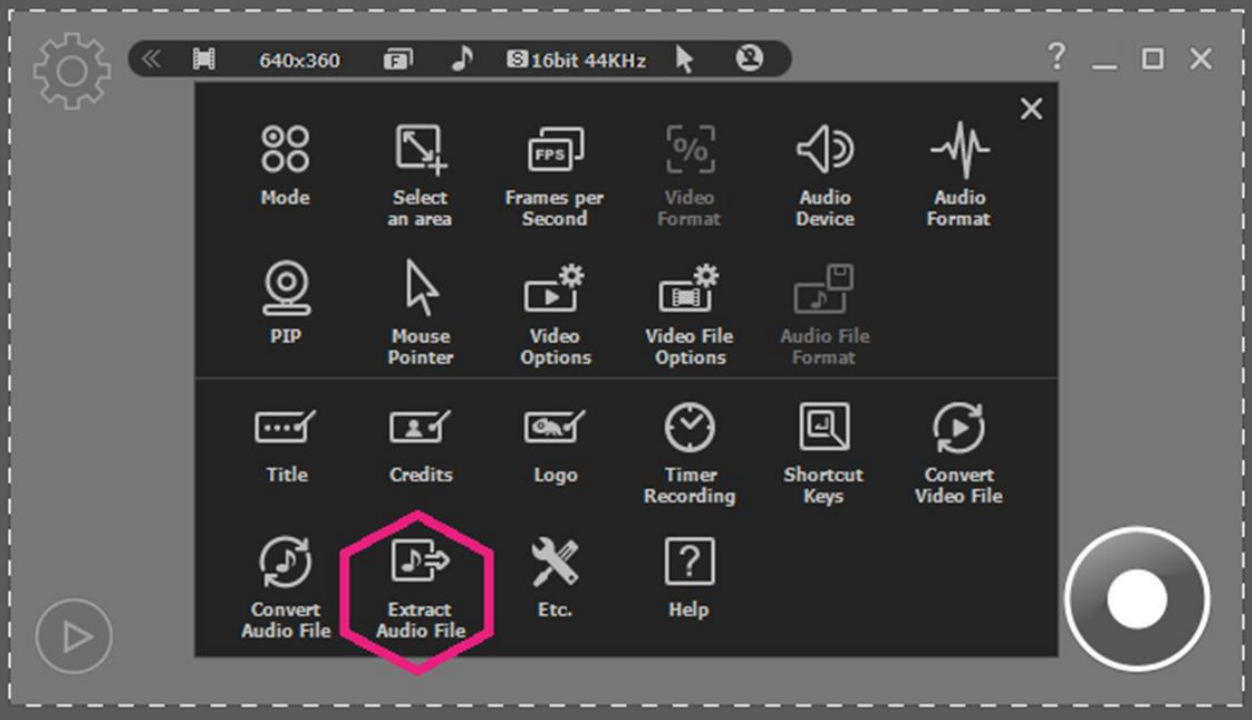

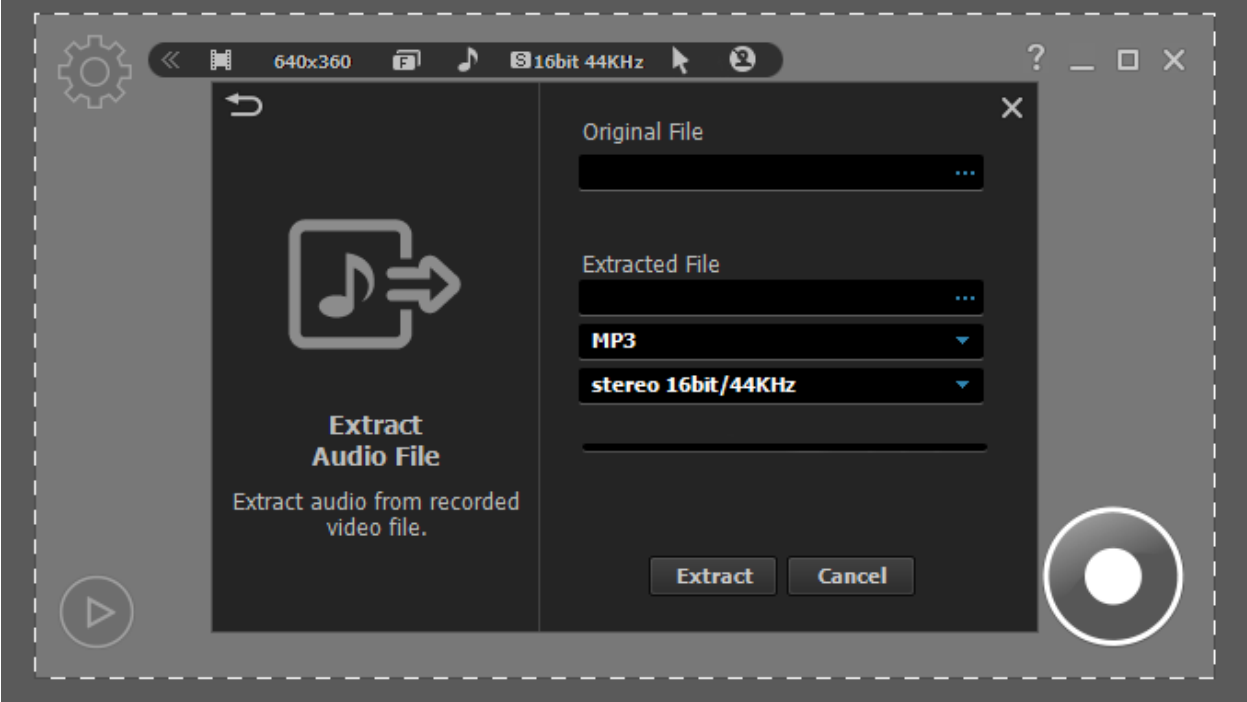

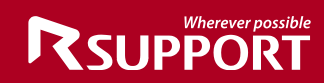

### <span id="page-49-0"></span>**8. Other**

### <span id="page-49-1"></span>**1. Work and Log Folder**

The work folder is where all recorded files are saved. The default location of this folder is C:\Users\{UserName}\Documents\liteCam.

You can have your recorded files saved to any folder in the preferences. The Log folder is where all the logs created during recording. The default location of this folder is C:\Users\{UserName}\Documents\liteCam\Log

This folder can also be changed at any time.

### <span id="page-49-2"></span>**2. Options of Recording Window**

Other options for recording windows are:

**Highlight Recording Area**: this means that the selected area being recorded will be highlighted while recording.

**Blinking Recording Area**: recording area will blink while recording.

**Run Preview After Recording**: The preview window will open as soon the recording is completed.

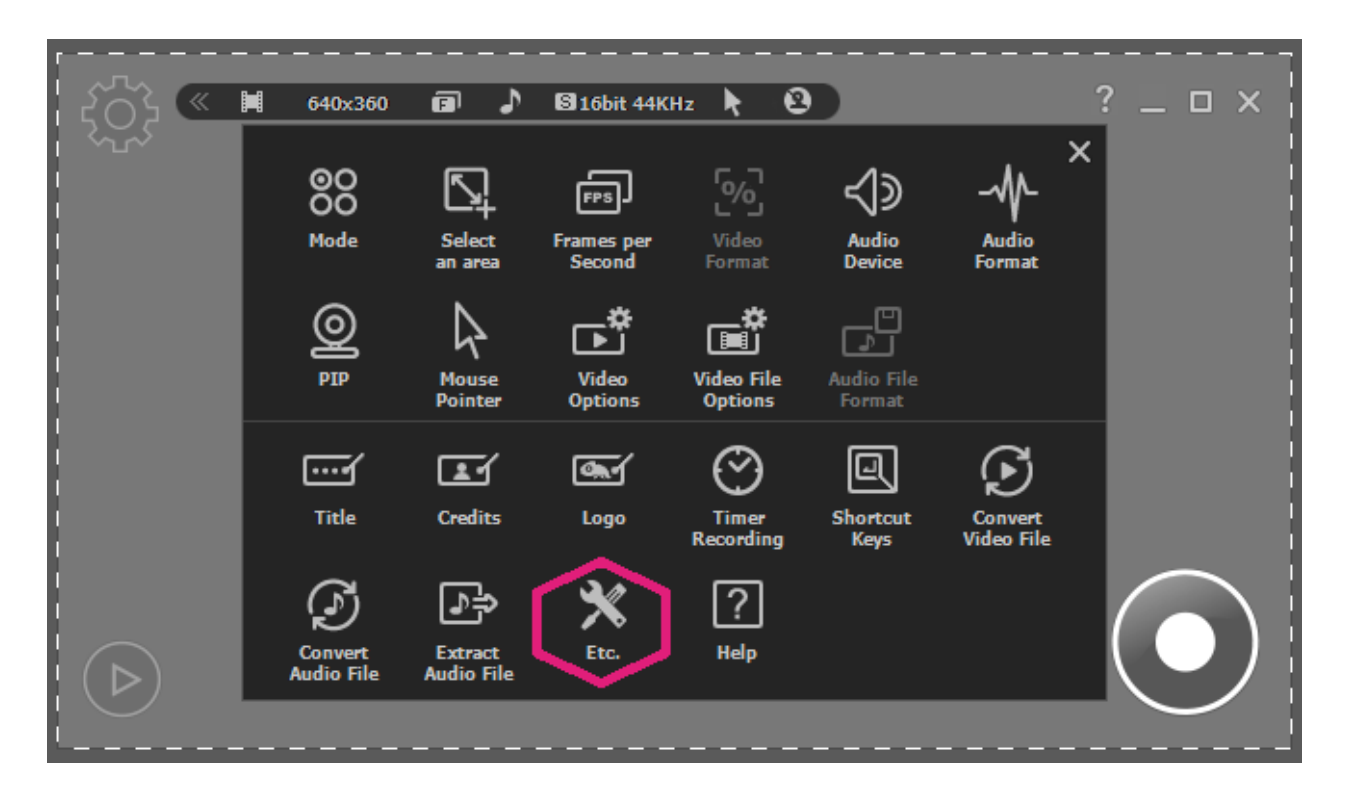

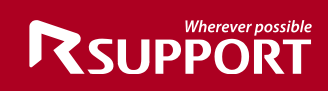

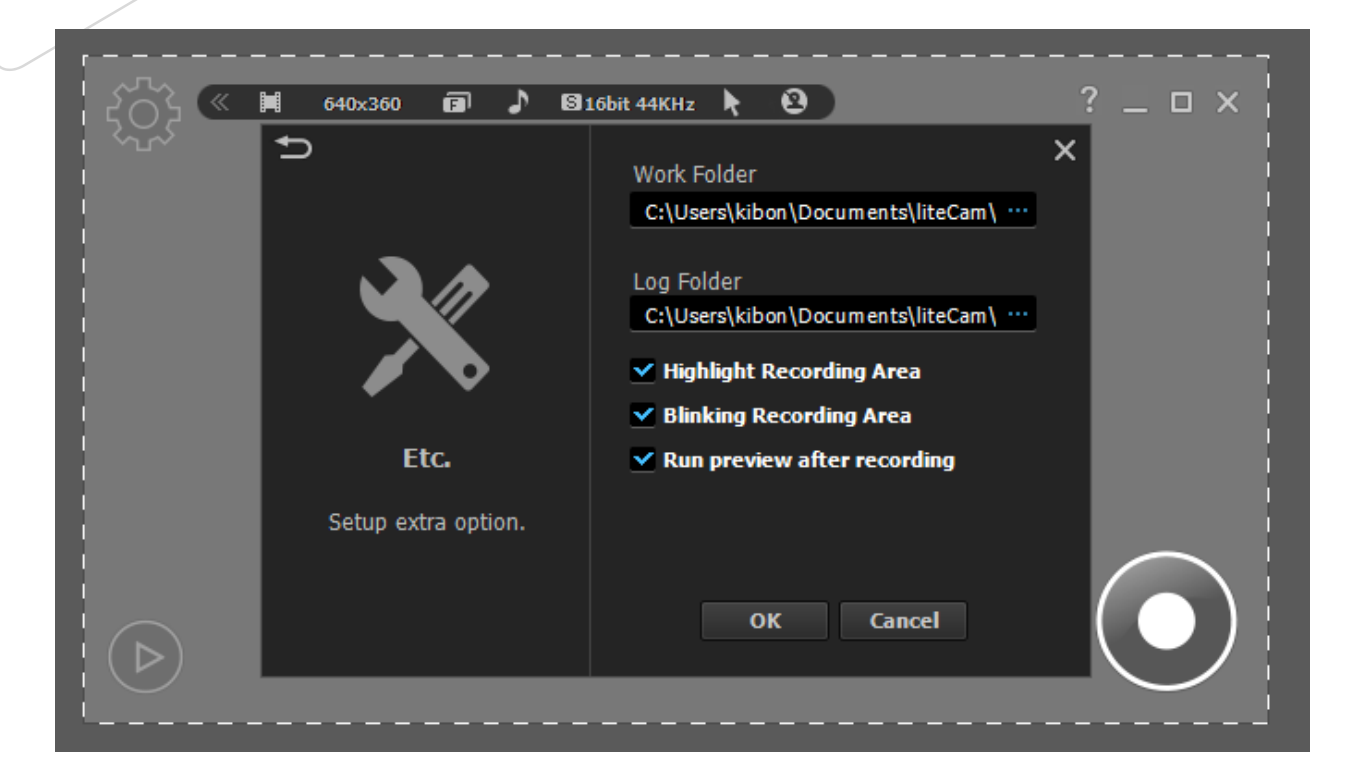

### <span id="page-50-0"></span>**9. Help**

The Help window provides all information about liteCam HD.

You will find the following in Help:

**Online Guide: Open User Manual on online.** 

**FAQ**: frequently asked questions and issues.

**Contact us**: Open the page for reporting your problem or inquiry

**System info**: your computer system information, helps if you are experiencing issues with liteCam HD.

**Auto Update**: liteCam HD will check for available update.

**About liteCam**: Provides all information about liteCam HD, include Product, Version, License type/code and more information.

# **RSUPPORT**

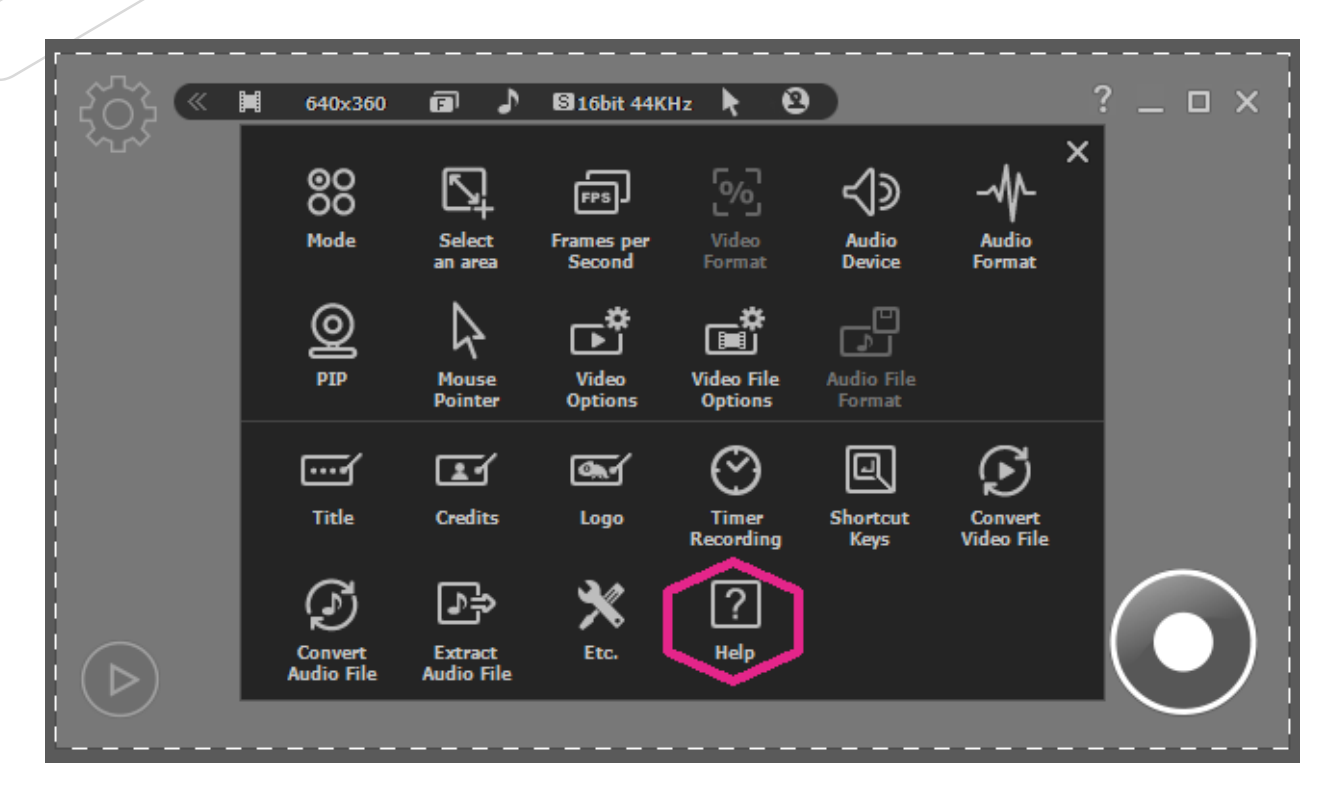

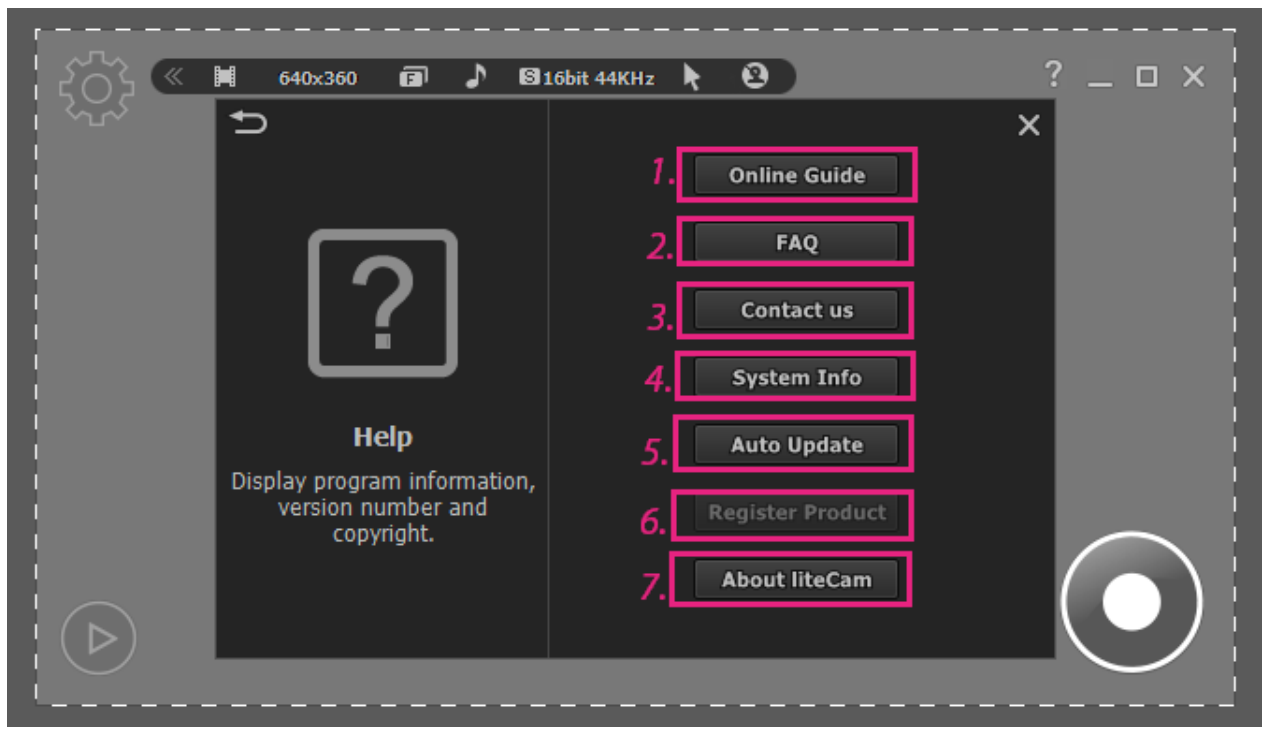

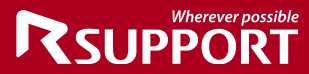

# **Wherever possible RSUPPORT**

### **For more information about RSUPPORT, please visit http://www.rsupport.com**

### **Korea :**

**(138-827) 서울시 송파구 위례성대로 10 (방이동 44- 5) 에스타워 11~15층 전화 : +82-70-7011-3900 팩스 : +82-2-479-4429 기술문의 : support.kr@rsupport.com 구매문의 : sales.kr@rsupport.com 기타문의 : info.kr@rsupport.com** 

### **USA :**

**333 Sylvan Avenue Suite 110, Englewood Cliffs, NJ 07632, USA Phone : +1-888-348-6330 Fax : +1-888-348-6340 Tech : support.us@rsupport.com Sales : sales.us@rsupport.com Info : info.us@rsupport.com**

### **Japan :**

〒**105-0001** 東京都港区虎**ノ**門**1-2-20**  第**3**虎**の**門電気**ビル TEL : +81-3-3539-5761 FAX : +81-3-3539-5762** お問い合わせ **: support.jp@rsupport.com Sales : sales.jp@rsupport.com Info : info.jp@rsupport.com** 

### **China :**

北京市朝阳区霄云路**38**号现代汽车大厦**2203**室**I-101** 电话 **+86-10-8256-1810** 传真 **+86-10-8256-2978** 技术咨询 **support.cn@rsupport.com** 销售咨询 **sales.cn@rsupport.com** 其他咨询 **info.cn@rsupport.com**